# <span id="page-0-0"></span>VAIO

# Laitteisto- opas

**VGN-S/VGN-T/VGN-B sarja**

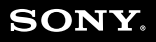

 $\blacktriangleright$ 

<span id="page-1-0"></span>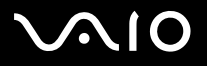

# *Lue tämä ensin*

# *Tiedoksi*

© 2004 Sony Corporation. Kaikki oikeudet pidätetään.

Tätä käyttöopasta ja siinä kuvattua ohjelmistoa ei saa kokonaan tai osittain toisintaa, kääntää tai tuottaa mihinkään koneella luettavaan muotoon ennen kirjallista valtuutusta.

Sony Corporation ei anna mitään takuuta tähän käyttöoppaaseen, ohjelmistoon tai muihin siinä oleviin tietoihin eikä näin ollen myönnä mitään takuita tämän käyttöoppaan, onjelmiston tai muun tiedon kaupaksikäyvyydestä tai sopivuudesta mihinkään tiettyn tarkoitukseen. Sony Corporation ei ole missään tapauksessa vastuussa mistään tahattomasta, seuraamuksellisesta tai erityisistä vahingoista, jotka johtuvat tai liittyvät tähän käyttöoppaaseen, ohjelmistoon tai muusta sen sisältämästä tiedosta tai sen käytöstä.

Macrovision: Tämän tuote on sisältää Yhdysvaltojen patenttien ja muiden omistusoikeuksien tekijänoikeudella suojattua teknologiaa. Macrovisionin on valtuutettava tämän tekijänoikeudella suojatun teknologian käyttö ja se on tarkoitettu vain koti- ja muuhun rajoitettuun katselukäyttöön, ellei Marcovision on toisin valtuuttanut. Käänteisrakentaminen tai purkaminen on kielletty.

Käyttöoppaassa ei ole määritelty ™ tai ® -merkkejä.

Sony Corporation pidättää oikeuden tehdä muutoksia tähän käyttöoppaaseen tai sen sisältämiin tietoihin milloin tahansa ilman ennakkoilmoitusta. Tässä kuvatut ohjelmat kuuluvat erillisen käyttöoikeussopimuksen alaisuuteen.

Ota huomioon, että tämän käyttöoppaan kuvat eivät välttämättä koske sinun malliasi. Katso VAIO-tietokoneesi määritykset Specifications -asiakirjasta.

<span id="page-2-0"></span>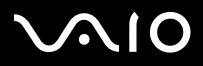

# *ENERGY STAR*

Sony on ENERGY STAR -kumppanina määrittänyt, että tämä tuote täyttää ENERGY STAR:IN energiatehokkuutta koskevat määritelmät.

International ENERGY STAR Office Equipment Program on kansainvälinen ohjelma, joka edistää energian säästämistä tietokoneiden ja niihin liityvien toimistolaitteiden kautta. Ohjelma tukee tehokkaasti energian kulutusta vähentävien tuotteiden kehittämistä ja levitystä. Se on avoin järjestelmä, johon liikkeenharjoittajat voivat osallistua vapaaehtoisesti. Kohdetuotteet ovat toimistolaitteita, kuten tietokoneet, näytöt, tulostimet, faksit ja kopiokoneet. Standardit ja logot ovat yhdenmukaisia kaikissa osallistujamaissa.

ENERGY STAR on Yhdysvalloissa rekisteröity tavaramerkki.

# *Ympäristöä koskevia tietoja*

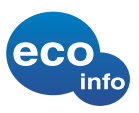

Halogenoituja liekinestoaineita ei ole käytetty koteloissa ja piirikorteissa.

Juotoksissa ei ole käytetty lyijyä.

Pakkauksen pehmusteina on käytetty aaltopahvia.

Painettu (VGN-S-sarja, VGN-T-sarja) kasviöljypohjaisella musteella, jossa ei ole VOC (Volatile Organic Compound) -yhdisteitä.

# *Omistajan merkintä*

Sarjanumero, mallinumero ja tuoteavain löytyvät Sony-tietokoneesi pohjasta. Kirjoita numerot talteen ja ilmoita ne ottaessasi yhteyttä VAIO-Link -palveluun. Katso myös painettua **Specifications** -asiakirjaa.

<span id="page-3-0"></span>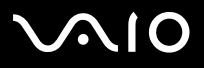

# *Turvallisuutta koskevia tietoja*

## *Yleistä*

- ❑Väärän akkutyypin käyttö saattaa aiheuttaa räjähdysvaaran. Hävitä loppuun kuluneet akut ohjeiden mukaan.
- ❑Laitteen avaaminen, mistä syystä tahansa, saattaa aiheuttaa vauroita, jota takuu ei kata.
- ❑Sähköiskun välttämiseksi, älä avaa koteloa. Anna laitteen huoltaminen ainoastaan ammattitaitoisen henkilön tehtäväksi.
- ❑Tulipalo- ja sähkövaaran estämiseksi, älä altista VAIO-tietokonettasi sateelle tai kosteudelle.
- ❑Mahdollisen kaasuvuodon sattuessa, älä käytä modeemia tai puhelinta vuotokohdan läheisyydessä.
- ❑Älä käytä modeemia voimakkaassa sähkömyrskyssä.
- ❑Kysy lisäakun vaihto-ohjeet lähimmästä Sony -huoltokeskuksesta.
- ❑Ennen kuin kytket oheislaitteita, sammuta tietokone ja kaikki oheislaitteet.
- ❑Kytke virtajohto ainoastaan sen jälkeen, kun kaikki kytkentäkaapelit on kytketty.
- ❑Käynnistä tietokone ainoastaan sen jälkeen, kun olet sammuttanut kaikki oheislaitteet.
- ❑Älä siirrä tietokonettasi, jos järjestelmä on **Standby**-tilassa.
- ❑ Joidenkin esineiden magneettiset ominaisuudet saattavat vaurioittaa vakavasti kovalevyasemaa. Ne voivat poistaa kovalevyasemalta tietoja, jonka seurauksena tietokone toimii väärin. Älä aseta tietokonettasi magneettikenttiä säteilevien esineiden lähelle tai päälle, pääasiassa:
	- ❑Televisiot
	- ❑Kaiuttimet
	- ❑Magneetit ja magneettiset rannekkeet.

<span id="page-4-0"></span>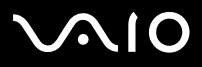

#### **Laitteisto- opas** *Lue tämä ensin*

### *Audio/video*

❑ Audio- ja kuvavääristymää saattaa esiintyä, jos tämä laite asetetaan sähkömagneettista säteilyä lähettävän laitteen välittömään läheisyyteen.

# *Kytkennät*

- ❑Älä koskaan asenna modeemin tai puhelimen kytkentäjohtoja voimaakkaan ukkosmyrskyn aikana.
- ❑Älä koskaan asenna puhelinjakkia märkiin tiloihin, ellei jakkia ole nimenomaan suunniteltu ulkokäyttöön.
- ❑Ole huolellinen asentaessasi tai muuttaessasi puhelinlinjoja.
- ❑ Käytä tietokonettasi ainoastaan mukana tulevan AC adapterin kautta. Tietokone kytketään kokonaan irti verkkojännitteestä irrottamalla AC adapteri.
- ❑Varmista, että seinäkosketin on helppopääsyisessä paikassa.
- ❑Älä koskaan kosketa eristämättömiä puhelinjohtoja tai liittimiä, ellei puhelinlinjaa ole kytketty irti verkosta.

<span id="page-5-0"></span>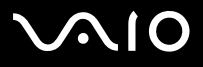

# *Sääntömääräiset tiedot*

Täten Sony ilmoittaa, että tämä tuote on Euroopan direktiivin 1999/5/EC (radiolaitteistoja ja tietoliikennepäätteitä koskeva direktiivi) olennaisten vaatimusten tai muiden asiaan kuuluvien määräysten mukainen.

# CEO

Ilmoitus yhdenmukaisuudesta

Euroopan Unioni vaikuttaa tuotteiden vapaaseen liikkumiseen sisämarkkinoilla, jotta kaupankäyntiä rajoittavia teknisiä esteitä voidaan välttää. Tämän pyrkimyksen tuloksena useat EU -direktiivit pyytävät valmistajia valmistamaan tuotteensa olennaisia standardeja noudattamalla. Valmistajien on liitettävä myyntituotteisiinsa "CE" merkki ja annettava "Ilmoitus yhdenmukaisuudesta" (DoC).

Yhdenmukaisuusilmoitukset on tarkoitettu ensisijaisesti markkinoiden valvontaviranomaisia varten todisteeksi siitä, että tuote täyttää vaaditut standardit. Tämän lisäksi Sony tarjoaa nämä Euroopan Unionin yhdenmukaisuusilmoitukset web-sivulla [www.compliance.sony.de](http://www.compliance.sony.de) palveluna asiakkailleen.

Voit etsiä kaikkia tietylle tuotteelle saatavilla olevia Yhdenmukaisuusilmoituksia kirjoittamalla mallin nimi yläosassa olevaan hakukenttään. Näytölle ilmestyy luettelo sopivista asiakirjoista ja ne voi ladata omalle koneelle. Ota huomioon, että ilmoitusten saatavuus riippuu EU-direktiivien tarkoituksesta ja yksittäisen tuotteen määrityksistä.

Tämä tuote noudattaa EN 55022 Luokka B ja EN 55024 -normeja seuraavissa käyttökohteissa: asuinrakennukset, kaupalliset toiminta- ja kevyt-teollisuuden tilat. Tämä tuote on testattu ja se noudattaa EMC -direktiivin (sähkömagneettinen yhteensopivuus) rajoituksia käytettäessä kytkentäkaapeleita, joiden pituus ei ylitä 3 metriä (9,8 jalkaa).

Ennen kuin aktivoit sisäänrakennetun modeemin, lue **Regulations Guide**.

Optinen levyasema on luokiteltu CLASS 1 LASER PRODUCT -luokituksella ja se noudattaa Lasertuotteiden turvallisuusstandardia EN 60825-1. Korjaukset ja huolto on suoritettava ainoastaan valtuutetun Sony-teknikon toimesta. Väärät korjaukset ja väärä käyttö saattaa aiheuttaa turvallisuusvaaroja.

**CLASS 1 LASER PRODUCT TO EN 60825-1**

<span id="page-6-0"></span>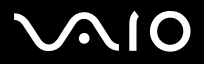

**Laitteisto- opas** *Lue tämä ensin*

*6*[n](#page-5-0)

 $\blacktriangleright$ 

**Varoitus: VGN-T-sarja**: Luokan 3B näkyvää ja näkymätöntä lasersäteilyä, kun levyasema on auki. Vältä altistumista lasersäteelle.

CAUTION - CLASS 3B VISIBLE AND INVISIBLE LASER RADIATION WHEN OPEN. AVOID EXPOSURE TO THE BEAM.

Tietokone voi olla varustettu Bluetooth-ominaisuuksilla. **Sisäänrakennetun Bluetooth** -toiminnon käyttö saattaa olla rajoitettua maastasi riippuen. Maakohtaiset tiedot löytyvät **Regulations Guide**.

Tietokone voi olla varustettu langattomilla lähiverkko-ominaisuuksilla. Jos mallisi on varustettu langattomalla lähiverkkoyhteydellä, lue **Regulations Guide** ennen langattoman lähiverkkotoiminonnon aktivoimista.

**Wireless LAN** -toiminnon käyttö saattaa olla rajoitettua maastasi riippuen. Maakohtaiset tiedot löytyvät **Regulations Guide**. Langaton lähiverkko pc-toiminto, joka on sisäänrakennettu tähän laitteeseen, on saanut Wi-Fi-sertifikaatin ja se noudattaa WECA:n (Wireless Ethernet Compatibility Alliance) määrittämiä yhteistoimivuusmäärityksiä.

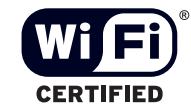

<span id="page-7-0"></span>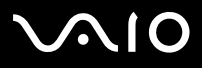

# *Li-ion -akkujen hävittäminen*

- ❑Älä käsittele vaurioituneita tai vuotavia li-ion -akkuja. Hävitä loppuun käytetyt akun viipymättä ja asianmukaisesti.
- ❑ Räjähdysvaara, jos akku on väärin vaihdettu. Vaihda ainoastaan saman- tai vastaavantyyppiseen valmistajan suosittelemaan akkuun. Hävitä käytetyt akut valmistajan antamia ohjeita noudattamalla.
- ❑ Tässä laitteessa käytetty akku saattaa aiheuttaa väärin käsiteltynä tuli- tai kemiallisen palovaaran. Älä pura, kuumenna yli 60°C (140°F) asteiseksi tai polta tuhkaksi.
- ❑Hävitä käytetyt akut viipymättä ja asianmukaisesti.
- ❑Pidä loitolla lapsista.
- ❑Joillakin alueilla li-ion -akkuja ei saa hävittää kotitalous- tai toimistojätteiden mukana.
- ❑Käytä julkista keräysjärjestelmää.

# *Sisäisen muistin vara-akun hävittäminen*

- ❑ Tietokoneessasi on sisäisen muistin vara-akku, jota ei yleensä tarvitse vaihtaa tuotteen eliniän aikana. Ota yhteyttä VAIO-Link palveluun, jos tämä akku on vaihdettava.
- ❑Räjähdysvaara, jos akku on väärin vaihdettu.
- ❑Hävitä loppuun käytetyt akun asianmukaisesti.
- ❑Joillakin alueilla li-ion -akkuja ja muita vaarattomia akkuja ei saa hävittää kotitalous- tai toimistojätteiden mukana.
- ❑Käytä julkista keräysjärjestelmää.

<span id="page-8-0"></span>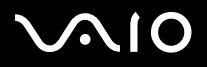

#### *8*[n](#page-7-0) $\blacktriangleright$

# *Tervetuloa*

Kiitos Sony VAIO -tietokoneen hankkimisesta. Sony on yhdistänyt johtavan audio-, video-, tietojenkäsittely- ja viestintäteknologian tuotteeseen, joka tarjoaa sinulle alan viimeistä pc-tekniikkaa.

Tässä ovat pääominaisuudet, joista voit nauttia:

- ❑**Erinomainen suorituskyky**.
- ❑**Siirrettävyys** - Ladattavalla akulla voit käyttää tietokonetta tunteja ilman AC -virtalähdettä.
- ❑ **Sonyn audio- ja videolaatu** - Korkean näyttötarkkuuden nestekidenäytön avulla voit hyödyntää kaikkein edistyksellisimpiä multimediasovelluksia, pelejä ja viihdeohjelmia.
- ❑**Multimediaominaisuudet** - Nauti audio- ja video CD/DVD-levyistä.
- ❑Yhdistettävyys - Tietokoneessa on Memory Stick -muistikortti, Ethernet-verkkokortti, USB 2.0 -portit (High-speed/Full-speed/ Low-speed) ja i.LINK-ominaisuudet. Memory Stick -muistikortin avulla voit helposti vaihtaa ja jakaa digitaalisia tietoja yhteensopivien tuotteiden kanssa.
- ❑ **Langaton teknologia** – Bluetooth- ja langattoman lähiverkkotekniikan (IEEE 802.11b/g)\* ansiosta voit viestiä vapaasti, ilman kaapeleita tai johtoja.
- ❑**Windows** – Järjestelmään kuuluu Microsoftin uusin käyttöjärjestelmä.
- ❑**Yhteydet** – Pääset suosittuihin online-palveluihin, voit lähettää ja vastaanottaa sähköpostia ja käyttää Internetiä.
- ❑ **Erinomainen asiakastuki** - Jos sinulla on ongelmia tietokoneesi kanssa, voit etsiä VAIO-Link Internetsivulta mahdollisen ratkaisun:

#### <www.vaio-link.com>

Ennen kuin otat yhteyttä VAIO-Link -palveluun yritä korjata ongelma lukemalla tämä käyttöopas, painettu **Guide to Troubleshooting and Recovering your VAIO System** -opas tai oheislaitteiden tai ohjelmien käyttoppaat ja ohjetiedostot. VAIO-tukitietoja ja käyttövinkkejä saa myös valitsemalla **Start** > **Help and Support**.

<sup>∗</sup> Mallistasi riippuen. Lue lisätietoja painetusta **Specifications** -asiakirjasta.

<span id="page-9-0"></span>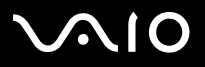

# *Asiakirjapaketti*

Asiakirjapaketti sisältää painettua tietoa ja tietokoneellasi luettavia käyttöoppaita. Oppaat ovat PDF-tiedostoja, joita voi helposti selata ja tulostaa.

VAIO-tietokoneen käyttäminen on hyvä aloittaa **My Info Centre** -portaalista – täältä löydät kaikki mitä tarvitset saadaksesi tietokoneestasi parhaimman hyödyn.

Käyttäjän oppaat on koottu **My Documentation** -kohtaan, jonka saat esiin seuraavalla tavalla:

- **1**Valitse **Start** ja napsauta **My Info Centre** -kuvaketta\* .
- **2**Valitse **My Home** -kohdan pudotusvalikoista maa ja kieli.
- **3**Napsauta ikkunan yläosan kuvista **My Documentation** .
- **4**Valitse opas, jonka haluat lukea.
- \* My Info Centre -kuvake näkyy vain, jos olet suorittanut **Prepare your VAIO** -toiminnon.
- ✍ Voit selata käyttöoppaita manuaalisesti kohdassa **My Computer** > **VAIO (C:)** (oma C-asemasi) > **My Documentation** > **Documentation** ja avaamalla oman kielesi kansion. Käytettävissä voi olla erillinen levy, jolla on toimitettujen lisälaitteiden ohjeet.

# *Painetut asiakirjat*

- ❑**Getting Started** -esitteestä löydät lyhyen kuvauksen laitteesi osista ja kuinka tietokone valmistellaan käyttöä varten;
- ❑ **Specifications**-asiakirja sisältää tekniset tiedot, luettelon mukana toimitettavista ohjelmista ja katsauksen kaikista liitännöistä. Toisella puolella on VAIO-laitteen asennusohjeet.
- ❑ **Guide to Troubleshooting and Recovering your VAIO System** -ohjeesta löydät ratkaisuja yleisiin ongelmiin, selityksen kuinka tietokoneesi järjestelmä palautetaan tarvittaessa sekä VAIO-Linkiä koskevia tietoja.
- ❑**Sony Guarantee ehdot**;
- ❑ Oppaat, jotka sisältävät seuraavat tiedot: **Safety Regulations** (turvallisuussäännökset), **Modem Regulations** (modeemisäännökset), **Wireless LAN Regulations** (langattoman lähiverkon säännökset), **Bluetooth Regulations** (Bluetoothsäännökset)\* ja **Wireless Product Regulations** (Langattomien laitteiden säännökset)\*.

<sup>∗</sup> Mallistasi riippuen. Lue lisätietoja painetusta **Specifications** -asiakirjasta.

# <span id="page-10-0"></span>**AIO**

# *Ei-painetut asiakirjat*

**My Documentation** sisältää seuraavat VAIO-käyttöoppaat:

- ❑ **Laitteisto-oppaassa** (tämä opas) kerrotaan yksityiskohtaisesti VAIOsi ominaisuuksista, kuinka näitä ominaisuuksia käytetään varmasti ja turvallisesti, kuinka oheislaitteita kytketään, tietokone päivitetään ja paljon muuta.
- ❑ **Ohjelmisto-oppaassa** kerrotaan kuinka VAIOsi rekisteröidään, VAIO-järjestelmien ominaisuuksista, kuinka asetuksia muutetaan, kuinka ajureita hallitaan ja paljon muuta.
- **My Documentation** -kohdasta löydät myös:
- ❑Ohjetiedostoja käyttöohjeiden lukemista varten.
- ❑Tärkeää tietoa tietokoneestasi huomautusten ja ilmoitusten muodossa.

**My Info Centre** -kohdasta löydät tietoja aiheista:

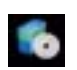

#### **My Software**

Oletko luovalla tuulella? Napsauta tätä kuvaketta, jolloin saat yleiskatsauksen ohjelmistasi ja voi tarkistaa päivitysvaihtoehdot.

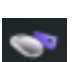

#### **My VAIO Essentials**

Haluatko laajentaa VAIOasi? Napsauta tätä kuvaketta, jolloin saat tietoja yhteensopivista lisälaitteista.

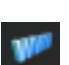

#### **My Websites**

Napsauta tätä kuvaketta ja tarkista suosituimmat internet-sivumme.

### **My ISP**

Napsauta tätä kuvaketta, jolloin saat tietoja kumppaneidemme suosituimmista tarjouksista ja pääset Internetin maailmaan.

## *Muut lähteet*

- **1**VAIO-tukitietoja ja käyttövinkkejä saa myös valitsemalla **Start** > **Help and Support**.
- **2Online Help** -tiedostoista löydät yksityiskohtaista tietoa käyttämäsi ohjelman ominaisuuksista ja vianetsinnästä.
- **3**Osoitteesta<http://www.club-vaio.com> löydät online-opetusohjelmia VAIO-suosikkiohjelmastasi.

<span id="page-11-0"></span>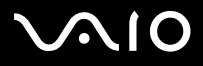

#### **Laitteisto- opas** *Tervetuloa*

# *Ergonomiaa koskevia tietoja*

Tulet käyttämään tietokonettasi kannettavana laitteena useissa eri ympäristöissä. Aina, kun se on mahdollista, sinun tulisi yrittää ottaa huomioon seuraavat ergonomiaa koskevat ohjeet sekä kiinteissä- että liikkuvissa työskentely-ympäristöissä:

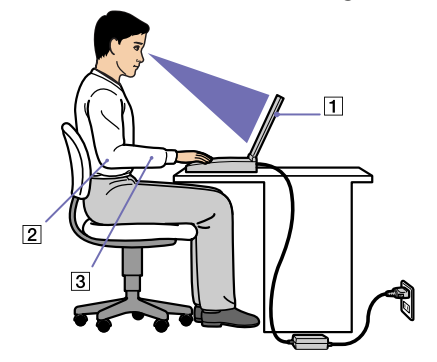

- ❑ **Tietokoneesi sijoittaminen** - Aseta tietokone suoraan eteesi (1). Pidä käsivartesi vaakatasossa (2), ranteet neutraalissa, mukavassa asennossa (3) näppäimistöä, kosketusalustaa tai ulkoista hiirtä käyttäessäsi. Anna olkavarsiesi riippua luonnollisesti. Pidä taukoja tietokonetyöskentelyn lomassa. Liiallinen tietokoneen käyttäminen saattaa jännittää lihaksia ja jänteitä.
- ❑ **Huonekalut ja asento** - Istu tuolissa, jossa on hyvä selkänoja. Säädä tuolin korkeus siten, että jalkasi ovat tasaisesti lattiassa. Jalkatuki saattaa tehdä asennostasi mukavamman. Istu rennosti, suorassa asennossa ja vältä kumartumasta eteenpäin tai nojaamasta liikaa taaksepäin.
- ❑ **Tietokoneen näytön katselukulma** - Kallista näyttö sopivaan katseluasentoon. Voit vähentää silmiesi jännittymistä ja lihasten väsymistä kallistamalla näyttö oikeaan asentoon. Säädä myös näytön kirkkaus sopivaksi.
- ❑ **Valaistus** - Valitse tila, jossa ikkunat ja valot eivät häikäise näyttöä tai synnytä heijastumista. Epäsuoran valaistuksen käyttö estää näytöllä näkyvät kirkkaan pisteet. Voit myös hankkia näyttöösi lisävarusteita, jotka vähentävät häikäisyä. Sopiva valaistus lisää mukavuuttasi ja työtehokuuttasi.

<span id="page-12-0"></span>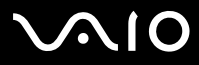

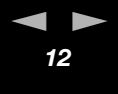

❑ **Ulkoisen näytön sijoittaminen** - Kun käytät ulkoista näyttöä, aseta näyttö mukavalle katseluetäisyydelle. Varmista, että näyttöruutu on silmien tasolla tai hieman sitä alempana monitorin edessä istuessasi.

<span id="page-13-0"></span>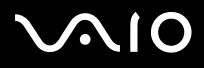

# *VAIO -tietokoneesi käyttäminen*

Kun olet lukenut ja noudattanut painetussa **Getting Started** -oppaassa ja **Specifications** -asiakirjassa annettuja ohjeita, voit alkaa käyttämään tietokonettasi turvallisesti ja luottamuksella.

Lue tämä opas loppuun, jolloin voit käyttää VAIO -tietokonettasi kaikkein monipuolisimmalla tavalla.

- ❑**[Virtalähteen kytkeminen \(sivu](#page-14-1) 14)**
- ❑**[Tietokoneesi käyttöön valmistelu Sony Notebook Setup -ohjelmalla \(sivu](#page-22-0) 22)**
- ❑**[Tietokoneen sammuttaminen turvallisesti \(sivu](#page-24-0) 24)**
- ❑**[Näppäimistön käyttäminen \(sivu](#page-25-0) 25)**
- ❑**[Touchpad -hiiren käyttäminen \(sivu](#page-29-0) 29)**
- ❑**[Erikoispainikkeiden käyttäminen \(sivu](#page-30-0) 30)**
- ❑**[Levyaseman käyttäminen \(sivu](#page-31-0) 31)**
- ❑**[PC-korttien käyttäminen \(sivu](#page-37-0) 37)**
- ❑**[Memory Stick -muistikortin käyttäminen \(sivu](#page-40-0) 40)**
- ❑**[Modeemin käyttäminen \(sivu](#page-44-0) 44)**
- ❑**[Bluetooth \(sivu](#page-45-0) 45)**
- ❑**[Langattoman lähiverkon \(WLAN\) käyttäminen \(sivu](#page-50-0) 50)**
- ❑**[Virransäästötilojen käyttäminen \(sivu](#page-57-0) 57)**

#### <span id="page-14-0"></span>**Laitteisto- opas** *VAIO -tietokoneesi käyttäminen*

# <span id="page-14-1"></span>*Virtalähteen kytkeminen*

Voit virtalähteenä käyttää joko AC adapteria tai ladattavaa akkua.

# *AC adapterin käyttäminen*

AC adapteria käytetään seuraavalla tavalla:

Kytke verkkovirtasovitin (1) tietokoneen DC In -liittimeen (2) tai mahdolliseen telakointiasemaan.

- **4**Kytke virtajohdon (3) toinen pää AC adapteriin.
- **5** Kytke virtajohdon toinen pää vaihtovirtakoskettimeen (4). Verkkovirtasovittimen LED-merkkivalo palaa vihreänä.

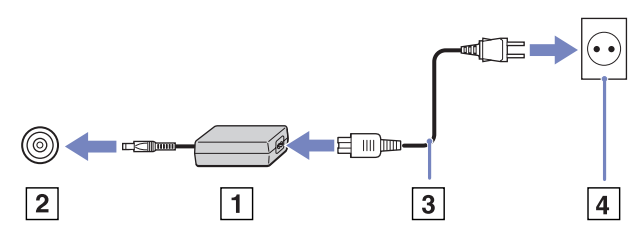

✍Käytä tietokonettasi ainoastaan mukana tulevan AC adapterin kautta.

Tietokone kytketään kokonaan irti verkkojännitteestä irrottamalla AC adapteri.

Varmista, että seinäkosketin on helppopääsyisessä paikassa.

Jos et käytä tietokonetta pitkään aikaan, aseta se **Hibernate**-tilaan. Tämän virransäästötilan ansiosta tietokonetta ei tarvitse sulkea normaaliin tapaan

<span id="page-15-0"></span>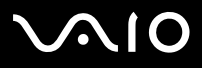

# *Akun käyttäminen*

Tietokoneen akkua ei ole ladattu täyteen ostohetkellä. Tarkasta akun käyttöikä **Specifications**-asiakirjasta.

Koneeseesi on asennettu työkalu, joka tarkistaa onko koneeseen asennettu tälle mallille suunniteltu alkuperäinen Sonyn akku. Kun toisentyyppinen akku havaitaan ja sylimikrosi:

1. on **sammutettu** tai **Hibernate**-tilassa: tietokoneesi ei käynnisty eikä akku lataudu. Vaihda akku alkuperäiseen Sonyn akkuun.

2. on **käynnissä**: näytölle ilmestyy seuraava ponnahdusviesti: **This battery cannot be used with your computer. Please use only genuine Sony batteries compatible with this computer. Click "OK" to put your computer into Hibernate mode. When your computer hibernates, remove the battery, and insert a genuine Sony battery**. Napsauta **OK**. Tietokoneesi siirtyy Hibernatetilaan. Vaihda akku alkuperäiseen Sonyn akkuun.

 Tietyt ladattavat akut eivät vastaa Sonyn laatu- ja turvallisuusvaatimuksia. Turvallisuussyistä tämä tietokone toimii vain tätä mallia varten suunniteltujen Sonyn alkuperäisten akkujen kanssa. Jos asetat tietokoneeseen muunlaisen akun, akku ei lataudu eikä tietokone toimi.

✍ Älä ota optista levyä pois optisesta levyasemasta ja aseta akkua koneeseen samanaikaisesti.

Jos käytät optista levyasemaa, kun akku on asetettu koneeseen, optinen levypesä saattaa tarrautua hieman pöytään sitä avattaessa.

<span id="page-16-0"></span>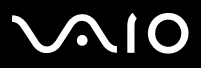

#### **Laitteisto- opas** *VAIO -tietokoneesi käyttäminen*

#### *Akun asettaminen (VGN-S-sarja)*

Akku asetetaan tietokoneeseen seuraavalla tavalla:

- **1**Liu'uta akku lokeroon (1), kunnes se napsahtaa paikalleen.
- **2**Lukitse akku tietokoneeseen liu'uttamalla lukitusvipu (2) **Lock**-asentoon.
- **3**Siirrä lukitusvipu (3) **Release**-asentoon.

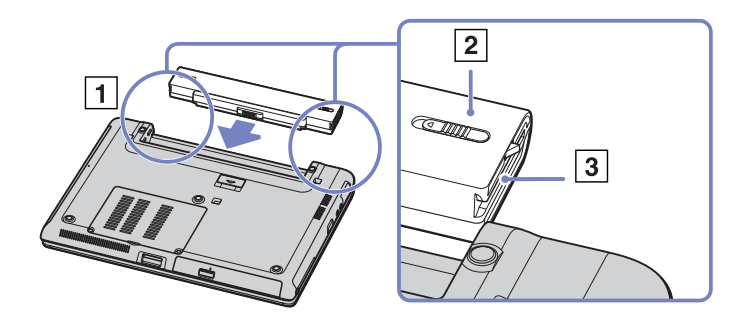

✍Kun tietokone on kytketty suoraan verkkovirtaan ja akku on asetettu akkutilaan, tietokone käyttää verkkopistorasiasta tulevaa virtaa.

#### <span id="page-17-0"></span>**NIO**

#### **Laitteisto- opas** *VAIO -tietokoneesi käyttäminen*

### *Akun asentaminen (VGN-T-sarja)*

Akku asetetaan tietokoneeseen seuraavalla tavalla:

**1**Aseta akun ja tietokoneen liitännät ja urat kohdakkain ja liu'uta akku lokeroon, kunnes se napsahtaa paikalleen.

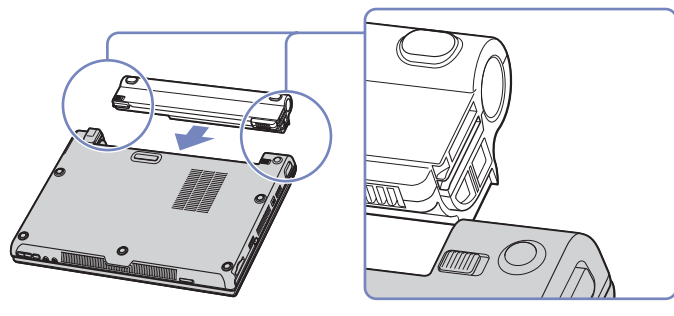

✍Kun tietokone on kytketty suoraan verkkovirtaan ja akku on asetettu akkutilaan, tietokone käyttää verkkopistorasiasta tulevaa virtaa.

#### <span id="page-18-0"></span>**210**

#### **Laitteisto- opas** *VAIO -tietokoneesi käyttäminen*

### *Akun asentaminen (VGN-B-sarja)*

Akku asetetaan tietokoneeseen seuraavalla tavalla:

- **1**Käännä lukitusvipu **Unlock**-asentoon.
- **2**Aseta akun ja tietokoneen liitännät ja urat kohdakkain ja liu'uta akku lokeroon, kunnes se napsahtaa paikalleen.

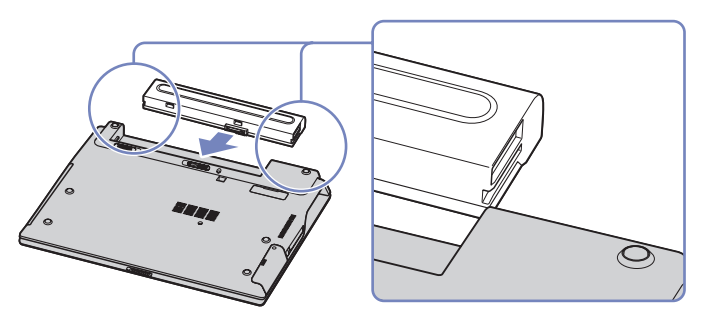

**3**Lukitse akku tietokoneeseen liu'uttamalla lukitusvipu **Lock**-asentoon.

✍Kun tietokone on kytketty suoraan verkkovirtaan ja akku on asetettu akkutilaan, tietokone käyttää verkkopistorasiasta tulevaa virtaa.

<span id="page-19-0"></span>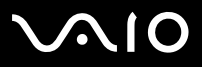

#### **Laitteisto- opas** *VAIO -tietokoneesi käyttäminen*

#### *Akun lataaminen*

Akku ladataan seuraavalla tavalla:

**1**Kytke AC adapteri tietokoneeseen tai telakointiasemaan.

#### **2**Aseta akku akkutilaan.

Tietokone lataa akun automaattisesti (akun merkkivalo kaksoisvilkkuu akkua ladattaessa). Mallistasi riippuen, tietokoneessasi on yksi tai kaksi akun merkkivaloa.

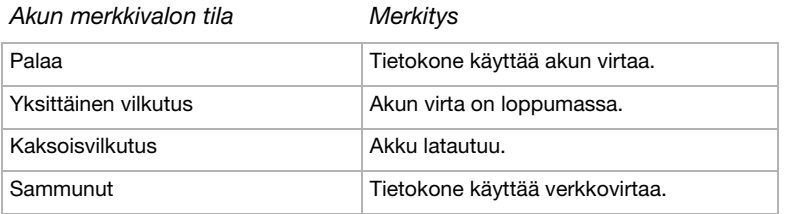

✍ Kun akun virta on loppumassa, sekä akun että virran merkkivalot vilkkuvat.

Pidä akku tietokoneessa, kun tietokone on kytketty suoraan verkkovirtaan. Akun latautuminen jatkuu tietokonetta käyttäessäsi.

Jos akun virran taso laskee alle 10%, sinun on kytkettävä joko AC adapteri akun lataamista varten tai sammutettava tietokone ja vaihdettava täyteen ladattu akku tietokoneeseen.

Tietokoneesi mukana tuleva akku on li-ion -akku ja sen voi ladata uudelleen milloin tahansa. Osittain tyhjentyneen akun lataaminen ei vaikuta akun käyttöikään.

Akun merkkivalo palaa, kun käytät akkua virtalähteenä. Kun akku on kulunut melkein loppuun, sekä akun että virran merkkivalot alkavat vilkkua.

Joidenkin sovellusohjelmien ja oheislaitteiden kohdalla tietokoneesi ei ehkä siirry **Hibernate** -tilaan, vaikka akku on melkein kulunut loppuun. Tietojen menettämisen välttämiseksi akkuvirtaa käytettäessä, tallenna tiedot usein ja aktivoi manuaalisesti virranhallintatila, kuten **Standby** tai **Hibernate**. Jos akku ehtyy, kun tietokone siirtyy **Standby**-tilaan, menetät kaikki tallentamattomat tiedot. Paluu aiempaan työtilaan ei ole mahdollista. Tiedot kannattaa tallentaa usein, jotta niitä ei menetetä.

Kun tietokone on kytketty suoraan vaihtovirtalähteeseen ja akku on asetettu akkutilaan, tietokone käyttää vaihtovirtakoskettimesta tulevaa virtaa.

#### <span id="page-20-0"></span>**NIO**

#### *Akun poistaminen (VGN-S-sarja)*

Akku poistetaan seuraavalla tavalla:

- **1**Sammuta tietokone ja sulje kansi.
- **2**Käännä lukitusvipu (1) kohtaan **Unlock**.

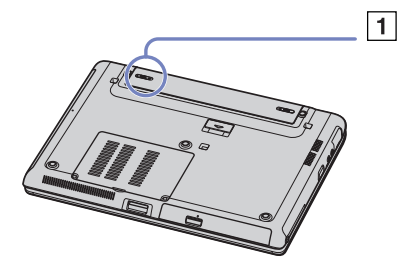

**3**Liu'uta ja pidä vapautusvipua (2) kuvassa osoitetulla tavalla ja liu'uta akku ulos tietokoneesta.

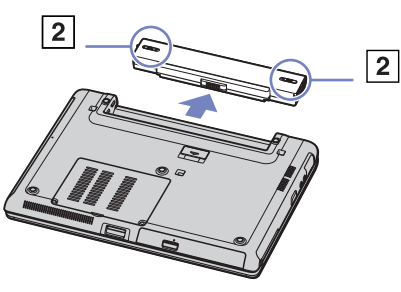

✍ Voit poistaa akun tietokonetta sammuttamatta, jos tietokone on kytketty verkkojännitteeseen (AC adapteriin).

Saatat menettää tietoja, jos poistat akun tietokoneen ollessa käynnissä eikä sitä ole kytketty AC adapteriin tai jos poistat akun tietokoneen ollessa **Standby** -tilassa.

# <span id="page-21-0"></span> $\mathcal{U}$

# **Laitteisto- opas** *VAIO -tietokoneesi käyttäminen*

### *Akun poistaminen (VGN-T-sarja)*

Akku poistetaan seuraavalla tavalla:

- **1**Sammuta tietokone ja sulje kansi.
- **2**Liu'uta akku pois tietokoneesta.
- ✍ Voit poistaa akun tietokonetta sammuttamatta, jos tietokone on kytketty verkkojännitteeseen (verkkovirtasovittimeen). Saatat menettää tietoja, jos poistat akun tietokoneen ollessa käynnissä eikä sitä ole kytketty verkkovirtasovittimeen tai jos poistat akun tietokoneen ollessa **Standby**-tilassa.

### *Akun poistaminen (VGN-B-sarja)*

Akku poistetaan seuraavalla tavalla:

- **1**Sammuta tietokone ja sulje kansi.
- **2**Käännä lukitusvipu **Unlock**-asentoon.
- **3** Liu'uta vapautusvipuja ja pidä ne paikallaan ja liu'uta akku ulos tietokoneesta.
- ✍ Voit poistaa akun tietokonetta sammuttamatta, jos tietokone on kytketty verkkojännitteeseen (verkkovirtasovittimeen).

Saatat menettää tietoja, jos poistat akun tietokoneen ollessa käynnissä eikä sitä ole kytketty verkkovirtasovittimeen tai jos poistat akun tietokoneen ollessa **Standby**-tilassa.

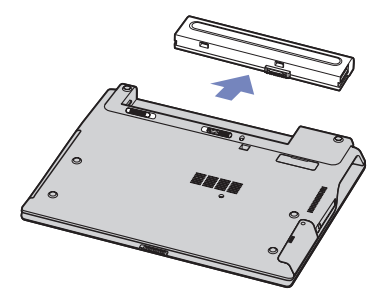

<span id="page-22-1"></span>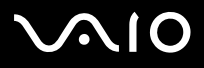

# <span id="page-22-0"></span>*Tietokoneesi käyttöön valmistelu Sony Notebook Setup -ohjelmalla*

**Sony Notebook Setup** -hyötyohjelmalla saat tietoja järjestelmästä, voit määrittää järjestelmälle suosikkiasetuksiasi sekä asettaa salasanan VAIO-tietokoneesi suojausta varten.

Sony Notebook Setup -hyötyohjelman käyttäminen:

- **1**Napsauta **Windows** -tehtäväpalkin **Start** -painiketta.
- **2** Valitse **All Programs** -valikosta **Sony Notebook Setup** ja napsauta sitten **Sony Notebook Setup**. Näytölle ilmestyy **Sony Notebook Setup** -ikkuna.

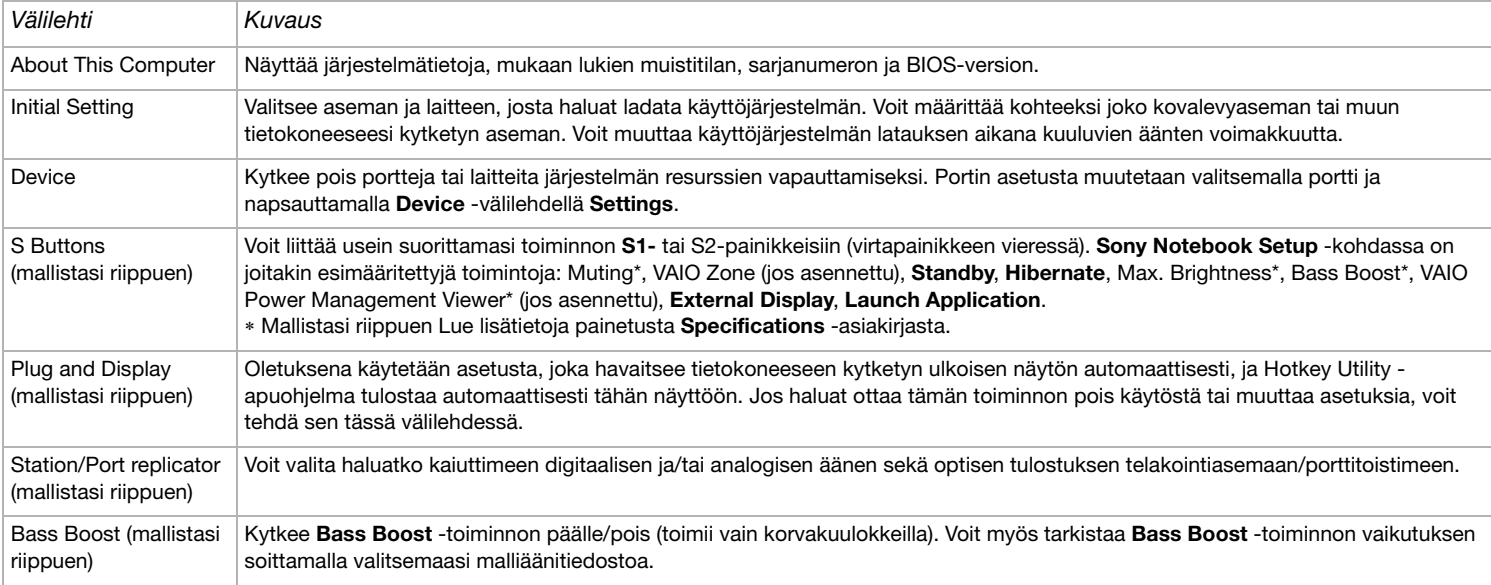

<span id="page-23-0"></span>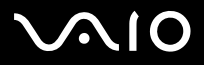

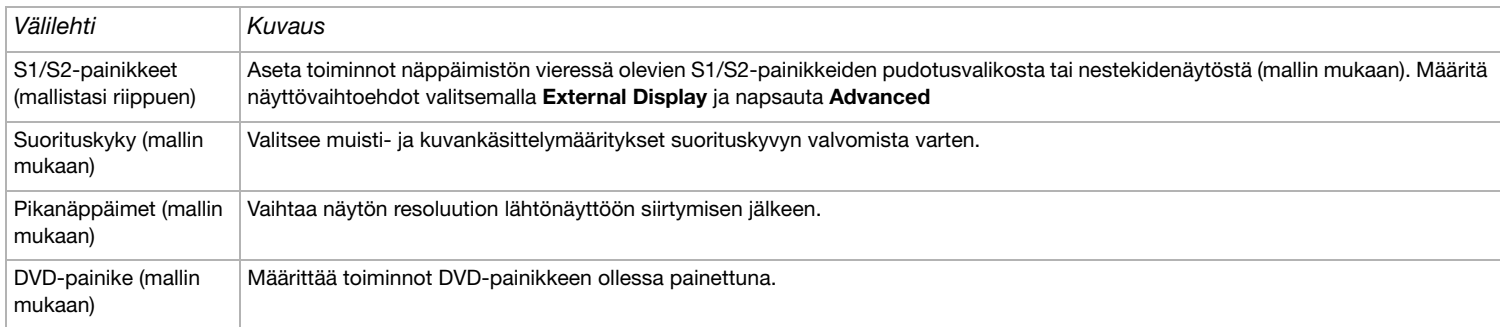

- **3**Valitse sen kohteen välilehti, jota haluat muuttaa.
- **4** Kun olet lopettanut, napsauta **OK**. Kohde on muutettu.
- ✍ Kun siirryt **Power Saving Mode** -tilasta **Performance Priority Mode** -tilaan **Sony Notebook Setup** -asetuksissa, huomaa, että sylimikron pohja saattaa kuumentua. Tämä johtuu prosessorin suorittamasta lisätyöstä.

Lisätietoja kaikista vaihtoehdoista löytyy ohjetiedostosta, jonka saat esiin napsauttamalla **Sony Notebook Setup** -ruudun Help -painiketta.

Jos avaat **Sony Notebook Setup** -hyötyohjelman rajoitetuin käyttöoikeuksin, vain **About This Computer** -välilehti on näkyvissä.

<span id="page-24-1"></span>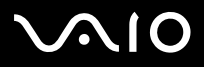

 $\blacktriangleright$ 

# <span id="page-24-0"></span>*Tietokoneen sammuttaminen turvallisesti*

On tärkeää, että sammutat tietokoneen oikein, jotta tallentamattomia tietoja ei menetetä.

Sammuta tietokone seuraavalla tavalla:

- **1**Sammuta kaikki tietokoneeseen kytketyt oheislaitteet.
- **2**Napsauta **Start** -painiketta.
- **3** Napsauta **Turn Off Computer**. Näytölle ilmestyy **Turn off computer** -ikkuna.
- **4**Napsauta **Turn Off**.
- **5** Vastaa kaikkiin asiakirjojen tallennus- tai muita käyttäjiä koskeviin kehotuksiin ja odota, että tietokone sammuu automaattisesti. Virran merkkivalo sammuu.
- ✍ Jos sinulla on ongelmia tietokoneesi sammuttamisessa, katso ohjeita painetusta **Guide to Troubleshooting and Recovering your System** -oppaasta.

<span id="page-25-1"></span>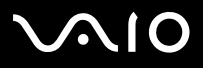

 $\blacktriangleright$ 

# <span id="page-25-0"></span>*Näppäimistön käyttäminen*

Näppäimistö on samanlainen kuin normaali tietokoneen näppäimistö lukuun ottamatta lisänäppäimiä, joilla tehdään erityisiä sylimikron käyttöön liittyviä tehtäviä.

Lisätietoja vakionäppäimistä löytyy kohdasta **Windows Help and Support** > **Start** > **Help and Support**.VAIO-Linkin web-sivuilta ([www.vaio-link.com](http://www.vaio-link.com)) löytyy myös hakemistoja näppäimistön käyttämisestä.

# *<Fn> -näppäinyhdistelmät ja toiminnot*

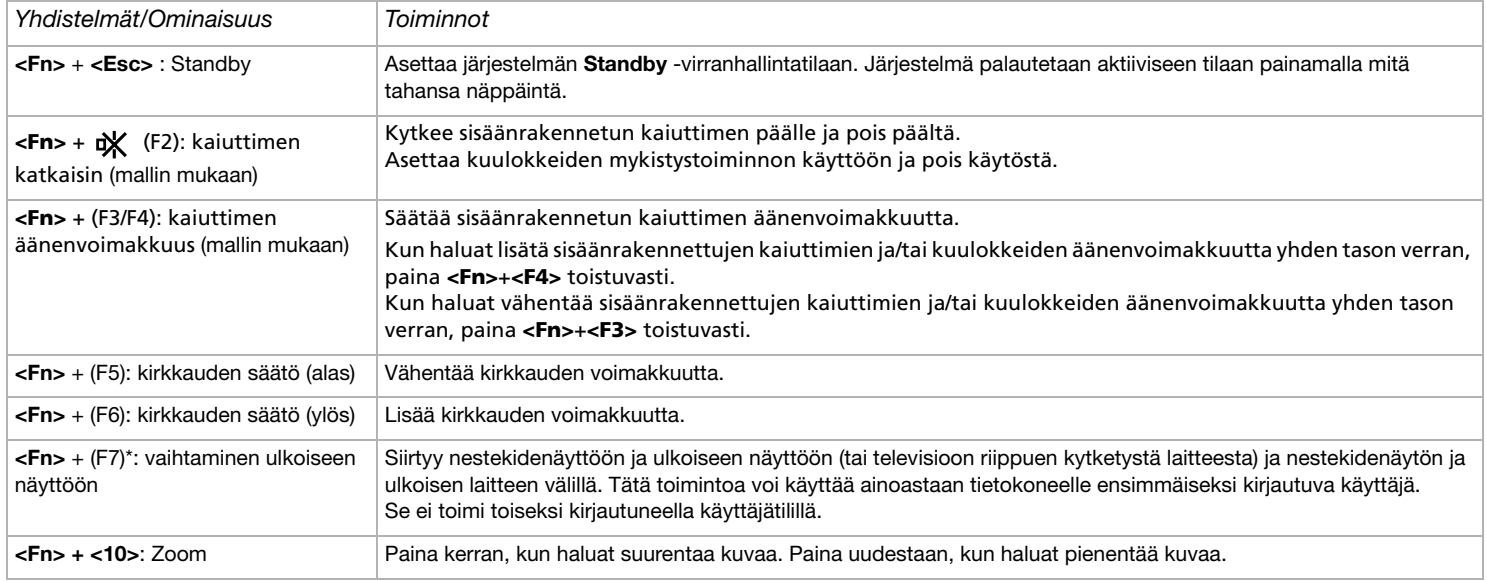

<span id="page-26-0"></span>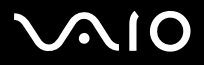

 $\blacktriangleright$ 

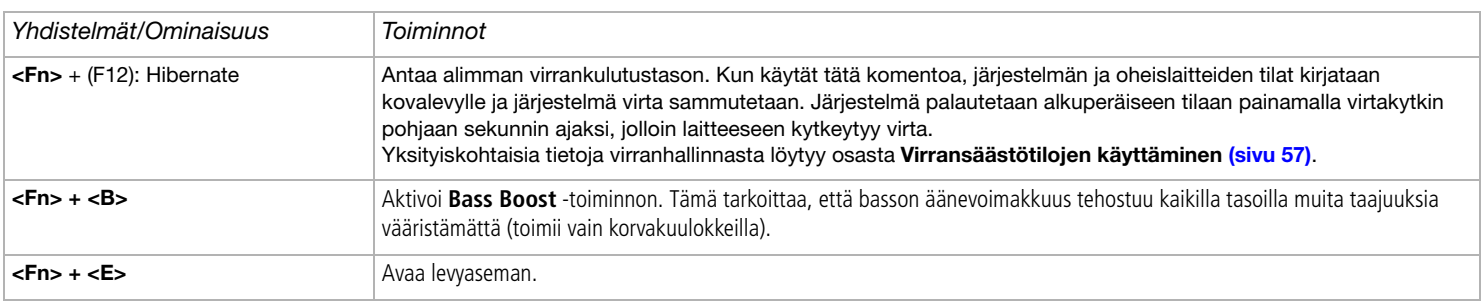

**!** \* Tätä toimintoa voi käyttää ainoastaan ensimmäiseksi sisään kirjautuva käyttäjä. Se ei toimi, jos olet siirtynyt toiseen käyttäjätiliin. Jos toinen käyttäjä haluaa käyttää ulkoista monitoria, vaihda ulkoiseen monitoriin monitorin ominaisuuksien avulla.

✍ Nämä toiminnot eivät ole käytettävissä ennen kuin Windows on käynnistetty.

<span id="page-27-0"></span>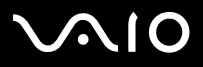

#### **Laitteisto- opas** *VAIO -tietokoneesi käyttäminen*

# *Äänen vianetsintä*

#### *Kaiuttimistani ei kuulu ääntä*

- ❑ Kuulokkeen äänenvoimakkuutta voidaan hiljentää. Lisää äänenvoimakkuutta painamalla **<Fn>**+**<F4>** toistuvasti . **VGN-T-sarja**: paina Volume Up -painiketta (+), joka sijaitsee sylimikron oikeassa alareunassa.
- ❑Jos tietokoneesi käyttää akkuvirtaa tarkista, että akku on asetettu koneeseen oikein ja että se on ladattu.
- ❑Jos käytät sovellusta, jossa on oma äänenvoimakkuuden säädin, tarkista, että äänenvoimakkuus on kytketty päälle.
- ❑Tarkista Windowsin äänenvoimakkuuden säätimet.
- ❑**VGN-T-sarja**: varmista, että **Mute**-painike ei ole painettu pohjaan ja että Mute-merkkivalo ei pala.

<span id="page-28-0"></span>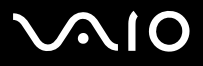

### *Merkkivalot*

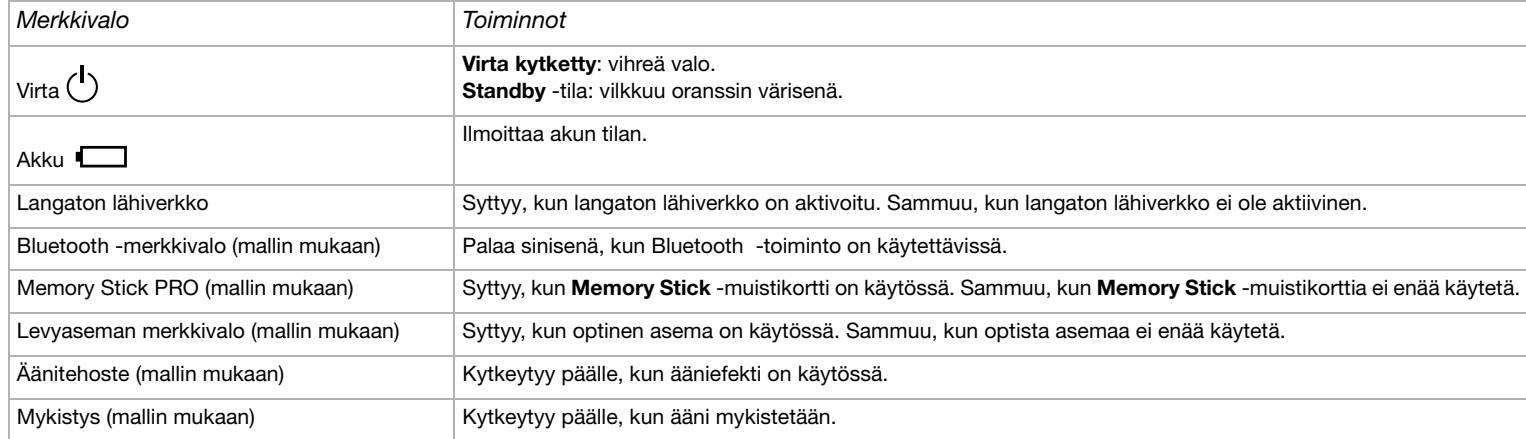

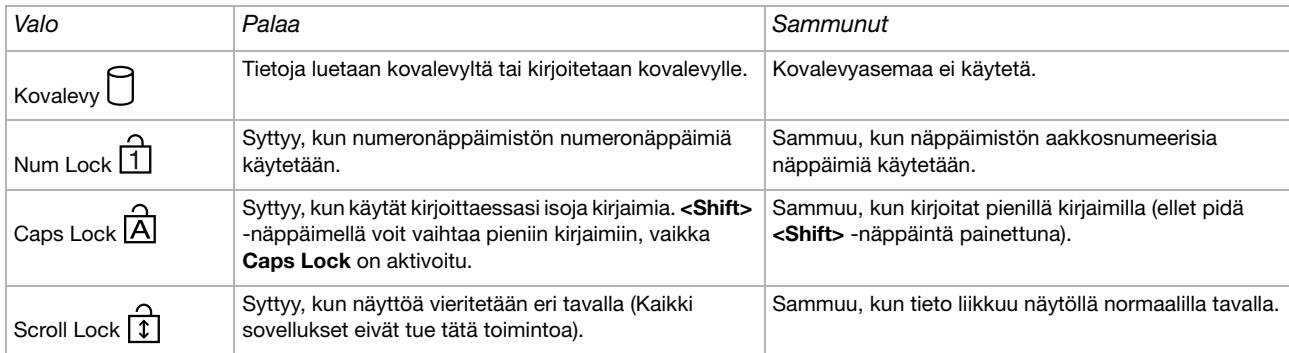

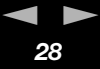

<span id="page-29-1"></span>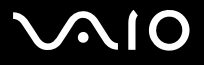

# <span id="page-29-0"></span>*Touchpad -hiiren käyttäminen*

Näppäimistössä on Touchpad-ohjauslevy (1), jolla voi ohjata näytön osoitinta. Voit osoittaa, valita, vetää ja selata kohteita sisäänrakennettua Touchpad -hiirtä käyttämällä.

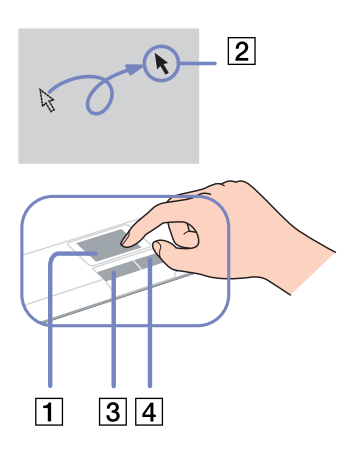

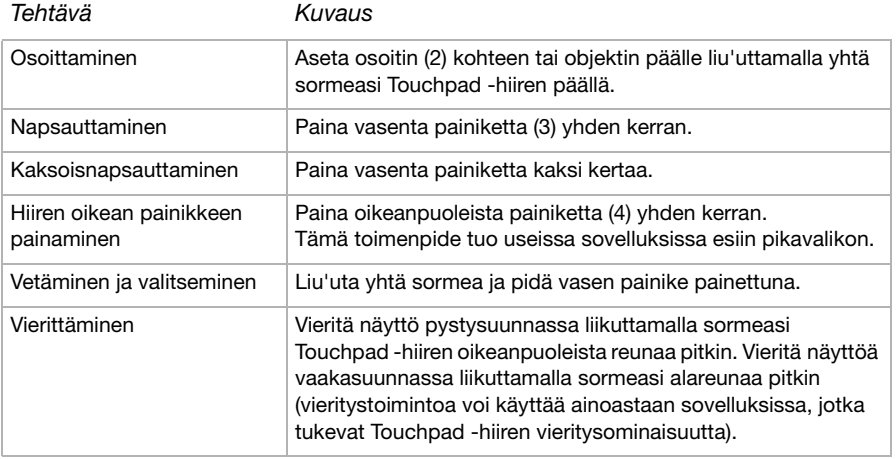

# <span id="page-30-1"></span> $\bigcap$

# <span id="page-30-0"></span>*Erikoispainikkeiden käyttäminen*

- ❑**S1/S2-painikkeet**  $\|\mathbf{s}_1\| \|\mathbf{s}_2\|$  (mallin mukaan): Voit liittää usein käyttämäsi toiminnon tähän pikanäppäimeen.
- ❑ **DVD**-painike (mallin mukaan): Tällä painikkeella voit käynnistää VAIO Zone -ohjelman ja katsoa DVD**-levyä.**
- ❑ **Playback**-painikkeet (mallin mukaan): Näillä painikkeilla voit käyttää erilaisia media player -ohjelmia.
- ❑ **Volume**-painikkeet (mallin mukaan): Näillä painikkeilla voit säätää sylimikron äänenvoimakkuutta. **Mute**-painikkeella voit mykistää sylimikron äänen ja **Sound Effect** -painikkeella voit palauttaa äänen. Ellet toista musiikkia alkuperäisellä VAIO-ohjelmistolla, **Sound Effect** -painike ei käynnistä oletuksena SonicStage Mastering Studio -ohjelman Audio Filter -toimintoa.

# *Tietosuodattimen käyttäminen (VGN-B- ja VGN-T-sarjan lisävaruste)*

Tietosuodattimella voi varmistaa, että ainoastaan suoraan tietokoneen edessä istuva henkilö näkee näytössä olevat tiedot. Tietosuodatin on polaroidusta lasista valmistettu kalvo, joka vähentää häikäisyä ja estää muita näkemästä tietojasi. Suodatin valmistetaan juuri sinun sylimikrosi mukaan ja se voi olla paikallaan myös koneen ollessa suljettuna.

Tietosuodatin vaihdetaan seuraavalla tavalla:

- **1**Poista takaosan muovikansi.
- **2**Varmista, että yläosassa on kolme ja alaosassa kaksi kielekettä.
- **3**Aseta suodatin varovasti näytön päälle liu'uttamalla kielekkeet aukkoihin.

Ole varovainen poistaessasi tietosuodatinta, ettei nestekidenäyttö naarmuunnu.

<span id="page-31-1"></span>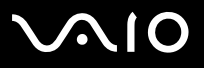

# <span id="page-31-0"></span>*Levyaseman käyttäminen*

Tietokoneesi on varustettu levyasemalla. Katso mallikohtaiset tiedot **Specifications** -asiakirjasta.

Levy asetetaan asemaan seuraavalla tavalla:

- **1**Käynnistä tietokone.
- **2** Avaa asema painamalla ejectpainiketta (1). Levykelkka liukuu ulos.
- **3** Paina levy kelkan keskelle tarkkapuoli ylöspäin niin, että se napsahtaa paikalleen.
- **4** Sulje levykelkka työntämällä sitä kevyesti.

¨Kuvat saattavat vaihdella sylimikromallin mukaan.

✍ Jos levyjen käytössä on ongelmia, katso **Guide to Troubleshooting and Recovering your VAIO System** -opas ja **VAIO Troubleshooting - Burning DVDs and CDs** kohdassa **Windows Help and Support Center**.

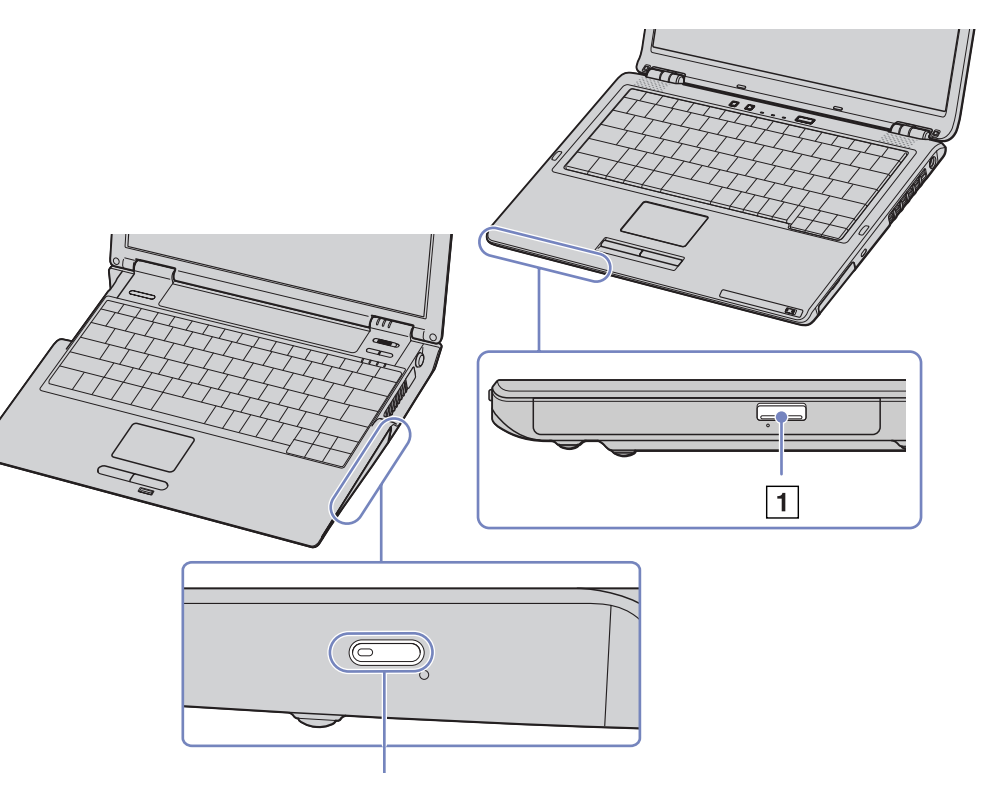

<span id="page-32-0"></span>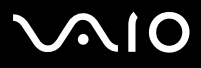

 $\blacktriangleright$ 

# *CD- ja DVD-levyjen lukeminen ja kirjoittaminen*

Noudata seuraavia suosituksia, jotta saat levystäsi optimaalisen hyödyn tietoja kirjoittaessasi (kutsutaan myös "polttamiseksi") :

- ❑ Jotta levyllä olevia tietoja voidaan lukea optisessa asemassa, sinun on suljettava poltto-ohjelma, kun poistat levyn. Noudata ohjelmiston mukana tulevia ohjeita tämän prosessin loppuun saattamiseksi.
- $\Box$  Käytä ainoastaan pyöreitä levyjä. Älä käytä minkään muun muotoisia levyjä (tähden, sydämen, kortin, jne.), koska ne saattavat vaurioittaa levy asemaa.
- ❑Älä iske tai ravista tietokonetta, kun levylle kirjoitetaan tietoja.
- ❑Optimaalinen kirjoitusnopeus saavutetaan sammuttamalla näytönsäästäjä ennen tietojen kirjoittamista levylle.
- ❑ Paikallismuistissa olevat levyn hyötyohjelmat voivat aiheuttaa epävakaata toimintaa tai tietojen menetystä. Sulje nämä hyötyohjelmat ennen kuin tietoja kirjoitetaan levylle.
- ❑Kun poltat levyjä sovellusohjelmallasi varmista, että suljet kaikki muut sovellukset.
- ❑Älä koskaan kosketa levyn pintaa. Levyn pinnalla olevat sormenjäljet ja pöly saattavat aiheuttaa kirjoitusvirheitä.
- ❑Älä aseta VAIO -tietokonetta virransäästötilaan, kun käytät esiasennettua ohjelmaa ja CD-levyn poltto-ohjelmaa.
- ❑Älä koskaan laita levyyn tarroja. Ne vauroittavat levyä peruuttamattomasti.
- ✍Huippunopeita CD-RW-levyjä ei tueta.

Tukee 8cm levyn lukemista, mutta ei 8cm levylle kirjoittamista.

<span id="page-33-0"></span>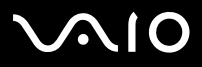

# *DVD-levyjen soittaminen*

Noudata seuraavia suosituksia, jotta saat optimaalisen suorituksen DVD-levyjä soittaessasi.

- ❑ Voit toistaa DVD-levyjä optisen aseman ja **WinDVD for VAIO**- tai **VAIO Zone** -ohjelman avulla. Katso yksityiskohtaiset tiedot **WinDVD for VAIO** -ohjelman ohjetiedostosta.
- $\Box$ **VGN-T-sarja**: voit toistaa DVD-levyä painamalla kerran DVD-painiketta.
- ❑Sulje kaikki avoimet sovellukset ennen kuin katselet DVD-elokuvaa.
- ❑ Älä käytä muistissa olevia levyn hyötyohjelmia tai muita muistissa olevia hyötyohjelmia nopeuttaaksesi levyjen lukemista, koska niiden seurauksena järjestelmästä saattaa tulla epävakaa.
- ❑Varmista, että näytönsäästäjä ei ole käytössä.
- ❑ DVD-levyihin on merkitty aluekoodit, jotka ilmoittavat millä alueella ja minkä tyyppisessä soittimessa levyjä voi soittaa. Ellei DVDlevyssä tai pakkauksessa ole merkintää '2' (Eurooppa kuuluu alueeseen '2') tai 'all' (kaikki) (tämä tarkoittaa, että tätä DVD-levyä voi soittaa missä tahansa maailmassa), et voi soittaa levyä tässä soittimessa.
- ❑ Älä yritä muuttaa DVD-aseman aluekoodiasetuksia. Takuu ei kata mitään DVD-aseman aluekoodiasetuksen muuttamisesta aiheutuvia ongelmia.
- ❑ Jos tietokoneessasi on LANGATON LÄHIVERKKO ja se on aktivoitu, DVD-levyjen soittaminen saattaa aiheuttaa keskeytyksiä audio- ja videotoistossa.
- ✍Jos langaton lähiverkko on aktivoitu, DVD-levyjen soittaminen saattaa aiheuttaa keskeytyksiä audio- ja videotoiminnoissa.

# <span id="page-34-0"></span> $\bigwedge$ 10

[n](#page-33-0)

 $\blacktriangleright$ 

#### **Laitteisto- opas** *VAIO -tietokoneesi käyttäminen*

### *Optisen levyaseman vianetsintä*

Katso lisätietoja **Guide to Troubleshooting and Recovering your VAIO System** -oppaasta ja VAIO-Link-sivustosta (www.vaio-link.com).

#### *En voi siirtyä nestekidenäytöstä televisioon ja päinvastoin*

Poista optisessa asemassa oleva DVD-levy.

#### *Levyaseman kelkka ei avaudu*

- ❑ Jos eject-painike ei toimi, kokeile seuraavaa: Napsauta **Start** ja valitse **My Computer**. Kaksoisnapsauta optista levyasemaan ja valitse **Eject**.
- ❑ Varmista, että tietokone ei ole **Standby** tai **Hibernate** -tilassa.
- ❑ Jos tämä ei auta, yritä seuraavaa: Sammuta tietokone, avaa levyaseman kelkka asettamalla teräväkärkinen esine (esimerkiksi paperiliitin) eject-painikkeen vieressä olevaan reikään.

#### *Levyä ei voi soittaa*

- ❑Aseta levyasemaan ja odota muutama sekuntti, jotta järjestelmä havaitsee levyn ennen kuin yrität lukea sitä.
- ❑Varmista, että levyn etikettipuoli on ylöspäin.
- ❑Jos levy tarvitsee ohjelmaa, varmista, että ohjelma on asennettu ohjelman asennusohjeiden mukaisesti.
- ❑Tarkista kaiuttimien äänenvoimakkuus.
- ❑Puhdista levy sopivalla puhdistusaineella.
- ❑Varmista, että tietokoneesi on käyttää vain verkkovirtaa ja yritä soittaa levyä uudelleen.
- ❑ Asemassa saattaa olla kondensaattia. Poista levy ja anna aseman olla auki noin tunnin ajan. Poista akku odottaessasi kondensaatin kuivumista.

<span id="page-35-0"></span>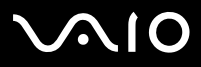

#### *DVD-levyä ei voi soittaa*

- ❑ Jos aluekoodivaroitus ilmestyy näytölle DVD-soitinta käyttäessäsi, se saattaa tarkoittaa, että DVD-levy, jota yrität soittaa, ei ole sopiva tietokoneesi DVD-asemaan. Aluekoodi on ilmoitettu levyn pakkauksessa.
- ❑Vähennä näyttötarkkuutta valitsemalla **Control Panel** - **Display**.
- ❑ Jos kuva näkyy mutta ääni ei kuulu, tarkista seuraavat asiat:
	- ❑Varmista, että DVD-soittimen mykistys-asetus ei ole käytössä.
	- ❑Tarkista **Sounds ja Audio Device Properties** kohtien **Master Volume** -asetukset.
	- ❑ Jos olet kytkenyt ulkoiset kaiuttimet, tarkista tietokoneesi kaiuttimien äänenvoimakkuuden asetukset sekä kaiuttimiesi ja tietokoneen väliset liitännät.
	- ❑ Tarkista **Device Manager** -valintaikkunasta, että oikeat ajurit on asennettu. Saat esiin **Device Manager** -valintaikkunan valitsemalla **Start** ja sitten **Control Panel**. Valitse **Performance and Maintenance**. Napsauta sitten **System**-kuvaketta. Napsauta **Hardware**-välilehden **Device Manager** -painiketta.
- ❑ Likainen tai vahingoittunut levy saattaa "jumiuttaa" tietokoneen sen yrittäessä lukea levyä. Käynnistä tietokone tarvittaessa uudelleen, poista levy ja tarkista, että se ei ole likainen tai vahingoittunut.
- ❑ Tarkista DVD-ohjelman PG-asetukset (Parental Guidance), koska ne saattavat aktivoituina estää tiettyjen DVD-levyjen soittamisen.
- ✍ Tietokoneesi DVD-oletusaluekoodi on 2. Älä muuta tätä asetusta Windowsin **Region Code Change**-toiminnolla tai millään muulla sovellusohjelmalla. Takuu ei kata käyttäjän DVD-aluekoodien muuttamisesta aiheutuvia toimintahäiriöitä ja näiden häiriöiden korjaaminen on maksullista.

Jos **Display** -kuvake ei ole heti näkyvissä, kun olet napsauttanut **Control Panel**, napsauta vasemmalla puolella **Switch to Classic View**.
# <span id="page-36-0"></span> $\bigwedge$ IO

#### **Laitteisto- opas** *VAIO -tietokoneesi käyttäminen*

### *DVD-levyä ei voi soittaa kahta näyttöä käytettäessä*

- ❑ Sinulla ei ole ongelmia seuraavissa tilanteissa:
	- $\Box$  Kun käytät yksistään CRT- tai nestekidenäyttöä. **VGN-T-sarja**: voit käyttää CRT- ja nestekidenäyttöä samaan aikaan.
	- ❑ Kun toistat videotiedostoja, jotka on tallennettu kiintolevylle Windows Media Player 9 -ohjelmilla.

#### *CD/DVD-RW-levyjen lukunopeus on erittäin hidas*

Yleisesti ottaen CD/DVD-RW-levyn lukunopeus on hitaampi kuin CD-ROM- tai CD-R-levyn. Lukunopeus saattaa myös vaihdella formaatin tyypin perusteella.

### *Levykelkka avautuu vaikka se on lukittu paikalleen*

- ❑Varmista, että levy on asetettu etikettipuoli ylöspäin.
- ❑Puhdista levy ja levyaseman linssit sopivalla puhdistusaineella.
- ❑Levy saattaa olla naarmuinen. Tarkista asia asettamalla asemaan toinen levy.
- ❑ Asemassa saattaa olla kondensaattia. Poista levy ja anna aseman olla auki noin tunnin ajan. Poista akku odottaessasi kondensaatin kuivumista.

<span id="page-37-0"></span>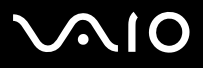

## *PC-korttien käyttäminen*

Tietokoneessa on PC Card -korttipaikka, joka tukee Type I- ja Type II -PC-kortteja. PC-korttien avulla voit kytkeä ulkoisia kannettavia laitteita.

## *PC-kortin asentaminen*

Sinun ei tarvitse sulkea tietokonetta, kun asennat tai poistat PC-kortin.

PC-kortti asennetaan seuraavalla tavalla:

**1**Aseta PC-kortti PC Card -korttipaikkaan siten, että kortin nimitarra ja nuoli osoittavat ylöspäin.

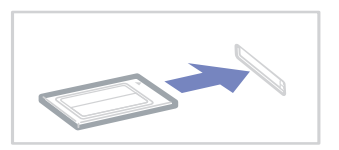

**2** Työnnä PC-korttipaikka varovasti liittimeen. Järjestelmäsi havaitsee PC-kortin automaattisesti. **Safely Remove Hardware** -kuvake in ilmestyy järjestelmäalustalle.

✍Jotkut laitteet eivät ehkä toimi oikein, jos jatkuvasti siirryt **Normal** -tilaan **Standby** -tilasta tai **Hibernate**-tilasta.

Tietokone palautuu alkuperäiseen tilaansa, jos käynnistät sen uudelleen.

Varmista, että käytät PC-kortin valmistajan viimeisintä ajuria.

Jos **System Properties** -valintaikkunan **Device Manager** -välilehdelle ilmestyy "!" -merkki, poista ajuri ja asenna se uudelleen.

Sinun ei tarvitse sulkea tietokonetta, kun asennat tai poistat PC-kortin.

Älä aseta PC-korttia korttipaikkaan väkisin. Se saattaa vauroittaa liittimen pinnejä. Jos PC-kortin asentaminen ei onnistu tarkista, että olet asettamassa PC-korttia oikeaan suuntaa. Katso muita käyttöohjeita PC-kortin mukana toimitetusta käyttöoppaasta.

<span id="page-38-0"></span>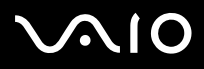

Älä kanna tietokonettasi pitämällä kiinni PC-kortin päästä, koska puristus tai isku saattaa vahingoittaa liittimen pinnejä.

Kun kortin on paikallaan, tietokone ei ehkä siirry **Hibernate**-virranhallintatilaan. Se saattaa siirtyä **Standby**-tilaan. Suosittelemme, että poistat kortin ennen kuin käyttäjä siirtää tietokoneen **Hibernate**-tilaan painamalla **<Fn>+<F12>** -näppäimiä tai ennen kuin tietokone siirtyy automaattisesti **Hibernate**-tilaan käytettäessä akkua virtalähteenä.

## *PC-kortin poistaminen*

Poista PC-kortti tietokoneen ollessa käynnissä alla olevien ohjeiden mukaisesti. Jos korttia ei poisteta oikein, järjestelmäsi ei ehkä toimi enää oikein. Jos haluat poistaa PC-kortin tietokone sammutettuna, ohita kohdat 1 – 7.

PC-kortti poistetaan seuraavalla tavalla:

**1** Kaksoisnapsauta järjestelmäalustan **Safely Remove Hardware** -kuvaketta . Näytölle ilmestyy **Safely Remove Hardware** -valintaikkuna.

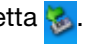

- **2**Valitse laite, jonka haluat kytkeä irti.
- **3**Valitse **Stop** ja vahvista, että laitteen voi poistaa turvallisesti järjestelmästä.
- **4**Valitse **OK**.

Esiin tulee valintaikkuna, joka kertoo, että laitteen voi poistaa turvallisesti.

- **5**Napsauta **OK**.
- **6**Napsauta **Close**.
- **7**Työnnä PC-kortin vapautuspainiketta, jolloin vapautuspainike ponnahtaa ulos.
- **8**Työnnä PC-kortin vapautuspainiketta toisen kerran, jolloin PC-kortti tulee ulos.
- **9**Tartu korttiin varovasti ja vedä se ulos korttipaikasta.
- ✍Jos irrotat PC-kortin tietokoneesta tietokoneen ollessa käynnissä, järjestelmä saattaa kaatua ja saatat menettää tallentamattomat tiedot.

Ennen kuin poistat PC-kortin, napsauta tehtäväpalkissa olevaa PC-kortin kuvaketta ja sulje kortti. Sulje kaikki PC-korttia käyttävät sovellukset, ennen kuin poistat kortin.

<span id="page-39-0"></span>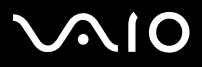

### *PC-kortin vianetsintä*

#### *PC-korttini ei toimi*

- ❑Varmista, että PC-kortti on yhteensopiva Windows-versiosi kanssa.
- ❑Ota pois käytöstä laitteet, joita et tällä hetkellä käytä **Sony Notebook Setup** -hyötyohjelman avulla.

<span id="page-40-0"></span>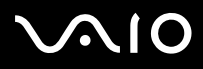

*40*[n](#page-39-0)

 $\blacktriangleright$ 

## *Memory Stick -muistikortin käyttäminen*

VAIO -tietokoneesi tukee Memory Stick -muistikorttia. Memory Stick -muistikortti on kompakti, kannettava ja monikäyttöinen laite, joka on suunniteltu erityisesti digitaalisen tiedon vaihtamiseen ja jakamiseen yhteensopivien tuotteiden kanssa, kuten digitaalikamerat, matkapuhelimet ja CLIE-kämmenlaitteet. Koska se on irrotettava, sitä voi käyttää ulkoisena tallennusvälineenä. Käytä flash-muistitekniikkaa, kun lataat tietoja, jotka voidaan muuttaa digitaaliseen muotoon, kuten kuvia, musiikkia, sanoja, ääniä, elokuvia ja valokuvia. Memory Stick -perheen valikoimasta löytyy suorituskykyä ja yhteensopivuutta. Katso painetusta **Specifications** -asiakirjasta, mitkä Memory Stick -tyypit sopivat sinun VAIO -tietokoneeseesi sekä mahdolliset rajoitukset.

- ❑ Voit ostaa Memory Stick -muistikortteja Sony Style web-sivuilta ([www.sonystyle-europe.com](http://www.sonystyle-europe.com)) tai paikalliselta Sony jälleenmyyjältä.
- ❑Yksityiskohtaisia tietoja Memory Stick -muistikortteihin sopivista CLIE-kämmenlaitteista löytyy osoitteesta: [www.clie-link.com](http://www.clie-link.com).
- ❑ Yksityiskohtaisia tietoja VAIO -tietokoneisiin yhteensopivista Memory Stick -muistikorteista löytyy osoitteesta: [www.vaio-link.com](http://www.vaio-link.com).

<span id="page-41-0"></span>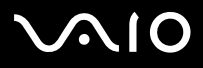

*41*[n](#page-40-0)

 $\blacktriangleright$ 

## *Memory Stick -muistikortin kirjotussuojaus*

**Joissakin Memory Sticks** -muistikorteissa on tyhjennyksenestokytkin, jolla arvokkaiden tietojen tahaton poistaminen tai korvaaminen voidaan estää.

Kirjoitussuojaus aktivoidaan tai poistetaan siirtämällä kytkintä vaaka- tai pystysuoraan\*.

Kun kirjotussuojausta ei ole asetettu, tietoja voi tallentaa Memory Stick -muistikortille. Kun kirjotussuojaus on asetettu, tietoja voi lukea mutta ei tallentaa Memory Stick -muistikortille.

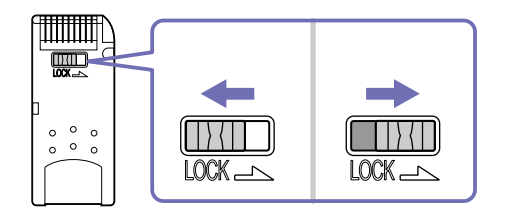

\* Joissakin Memory Stick -muistikorteissa ei ole lukituskytkintä.

<span id="page-42-0"></span>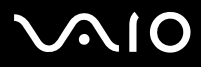

## *Memory Stick -muistikortin asentaminen*

Memory Stick -muistikortti asennetaan Memory Stick -korttipaikkaan seuraavalla tavalla:

- **1** Kun olet tallentanut tiedot digitaalilaitteeltasi, aseta Memory Stick -muistikortti nuoli ylöspäin ja kohti Memory Stick korttipaikkaa.
- **2** Liu'uta Memory Stick- muistikorttia varovasti korttipaikkaan, kunnes se napsahtaa paikalleen. Järjestelmä havaitsee automaattisesti Memory Stick -muistikortin, joka näkyy **My Computer** -ikkunassa paikallisasemana.

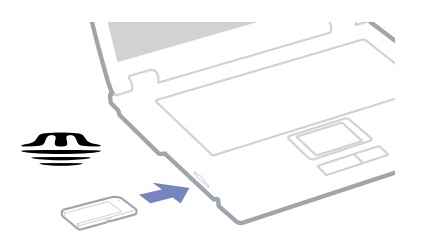

 Pidä Memory Stick -muistikorttia siten, että nuoli osoittaa oikeaan suuntaan asettaessasi sitä korttipaikkaan. Älä laita Memory Stick -muistikorttia korttipaikkaan väkisin, jos se ei mene sisään sujuvasti, jotta tietokone tai Memory Stick -muistikortti eivät vaurioidu.

Suurten tietomäärien, kuten kuvien, lataaminen voi kestää jonkin aikaa.

<span id="page-43-0"></span>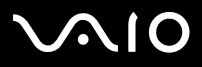

## *Memory Stick -muistikortin poistaminen*

Memory Stick -muistikortti poistetaan Memory Stick -korttipaikasta seuraavalla tavalla:

- **1**Tarkista, että käyttövalo ei pala.
- **2** Työnnä Memory Stick -muistikorttia tietokoneeseen päin. Memory Stick -muistikortti tulee ulos.
- **3**Vedä Memory Stick -muistikortti ulos korttipaikasta.
- ✍ Poista Memory Stick -muistikortti aina varovasti tai se saattaa ponnahtaa ulos yllättäen.

Suosittelemme, että poistat Memory Stick -muistikortin ennen kuin sammutat tietokoneen.

Älä poista Memory Stick -muistikorttia, kun sen merkkivalo palaa. Muussa tapauksessa kortilta voi kadota tietoja.

<span id="page-44-0"></span>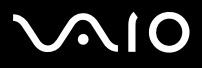

[n](#page-43-0)

 $\blacktriangleright$ 

## *Modeemin käyttäminen*

Tietokoneessasi on sisäinen modeemi. Tietokone on kytkettävä puhelinlinjaan, jotta verkkopalveluja ja Internetiä, voidaan hyödyntää. Tällöin voit myös rekisteröidä tietokoneesi ja ohjelmasi verkossa sekä ottaa yhteyttä VAIO-Link-palveluun sähköpostitse.

Mukana tuleva modeemijohto kytketään puhelinlinjaan RJ-11-liitännän avulla.

## *Modeemin vianetsintä*

**VGN-T-sarja**: Sisäänrakennettu modeemi on pois käytöstä, kun VAIO Ultimate Battery -virtaprofiili on valittu Power Options kohdassa ja kun sylimikroa käytetään akulla.

Katso lisätietoja **Guide to Troubleshooting and Recovering your VAIO System** -oppaasta ja VAIO-Link-sivustosta (www.vaio-link.com).

<span id="page-45-0"></span>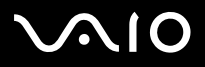

## *Bluetooth*

Jos sylimikrossa on Bluetooth-toiminnot\*, voit muodostaa langattoman yhteyden sylimikron ja muiden Bluetooth-laitteiden, kuten toisen sylimikron, matkapuhelin tai modeemiaseman, välille. Voit siirtää tietoja näiden laitteiden välillä ilman johtoja. Esteetön etäisyys voi olla enintään 10 metriä.

Bluetooth-laite kytketään seuraavalla tavalla:

- **1** Kytke tietokoneen etureunassa oleva Wireless-kytkin päälle. Esiin tulee **Switch wireless devices** -valintaikkuna.
- **2** Valitse **Bluetooth**-vaihtoehto.
- **3**Napsauta **OK**.
- <sup>∗</sup> Mallistasi riippuen Lue lisätietoja painetusta **Specifications** -asiakirjasta.
- ✍ Lue **Regulations Guide** ennen Bluetooth -toiminnon käyttämistä.

Useat laitteet käyttävät Bluetooth - tai langattomien lähiverkkolaitteiden käyttämää 2.4 GHz:n kaistaa. Bluetooth -laitteet käyttävät teknologiaa minimoimaan muiden, samaa aaltopituutta käyttävien laitteiden aiheuttamia häiriöitä. Yhteysnopeus ja -etäisyys saattaa olla vakioarvoja matalampi. Muiden laitteiden aiheuttamat häiriöt saattavat myös pysäyttää yhteyden. Älä käytä samanaikaisesti Bluetooth-toimintoa ja 2,4 GHz:n kaistanleveyttä käyttäviä langattomia laitteita, kuten langatonta LAN PC -korttia.

- Bluetooth-toiminnot eivät ehkä toimi, muiden toimittajien laitteista tai heidän käyttämistään ohjelmaversiosta riippuen.
- Kun ostat Bluetooth-laitteen, tarkista sen käyttöehdot.

## *Bluetooth-turvallisuus*

Langaton Bluetooth-teknologia sisältää todennustoiminnon, jolla voi hallita sitä, kenen kanssa olet yhteydessä. Todennustoiminnolla voidaan estää nimettömien Bluetooth-laitteiden pääsy sylimikroosi.

Kun kaksi Bluetooth-laitetta viestivät ensimmäistä kertaa keskenään, yhteinen **Passkey** (todentamisessa tarvittava salasana) on määritettävä kummallekin rekisteröitävälle laitteelle. Kun laite on rekisteröity, **Passkey** -salasanaa ei enää tarvitse syöttää. Voit muuttaa asetuksiasi, jotta muut Bluetooth- laitteet eivät voi havaita sinua tai voit asettaa rajoituksen.

<span id="page-46-0"></span>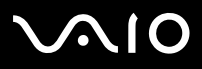

*46*[n](#page-45-0)

 $\blacktriangleright$ 

### *Viestintä toisen Bluetooth-laitteen kanssa*

Voit siirtää tietoja toisiin Bluetooth-laitteisiin, kuten toiseen sylimikroon, matkapuhelimeen tai modeemiasemaan, tai niistä omaan sylimikroosi ilman johtoja.

Bluetooth-laite kytketään seuraavalla tavalla:

- **1**Kytke Wireless-kytkin päälle.
- **2** Valitse **Start** > **Control Panel** > **Network and Internet Connections > Bluetooth Devices**. Esiin tulee **Bluetooth Device** -valintaikkuna.
- **3** Valitse **Add**. Esiin tulee **Add Bluetooth Device Wizard** -toiminto.
- **4**Valitse **My device is set up and ready to be found** -valintaruutu ja napsauta sitten **Next**.

# <span id="page-47-0"></span>**210**

- 
- **5** Valitse etälaite, johon haluat muodostaa yhteyden. Voit tarvittaessa vierittää **Bluetooth Device List** -luetteloa ylös- tai alaspäin. Napsauta sitten **Next**.
- **6** Valitse jokin seuraavista vaihtoehdoista:
	- ❑ Jos haluat, että Windows antaa sinulle salasanan, valitse **Choose a Passkey for me**.
	- ❑ Jos toisen Bluetooth-laitteen käyttöohjeissa on annettu salasana, valitse **Use the passkey found in the documentation** ja syötä salasana.
	- ❑ Jos haluat luoda oman salasanan, valitse **Let me use my own passkey** ja syötä salasana.
	- ❑Jos laite ei käytä salasanaa, valitse **Don't use a passkey**.
- **7**Jatka napsauttamalla **Next**.
- **8**Kun etälaite on todennettu, valitse **Finish**.

Tunnussana voi olla erilainen joka kerta, mutta sen on oltava sama molemmissa päissä.

Tietyille laitteille, kuten hiirelle, ei voi syöttää mitään salasanaa.

## *Yhteyden muodostaminen toisen Bluetooth-laitteen kanssa ohjatun Bluetooth File Transfer Wizard -toiminnon avulla*

Voit helposti siirtää tietoja, kuten tiedostoja tai kuvia, toiseen Bluetooth-laitteeseen.

Voit siirtää tietoja toiseen Bluetooth-laitteeseen tai siitä omaan sylimikroosi toimimalla seuraavasti:

- **1** Valitse **Start** > **All Programs** > **Accessories** > **Communications** > **Bluetooth File Transfer Wizard**. Esiin tulee **Bluetooth File Transfer Wizard** -toiminto.
- **2**Jatka napsauttamalla **Next**.
- **3**Muodosta yhteys toiseen Bluetooth-laitteeseen noudattamalla **Bluetooth File Transfer Wizard** -toiminnon ohjeita.

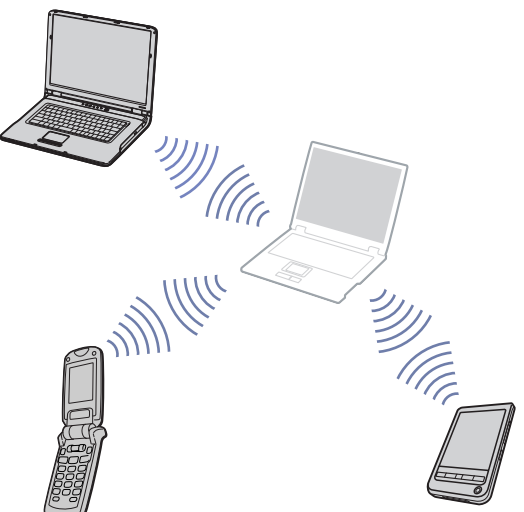

#### **Laitteisto- opas** *VAIO -tietokoneesi käyttäminen*

*47*[n](#page-46-0)

 $\blacktriangleright$ 

# <span id="page-48-0"></span>**AIO**

*48*[n](#page-47-0)

 $\blacktriangleright$ 

## <span id="page-48-1"></span>*Bluetooth-yhteyden päättäminen*

Voit päättää Bluetooth-yhteyden kääntämällä sylimikron etuosassa olevan Wireless-kytkimen pois päältä. Bluetooth-merkkivalo sammuu.

## *Bluetooth-vianetsintä*

#### *En voi käyttää Bluetooth-toimintoa.*

- ❑Jos Bluetooth-merkkivalo ei pala, kytke Wireless switch päälle.
- ❑ Bluetooth-toimintoa ei voi käyttää tietokoneen ollessa virransäästötilassa. Palaa normaatilaan ja kytke sylimikrossasi oleva Wireless switch päälle.

#### *En löydä Bluetooth-laitetta, jonka kanssa haluan viestiä*

- ❑ Jos kytketty laite on kytketty myös toisiin laitteisiin, se ei ehkä näy **Remote Bluetooth Device Panel** -valintaikkunan **Devices**välilehdessä tai et ehkä voi kommunikoida laitteen kanssa.
- ❑ Tarkista, että sen laitteen, jonka kanssa haluat viestiä, Bluetooth-toiminto on kytketty päälle. Katso lisätietoja tämän toisen laitteen käyttöoppaasta.
- ❑ Jos laite, jonka kanssa haluat viestiä, on jo yhteydessä toiseen Bluetooth-laitteeseen, sitä ei ehkä löydetä tai se ei voi viestiä sylimikrosi kanssa.
- ❑ Jotta muut Bluetooth-laitteet voivat olla yhteydessä sylimikroosi, valitse **Bluetooth Device** -valintaikkunan **Options**-välilehdestä **Allow Bluetooth devices to connect to this computer** -valintaruutu. Lisätietoja **Bluetooth Device** -valintaikkunasta on kohdassa **[Bluetooth-yhteyden päättäminen \(page](#page-48-1) 48)**.

#### *Tietojen siirtonopeus on alhainen*

Tiedonsiirtonopeus riippuu kahden laitteen välillä olevista esteistä ja/tai etäisyydestä, mutta myös radioaaltojen laadusta, käyttöjärjestelmästä tai käytetystä ohjelmasta. Yritä siirtää sylimikroasi tai yritä asettaa laitteet lähemmäs toisiaan.

<span id="page-49-0"></span>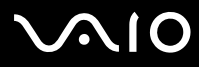

*En voi viestiä toisen laitteen kanssa, vaikka laitteiden välinen etäisyys ei ylitä 10 metriä*

- ❑ Tiedonsiirtoetäisyys voi olla alle 10 metriä kahden laitteen välisistä esteistä, radioaaltojen laadusta, käyttöjärjestelmästä tai käytetystä ohjelmasta riippuen. Yritä siirtää sylimikroasi tai yritä asettaa laitteet lähemmäs toisiaan.
- ❑ Jos laite, jonka kanssa haluat viestiä, on jo yhteydessä toiseen Bluetooth-laitteeseen, sitä ei ehkä löydetä tai se ei voi viestiä sylimikrosi kanssa.
- ❑ Tarkista, että sen laitteen, jonka kanssa haluat viestiä, Bluetooth-toiminto on kytketty päälle. Katso lisätietoja tämän toisen laitteen käyttöoppaasta.

<span id="page-50-0"></span>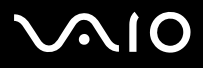

*50*[n](#page-49-0)

 $\blacktriangleright$ 

## *Langattoman lähiverkon (WLAN) käyttäminen*

Sonyn langattoman lähiverkon (WLAN)\* ansiosta kaikki digitaalilaitteesi, joissa on sisäänrakennettu WLAN-toiminto, voivat olla yhteydessä toisiinsa tehokkaan verkon kautta. WLAN-verkossa käyttäjä voi kytkeytyä paikalliseen lähiverkkoon (LAN) langattoman (radio-)yhteyden kautta. Nyt ei enää tarvitse vetää kaapeleita tai johtoja seinien ja kattojen läpi.

Sonyn WLAN tukee kaikkia tavallisia Ethernet-toimintoja, joita on täydennetty liikkuvan käyttäjän ja verkkovierailuyhteyksien edellyttämillä ominaisuuksilla. Näin pääset käsiksi tietoihin, Internet/intranet- ja verkkoresursseihin vaikka kokouksen lomassa tai siirtyessäsi paikasta toiseen.

Voit käyttää verkkoa **ilman Access Pointia** rajallisten tietokoneiden kanssa (**tietokoneiden välinen yhteys**). Voit käyttää verkkoa myös **Access Pointin** kautta, jolloin voit luoda täydellisen infrastruktuuriverkon (**infrastruktuuri**).

\* Mallikohtainen

✍ Joissakin maissa WLAN-tuotteiden käyttöä on rajoitettu paikallisilla säännöksillä (esim. kanavien määrä on rajoitettu). Lue siis **Regulations Guide** huolellisesti, ennen kuin otat WLAN-toiminnot käyttöön. Kanavien valinta on selitetty myöhemmin tässä käyttöoppaassa (katso **[Langattoman lähiverkkokanavan valinta \(sivu](#page-54-0) 54)**).

WLAN käyttää IEEE 802.11b/g -standardia, jossa määritellään käytetty teknologia. Standardiin sisältyy salausmenetelmä: **Wired Equivalent Privacy** (WEP) suojausprotokolla ja IEEE:n ja Wi-Fi Alliancen yhdessä kehittämä standardipohjainen **WiFi Protected Access** (WPA) -suojausjärjestelmä, joka parantaa olemassa olevien WiFi-verkkojen tietosuojaa ja käytönvalvontaa. WPA on suunniteltu IEEE 802.11i-määritykseen yhteensopivaksi. Siinä käytetään tehostettua tietojen salausmenetelmää (TKIP, Temporal Key Integrity Protocol) käyttäjien todennuksessa käytettävien 802.1X- ja EAP (Extensible Authentication Protocol) -protokollien lisäksi. Tietojen salakirjoitus suojaa haavoittuvaa langatonta yhteyttä asiakaslaitteiden ja Access Pointtien välillä. Tämän lisäksi järjestelmässä on muita yleisiä lähiverkon yksityisyyden suojausmenetelmiä, kuten salasanasuojaus, end-to-end-salakirjoitus, virtuaaliset yksityisverkot ja oikeuksien varmistaminen.

Langattomat lähiverkkolaitteet, jotka käyttävät IEEE 802.11a- ja IEEE 802.11b/g -standardia eivät voi kommunikoida keskenään, koska nämä standardit käyttävät eri taajuutta. Langattomat lähiverkkolaitteet, jotka käyttävät IEEE 802.11g -standardia, voivat kommunikoida ainoastaan IEEE 802.11b -standardia käyttävän laitteen kanssa, ei a-standardia käyttävän laitteen kanssa.

IEEE 802.11b: Vakionopeus on 11 Mbps, joka on noin 30 - 100 kertaa nopeampi kuin normaali puhelinyhteys. IEEE 802.11g: Vakionopeus on 54 Mbps, joka on noin 5 kertaa nopeampi kuin IEEE 802.11b -standardia käyttävä langaton lähiverkkoyhteys.

<span id="page-51-0"></span>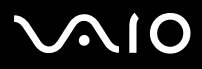

## *Yhteys ilman Access Pointia (tietokoneiden välinen)*

Tietokoneiden välisessä verkossa lähiverkko muodostetaan ainoastaan langattomien laitteiden välille ilman mitään verkkolaitetta tai Access Pointia. Jokainen laite on suoraan yhteydessä verkon muihin laitteisiin. Tietokoneiden välisen verkon voi muodostaa helposti kotona.

Voit muodostaa tietokoneiden välisen yhteyden ilman Access Pointia toimimalla seuraavasti:

**1**Kytke Wireless-kytkin päälle.

Jos tietokone tukee Bluetoothia, esiin tulee **Wireless Device Switch** -valintaikkuna.

Valitse **Enable 2.4 GHz Wireless LAN** -valintaruutu ja tyhjennä **Enable Bluetooth Device** -valintaruutu ja napsauta sitten **OK**painiketta.

Wireless LAN -merkkivalo syttyy.

- **2** Napsauta tehtäväpalkin verkkokuvaketta (**Wireless Network Connection**) hiiren oikealla painikkeella.
- **3** Valitse **View Available Wireless Networks**. Esiin tulee **Wireless Network Connection** -valintaikkuna.
- **4** Valitse **Change advanced settings** -linkki. Esiin tulee **Wireless Network Connection Properties** -valintaikkuna.
- **5**Valitse **Wireless Networks** -välilehti.
- **6** Napsauta **Add**-painiketta. Esiin tulee **Wireless network properties** -valintaikkuna.
- **7**Kirjoita nimi kohtaan **Network name (SSID)**\*.
- **8**Valitse **Open**-vaihtoehto avattavasta **Network Authentication** -luettelosta.
- **9**Valitse **WEP**-vaihtoehto avattavasta **Data Encryption** -luettelosta, jos haluat käyttää tiedon salausta.
- **10** Poista **The key is provided for me automatically** -vaihtoehdon valinta. Joitakin tietoja tulee näkyviin.
- **11** Täytä **Network key**\* -kenttä.

<span id="page-52-0"></span>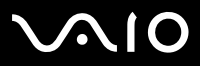

- **12** Kirjoita sama **Network key** -avain uudelleen vahvistuksen vuoksi.
- **13** Valitse **This is a computer (ad hoc) network; wireless access points are not used** -valintaruutu näytön alaosasta.
- **14** Valitse **OK**. Antamasi **Network name** -nimi tulee **Preferred networks** -luetteloon.
- **15** Valitse **OK**.

Luomasi verkko näkyy luettelossa.

Tietokoneesi voi nyt kommunikoida toisen tietokoneen kanssa.

\* Jos halua olla yhteydessä kahden tai useamman tietokoneen kanssa, sinun on määritettävä kaikki kyseiset tietokoneet täsmälleen samalla tavalla. Tämä tarkoittaa sitä, että sinun on annettava ensimmäisen määrittämäsi tietokoneen Network name -nimi ja sama Network key -avain kaikille muille tietokoneille.

✍Ranskassa vain tietyt kanavat ovat laillisia, kun WLAN-verkkoa käytetään ulkotiloissa. Lisätietoja on **Regulations Guide**.

Tietokoneiden välinen verkko ei tue WPA:ta.

Verkkoavaimessa voi olla ASCII- tai heksadesimaalimerkkejä:

**ASCII-merkistö:** Samaa perusmerkistöä käytetään miltei kaikissa nykyisissä tietokoneissa. ASCII-järjestelmässä englantilaiset merkit esitetään numeroina. Jokaiselle kirjaimelle on annettu numero 0 - 127.

**Heksadesimaalimerkistö**: Numeroiden esitystapa, joka käyttää tavanomaisten numeroiden 0 - 9 lisäksi kirjaimia A-F (tai a-f), jotka tarkoittavat numeroita 10 - 15 heksadesimaalijärjestelmässä. Esimerkki: 1A:2E:3F:11:18.

<span id="page-53-0"></span>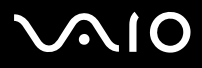

## <span id="page-53-1"></span>*Kommunikointi Access Pointin avulla (infrastruktuuri)*

Infrastruktuuriverkko tarkoittaa kiinteää lähiverkkoa, jota laajennetaan langattomiin laitteisiin Access Pointin (esim. **Sony PCWA-A320 Access Point**) avulla. Access Point silloittaa langattoman ja langallisen lähiverkon ja toimii langattoman lähiverkon yhteyspisteenä. Access Point välittää useiden langattomien laitteiden lähetys- ja vastaanottotoimet tietyn alueen sisällä.

Kommunikointi Access Pointin (infrastruktuuri) avulla tapahtuu seuraavasti:

- **1**Määritä Access Pointin asetukset sen käyttöohjeiden mukaisesti ja kytke Access Pointiin virta.
- **2**Kytke wireless-kytkin päälle.

Jos tietokone tukee **Bluetoothia**, esiin tulee **Wireless Device Switch** -valintaikkuna.

Valitse **Enable 2.4 GHz Wireless LAN** -valintaruutu ja tyhjennä **Enable Bluetooth Device** -valintaruutu ja napsauta sitten **OK**painiketta.

Wireless LAN -merkkivalo syttyy.

- **3**Kaksoisnapsauta verkkokuvaketta tehtäväpalkissa, jossa näkyy **Wireless Network Connection** -viesti.
- **4** Valitse **View Available Wireless Networks**. Esiin tulee **Wireless Network Connection** -valintaikkuna.Access Pointit näkyvät luettelossa. Jos määrittämäsi Access Point ei näy luettelossa, napsauta **Refresh network list** -linkkiä.
- **5** Valitse käytettävä verkko ja napsauta **Connect**-painiketta. Esiin tulee **Wireless Network Connection** -valintaikkuna.
- **6** Kirjoita **Network key** -avain tarvittaessa ja napsauta **Connect**-painiketta. 30 sekunnin jälkeen yhteys on muodostettu. Kun yhteys on muodostettu, verkon nimen takana näkyy **Connected**.
- ✍Lisätietoja Access Pointin asetusten määrityksestä on **Access Pointin** käyttöohjeissa.

# <span id="page-54-1"></span> $\bigwedge$ io

#### **Laitteisto- opas** *VAIO -tietokoneesi käyttäminen*

### <span id="page-54-0"></span>*Langattoman lähiverkkokanavan valinta*

802.11b/g-konfiguraatiossa voidaan käyttää kanavia 1 - 13.

- *(a) Access Pointin kanssa ("infrastruktuuri")*
- ❑Kanavana käytetään Access Pointin valitsemaa kanavaa.
- ✍Access Pointin käyttämän kanavan valintaohjeet löytyvät vastaavasta käyttöohjeesta.

### *(b) Yhteys ilman Access Pointia ("tietokoneiden välinen")*

- ❑Kanava 11 valitaan, jos langattoman yhteyden aloittaa VAIO-tietokone.
- ❑ Jos langaton yhteys muodostetaan langattoman vertaislaitteen toimesta, langaton lähiverkkoyhteys käyttää langattoman vertaislaitteen valitsemaa kanavaa.
- ✍Ranskassa ulkona käytettävät langattomat lähiverkkoyhteydet sallitaan vain tietyillä kanavilla. Lisätietoja on **Regulations Guide**.

# <span id="page-55-0"></span> $\bigwedge$ 10

## *Langattoman lähiverkon vianmääritys*

Jos et voi käyttää langaton lähiverkkoa, varmista, että Wireless-kytkin on kytketty päälle, ennen kuin tarkastat seuraavat kohdat.

### *Langattoman lähiverkon Access Point ja oma tietokoneesi eivät voi kommunikoida keskenään*

❑Tarkasta, että Access Pointiin on kytketty virta.

#### ❑ Tarkasta, näkyykö Access Point **View Available Networks** -luettelossa. (Napsauta tehtäväpalkin verkkokuvaketta (**Wireless Network Connection**) hiiren oikealla painikkeella. Napsauta **View Available Wireless Networks** -linkkiä.) Jos Access Point on näkyvissä, valitse se ja napsauta **Connect**-painiketta. Jos Access Pointia ei näy luettelossa, valitse **Refresh network list** ja luo verkko (katso **[Kommunikointi Access Pointin avulla](#page-53-1)  [\(infrastruktuuri\) \(sivu](#page-53-1) 53)**).

❑ Yhteyden saatavuuteen vaikuttaa etäisyys ja mahdolliset esteet. Tietokone on ehkä siirrettävä pois esteiden läheltä tai lähemmäs käytettävää Access Pointia.

#### *Tietojen siirtonopeus on alhainen*

- ❑ Suurin siirtonopeus voi vaihdella radioaaltojen tiellä olevien esteiden ja laitteiden välisen etäisyyden mukaan. Poista este tai lyhennä Access Pointin ja koneesi välistä etäisyyttä.
- ❑On mahdollista, että Access Point on yhteydessä toiseen Access Pointiin samanaikaisesti. Lue Access Point -käyttöopas.
- ❑ Jos useat tietokoneet ovat yhteydessä samaan Access Pointiin, ruuhkautumista saattaa syntyä. Odota muutama minuutti ja yritä uudelleen.
- ❑ Jos IEEE 802.11g -standardia käyttävä langaton verkkolaite on yhteydessä IEEE 802.11b -standardia käyttävään laitteeseen, nopeuden väheneminen on aivan normaalia. IEEE 802.11g -standardia käyttävät laitteet ovat 5 kertaa nopeampia kuin IEEE 802.11b -standardia käyttävät laitteet.

<span id="page-56-0"></span>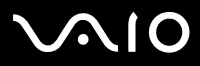

#### *En pääse Internetiin.*

- ❑Tarkista Access Pointin asetukset. Lue Access Pointin käyttöohje.
- ❑ Tarkista, kommunikoivatko tietokoneesi ja Access Point keskenään. Jos niiden välillä on yhteys, verkon nimen takana näkyy sana **Connected**.

### *Langatonta lähiverkkoyhteyttä ei voi muodostaa.*

Jos langattomassa lähiverkkoyhteydessä on ongelmia, katso lisätietoja **Guide to Troubleshooting and Recovering your VAIO System** -oppaasta ja VAIO-Link-sivustosta (www.vaio-link.com).

<span id="page-57-0"></span>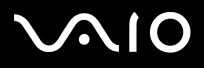

## *Virransäästötilojen käyttäminen*

Kun käytät akkua tietokoneesi virtalähteenä, voit säästää akkua virranhallintasetuksia hyödyntämällä. Normaalin käyttötilan lisäksi, jossa voit sammuttaa tietyt laitteet, tietokoneessasi on kaksi virransäästötilaa: **Standby** ja **Hibernate**. Ota huomioon akkua käyttäessäsi, että tietokone siirtyy automaattisesti **Hibernate** -tilaan, kun akun lataus on alle 7 prosenttia valitusta virranhallintaasetuksesta riippumatta.

✍ Jos akun virran taso laskee alle 10%, sinun on kytkettävä joko AC adapteri akun lataamista varten tai sammutettava tietokone ja vaihdettava täyteen ladattu akku tietokoneeseen.

## *Normaalitilan käyttö*

Tämä on tietokoneesi normaali käyttötila. Virheä virran merkkivalo palaa tämän tilan aikana. Voit säästää virtaa silloin, kun et työskentele, sammuttamalla tietty laite kuten nestekidenäyttö tai kovalevy.

## *Standby -tilan käyttö*

**Standby** -tila sammuttaa nestekidenäytön ja asettaa kovalevyn ja prosessorin vähäiseen virrankulutustilaan. Virran oranssi merkkivalo vilkkuu tässä tilassa.

Standby -tila aktivoidaan seuraavalla tavalla:

Siirry valikkoon **Start**/**Turn Off Computer** ja paina **Stand By**.

Tai paina **<Fn>**+**<Esc>** -näppäimiä samanaikaisesti.

**Normal** -tilaan palataan painamalla mitä tahansa näppäintä.

✍ Jos painat virtapainiketta yli neljän sekunnin ajan, tietokone sammuu automaattisesti.

Kun tietokone on **Standby** -tilassa, levyä ei voi laittaa asemaan.

Tietokone palautuu **Standby** -tilasta nopeammin kuin **Hibernate** -tilasta.

**Standby** käyttää enemmän virtaa kuin **Hibernate**.

<span id="page-58-0"></span>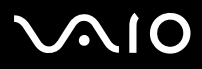

*58*[n](#page-57-0)

 $\blacktriangleright$ 

Jos tietokonetta ei ole käytetty 25 minuuttiin, se siirtyy **System Standby** -tilaan verkkovirtaa käytettäessä. Akkuja käytettäessä tietokone siirtyy **System Standby** -tilaan, jos sitä ei ole käytetty 25:een minuuttiin. Tämän välttämiseksi voit muuttaa **Power Options Properties** -näytön asetuksia (napsauta hiiren oikealla painikkeella tehtäväpalkin **virta**-kuvaketta - valitse **Adjust Power Properties** - valitse **Power Schemes** -välilehti ja muuta asetuksia kohdassa **Settings for VAIO optimized power scheme**).

## *Hibernate -tilan käyttö*

Järjestelmän tila tallennetaan kovalevylle ja tietokone sammutetaan. Virheä virran merkkivalo ei pala tämän tilan aikana.

Hibernate -tila aktivoidaan seuraavalla tavalla:

Paina **<Fn>**+**<F12>**.Näytölle avautuu **Hibernating** -ruutu ja tietokone siirtyy **Hibernate** -tilaan.

Vaihtoehtoisesti,

Napsauta **Start** ja sen jälkeen **Turn Off Computer**. Pidä**Turn off computer** -ruudulla **<Shift>** -näppäin painettuna ja paina **Hibernate**.

Normal -tilaan tilaan palataan seuraavalla tavalla:

Käynnistä tietokone painamalla virtapainiketta. Tietokone palautuu edelliseen tilaansa.

✍ Jos painat virtapainiketta yli neljän sekunnin ajan, tietokone sammuu automaattisesti.

Kun tietokone on **Hibernate** -tilassa, levyä ei voi laittaa asemaan.

**Hibernate** -tilan aktivoiminen kestää kauemmin kuin **Standby** -tilan.

Normaalitilaan palautuminen kestää kauemmin **Hibernate** -tilasta kuin **Standby** -tilasta.

**Hibernate** -tila käyttää vähemmän virtaa kuin **Standby** -tila.

Älä liikuta tietokonetta ennen kuin virran merkkivalo palaa.

<span id="page-59-0"></span>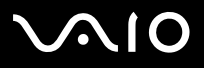

## *Virranhallinnan vianetsintä*

#### *Virranhallinta-asetus ei vastaa*

Tietokoneesi käyttöjärjestelmästä saattaa tulla epävakaa, jos vähäinen virrakulutustila, kuten **Hibernate** käynnistetään ja sen jälkeen muutetaan ennen kuin tietokone on kokonaan siirtynyt vähäiseen virrankulutustilaan.

Palauta tietokone normaaliin, vakaaseen käyttötilaa seuraavalla tavalla:

- **1**Sulje kaikki avoimet sovellukset.
- **2** Paina samanaikaisesti **<Ctrl>**+**<Alt>**+**<Delete>** -näppäimiä ja valitse pudotusvalikosta **Restart**. Tietokone käynnistyy uudelleen.
- **3**Jos tämä menetelmä ei toimi, sammuta tietokone painamalla virtapainiketta 4 sekunnin ajan tai pidempään.

<span id="page-60-0"></span>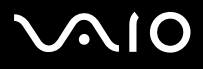

## *Virranhallinta VAIO Power Management -hyötyohjelmalla*

Virranhallintaohjelmalla voit määrittää tietokoneellesi virta-asetuksia verkkovirta- tai akkukäyttöä varten omia virrankäyttötarpeitasi varten.

VAIO Power Management on sovellusohjelma, joka on kehitetty yksinomaan VAIO-tietokoneille. Tällä sovellusohjelmalla voit tehostaa Windowsin virranhallintatoimintoja tietokoneesi paremman toiminnan ja akun pidemmän käyttöiän varmistamiseksi.

## *VAIO Power Management -hyötyohjelman aktivointi*

Kun käynnistät tietokoneesi, tehtäväpalkissa näkyy **virta**-kuvake. Tämä kuvake näyttää, mitä virtalähdettä käytät, esimerkiksi verkkovirtaa. Kuvaketta kaksoisnapsauttamalla saat esiin **Power Meter** -ikkunan, jossa näkyy virtatila.

VAIO Power Management -hyötyohjelman toiminnallisuudet on lisätty Windowsin **Power Options Properties** -ikkunaan.

VAIO Power Management aktivoidaan seuraavalla tavalla:

- **1**Napsauta hiiren oikealla painikkeella tehtäväpalkin **virta**-kuvaketta.
- **2** Valitse **Adjust Power Properties**. **Power Options Properties** -ruutu ilmestyy näytölle.
- **3**Valitse **VAIO Power Management** -välilehti.

<span id="page-61-0"></span>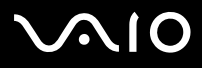

## *VAIO Power Management virtaprofiilien aktivointi*

VAIO Power Management -hyötyohjelmassa on useita esimääritettyjä **virtaprofiileja**. Jokainen virtaprofiili sisältää joukon virranhallinta-asetuksia, jotka on suunniteltu tietyille virranhallintatavoitteille, enimmäisvirranhallinnasta ei lainkaan virranhallintaan.

VAIO Power Managementin virtaprofiili aktivoidaan seuraavalla tavalla:

- **1**Valitse **Adjust Power Properties**.
- **2**Valitse **Power Schemes** -välilehti.
- **3**Valitse virtaprofiili **Power schemes** -pudotusvalikosta.
- **4**Jos nyt valitset **VAIO Power Management** -välilehden, valittu virtaprofiili näkyy **Power Scheme** -otsikon oikealla puolella.
- **5**Voit tarvittaessa muuttaa luettelossa olevia ominaisuuksia, esimerkiksi nestekidenäytön kirkkautta.
- **6**Napsauta **OK**.

Virtaprofiili on aktivoitu.

✍ Tietokoneen virransäästöasetusten määrittäminen edellyttää järjestelmänvalvojan oikeuksia. Jos olet koneen ainoa käyttäjä, sinulla on jo järjestelmänvalvojan oikeudet. Muussa tapauksessa ota yhteys järjestelmänvalvojaan.

Lisätietoja **VAIO Power Management** -ohjelmasta ja **Power Schemes** -virtaprofiileista löytyy ohjeesta.

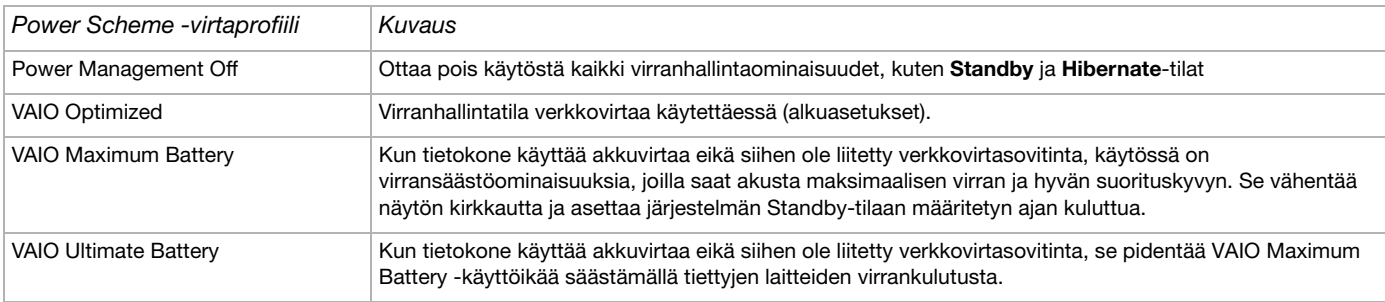

<span id="page-62-0"></span>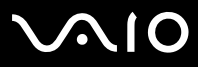

*62*[n](#page-61-0)

 $\blacktriangleright$ 

✍ Jos sinulla on mobiili prosessori (katso painetusta **Specifications** -asiakirjasta, tehtäpalkissa saattaa näkyä prosessorin kuvake. Prosessorin kuvake ilmoittaa prosessorin tilan (Performance, Adaptive, Battery Life, Degrade). Saat esiin tämän kuvakkeen napsauttamalla **VAIO Power Management** -välilehden **Advanced** -painiketta. Valitse **Show CPU status icon in the taskbar** -ruutu ja napsauta **OK**.

Lisätietoja prosessorin kuvakkeesta löytyy tarvittaessa ohjeesta (**Other Information - Icons on the Notification Area**).

### *Oletusasetusten palauttaminen*

Voit palauttaa **VAIO Power Management** -välilehdellä muuttamasi virtaprofiiliasetukset oletusasetuksiin.

Oletusasetukset palautetaan seuraavalla tavalla:

- **1**Valitse **Power Options Properties** -ikkunassa **VAIO Power Management** -välilehti.
- **2** Napsauta **Advanced**. Näytölle ilmestyy **VAIO Power Management** -ikkuna.
- **3** Napsauta **Reset by default** -painiketta. Näytölle ilmestyy **Confirm** -ikkuna.
- **4**Valitse kohta **Restore all power schemes to the original factory default settings**.
- **5** Napsauta **OK**. **Confirm**-ikkuna sulketuu ja virtaprofiilin kaikkien ominaisuuksien oletusasetukset on palautettu.

<span id="page-63-0"></span>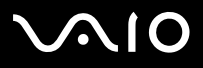

## *VAIO Power Management Viewer*

Mallistasi riippuen tietokoneeseesi on asennettu VAIO Power Management Viewer -ohjelma.

VAIO Power Management Viewer käynnistetään seuraavalla tavalla:

Napsauta **VAIO Power Management** -välilehteä Windowsin **Power Options Properties** -valintaikkunassa.

Vaihtoehtoisesti voit napsauttaa **Start**, siirry valikkoon **All Programs** ja **VAIO Power Management**, ja käynnistä ohjelma napsauttamalla **VAIO Power Management Viewer**.

VAIO Power Management Viewer -ohjelmassa on kaksi välilehteä: **Running on batteries** ja **Plugged in**. Kun ohjelma käynnistetään automaattisesti, se näyttää tietokoneesi nykyistä virranhallintamallia vastaavan välilehden. Kummallakin välilehdellä on kaavio, jossa näkyy nykyisen virranhallintamallin ja muokatun virranhallintamallin suorituskyky vastaavilla väreillä.

Virranhallintamallia muutetaan seuraavalla tavalla:

Valitse haluamasi virranhallintamalli VAIO Power Management Viewer -ikkunan pudotusvalikosta.

VAIO Power Management -ohjelmalla muokatun virranhallintamallin suorituskykyä voit katsella seuraavasti:

Kun sekä VAIO Power Management ja VAIO Power Management Viewer ovat käynnissä, VAIO Power Management Viewer näyttää VAIO Power Management -ohjelmalla muokatun virranhallintamallin suorituskyvyn.

✍ Virranhallintamalli määritetään tai muutetaan VAIO Power Management -ohjelmalla.

<span id="page-64-0"></span>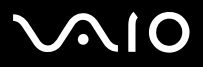

# *Oheislaitteiden kytkeminen*

Voit kasvattaa tietokoneesi toiminnallisuutta tietokoneessasi olevien porttien avulla.

- ❑**[Telakointiaseman kytkeminen \(sivu](#page-65-1) 65)**
- ❑**[Ulkoisen näytön kytkeminen \(sivu](#page-74-0) 74)**
- ❑**[Näyttötilojen valitseminen \(VGN-S-sarja\) \(sivu](#page-78-0) 78)**
- ❑**[Näyttötilojen valitseminen \(VGN-T- ja VGN-B-sarja\) \(sivu](#page-79-0) 79)**
- ❑**[Dual Display -toiminnon käyttäminen \(sivu](#page-81-0) 81)**
- ❑**[Ulkoisten kaiuttimien kytkeminen \(sivu](#page-84-0) 84)**
- ❑**[Ulkoisen mikrofonin kytkeminen \(sivu](#page-85-0) 85)**
- ❑**[Universal Serial Bus \(USB\) -laitteen kytkeminen \(sivu](#page-86-0) 86)**
- ❑**[Tulostimen kytkeminen \(sivu](#page-91-0) 91)**
- ❑**[i.LINK-laitteen kytkeminen \(sivu](#page-93-0) 93)**
- ❑**[Kytketyminen verkkoon \(lähiverkko\) \(sivu](#page-96-0) 96)**
- ✍ Tietokoneesi portit ja niiden sijainti on kerrottu painetussa **Specifications** -asiakirjassa. Voit ostaa Sony -tietokonevarusteita, lisälaitteita ja oheislaitteita paikalliselta jälleen myyjältä tai Sonyn web-sivuilta: [www.sonystyle-europe.com](http://www.sonystyle-europe.com) Lisätietoja kytkentöjen yhteensopivuudesta löytyy VAIO-Link web-sivuilta: [www.vaio-link.com](http://www.vaio-link.com)

<span id="page-65-0"></span>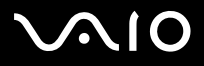

## <span id="page-65-1"></span>*Telakointiaseman kytkeminen*

Tietokoneen kanssa voi käyttää telakointiasemaa. Telakointiaseman avulla voit kytkeä tietokoneeseesi muita oheislaitteita, kuten tulostimen tai ulkoisen näytön.

#### **VGN-S-sarja**:

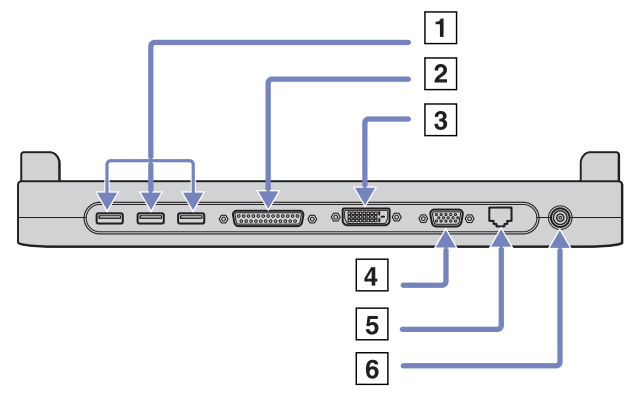

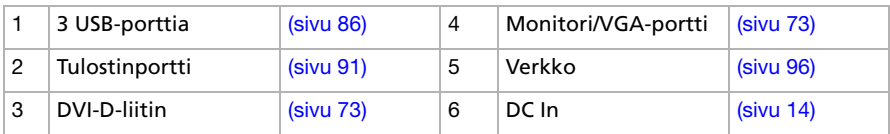

<span id="page-66-0"></span>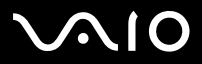

#### **VGN-T-sarja:**

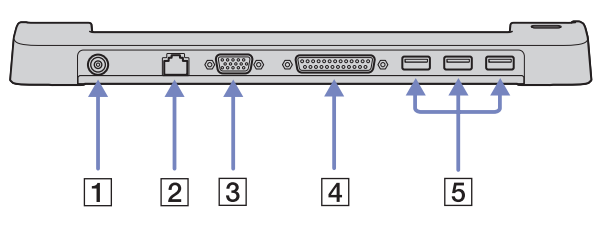

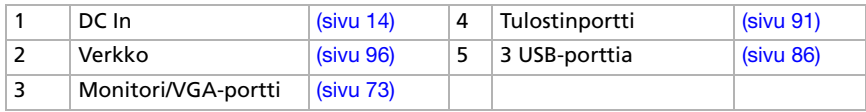

#### **VGN-B-sarja:**

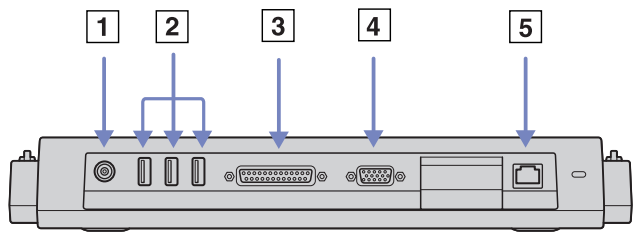

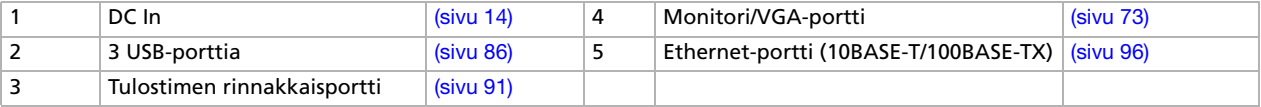

✍ Porttitoistimen virtalähteenä voi käyttää ainoastaan tietokoneen mukana tulevaa AC adapteria. Älä irrota AC adapteria porttitoistimesta tai seinäkoskettimesta, kun käytät porttitoistinta; se saattaa vahingoittaa tietoja tai aiheuttaa laitteiston toimintahäiriöitä.

<span id="page-67-0"></span>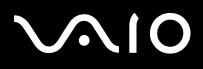

#### **Laitteisto- opas** *Oheislaitteiden kytkeminen*

## *Tietokoneen kytkeminen telakointiasemaan (VGN-S-sarja)*

Telakointiasema kytketään tietokoneeseen seuraavalla tavalla:

- **1**Irrota kaikki oheislaitteet tietokoneestasi.
- **2**Kytke verkkovirtasovittimeen (1) liitetty johto telakointiaseman (3) DC In -porttiin (2).
- **3**Kytke virtajohto (4) AC adapteriin ja verkkopistorasiaan.

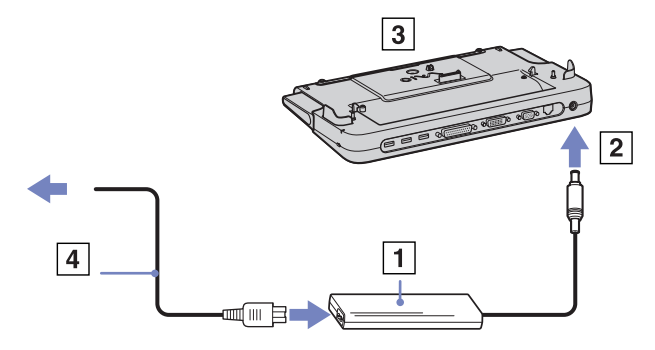

**4**Avaa telakointiaseman kansi.

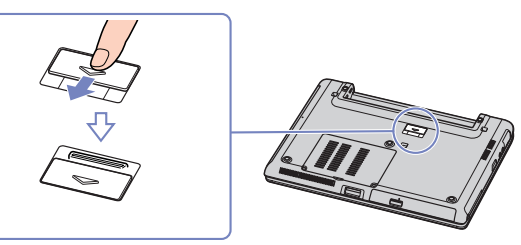

<span id="page-68-0"></span>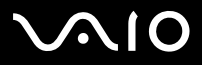

#### **Laitteisto- opas** *Oheislaitteiden kytkeminen*

**5** Liu'uta etuvipu ulos.

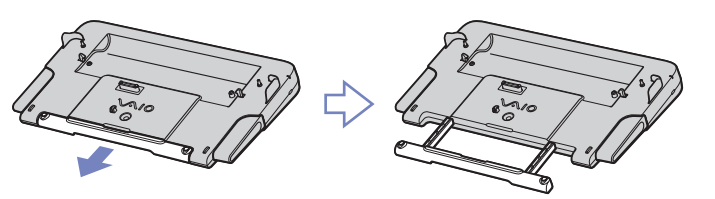

**6**Kohdista sylimikron pohjassa oleva liitin telakointiaseman liittimeen ja työnnä alaspäin, kunnes se napsahtaa paikalleen.

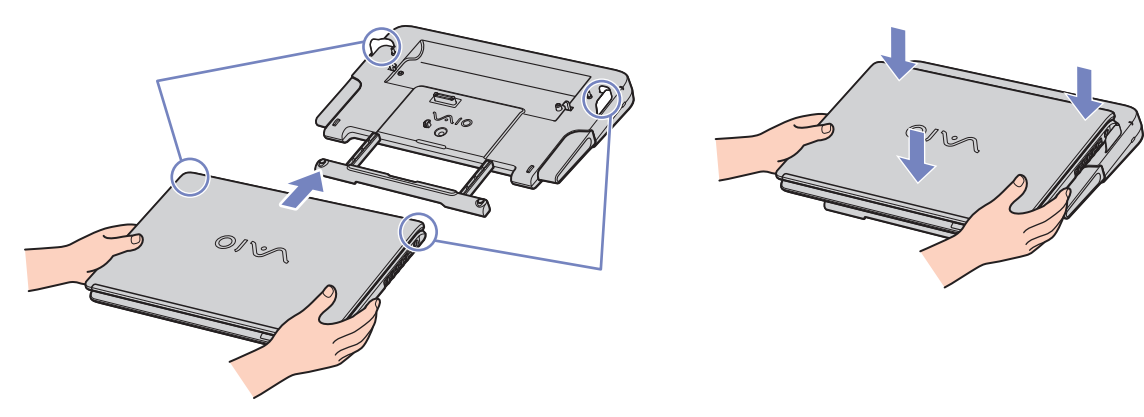

- **7**Käynnistä tietokone.
- ✍Käytä tietokoneesi mukana tulevaa AC adapteria tai Sony-lisäadapteria.

<span id="page-69-0"></span>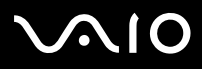

#### **Laitteisto- opas** *Oheislaitteiden kytkeminen*

## *Tietokoneen kytkeminen telakointiasemaan (VGN-T-sarja)*

Jos tietokoneessasi on telakointiasema, toimi seuraavalla tavalla:

- **1**Irrota kaikki oheislaitteet tietokoneestasi.
- **2**Kytke verkkovirtasovittimeen (1) liitetty johto telakointiaseman (3) DC In -porttiin (2).
- **3**Kytke virtajohto (4) verkkovirtasovittimeen ja verkkopistorasiaan.

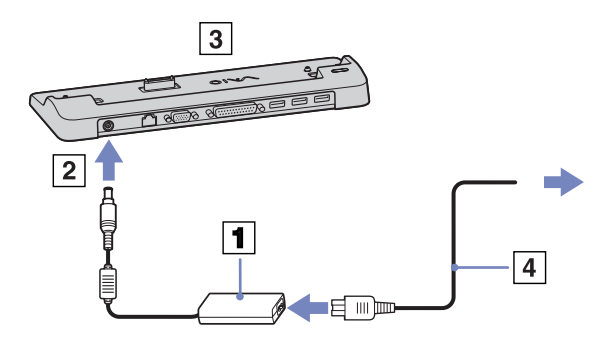

- **4**Poista sylimikron pohjassa sijaitsevan telakontiaseman kansi.
- **5**Aseta sylimikro telakointiaseman päälle ja paina konetta alaspäin, kunnes se napsahtaa paikalleen.
- **6**Käynnistä sylimikro.
- ✍Käytä sylimikrosi mukana tulevaa verkkovirtasovitinta tai Sony-lisäsovitinta.

<span id="page-70-0"></span>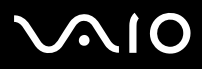

## *Tietokoneen kytkeminen telakointiasemaan (VGN-B-sarja)*

Telakointiasema kytketään tietokoneeseen seuraavalla tavalla:

- **1**Irrota kaikki oheislaitteet tietokoneestasi.
- **2**Kytke verkkovirtasovittimeen (1) liitetty johto telakointiaseman (3) DC In -porttiin (2).
- **3**Kytke virtajohto (4) verkkovirtasovittimeen ja verkkopistorasiaan.

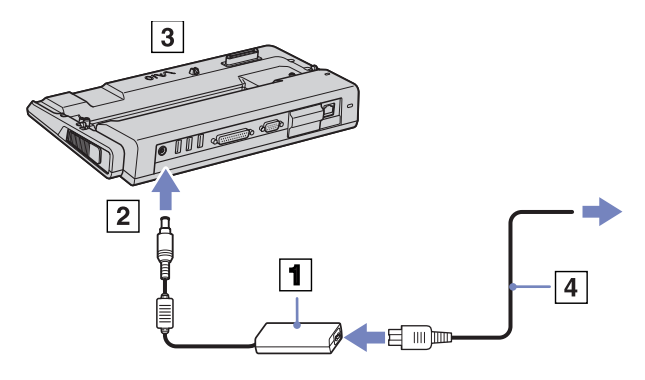

<span id="page-71-0"></span>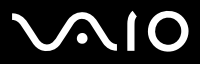

**4**Avaa telakointiaseman kansi.

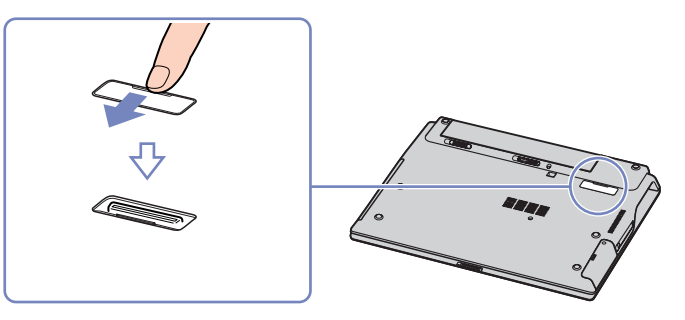

**5**Kohdista sylimikron pohjassa oleva liitin telakointiaseman liittimeen ja työnnä alaspäin, kunnes se napsahtaa paikalleen.

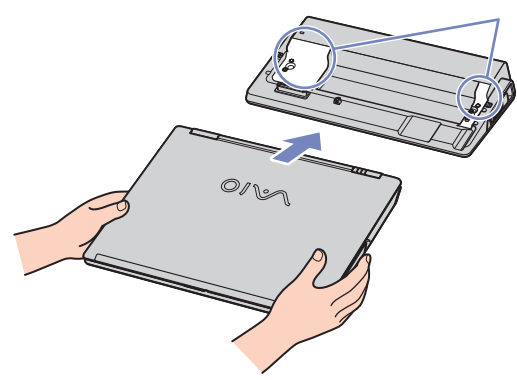

- **6**Käynnistä sylimikro.
- ✍Käytä sylimikrosi mukana tulevaa verkkovirtasovitinta tai Sony-lisäsovitinta.
<span id="page-72-0"></span>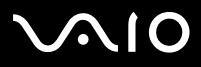

# *Tietokoneesi irrottaminen porttitoistimesta (VGN-S-sarja)*

Tietokone irrotetaan tietokoneesta seuraavalla tavalla:

- **1**Irrota kaikki oheislaitteet tietokoneesta.
- **2**Työnnä vapautusvipuja (1) samanaikaisesti.

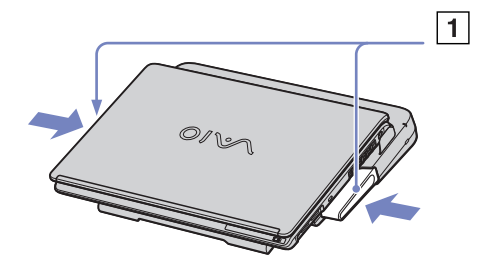

**3**Nosta tietokone pois telakointiasemasta.

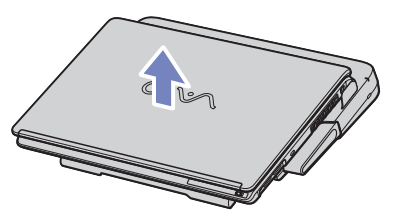

- **4**Sulje tietokoneen pohjassa oleva telakointiaseman liittimen kansi.
- ✍ On erittäin tärkeää sulkea porttitoistimen liittimen kansi, kun tietokone on irrotettu porttitoistimesta. Jos kansi jätetään auki, pölyä saattaa päästä sisään, joka vaurioittaa tietokonetta.

Porttitoistin kytketään kokonaan irti verkkojännitteestä irrottamalla AC adapteri.

<span id="page-73-0"></span>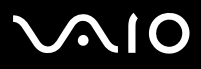

# *Tietokoneen irrottaminen telakointiasemasta (VGN-T-sarja)*

Tietokone irrotetaan telakointiasemasta seuraavalla tavalla:

- **1**Sammuta sylimikro.
- **2**Sammuta kaikki sylimikroon liitetyt oheislaitteet.
- **3**Nosta tietokone irti telakointiasemasta.

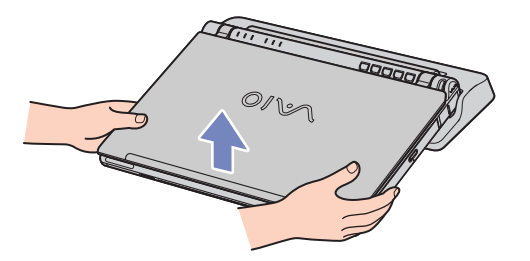

**4**Poista sylimikron pohjassa sijaitsevan telakontiaseman kansi.

✍Telakointiasema kytketään kokonaan irti verkkojännitteestä irrottamalla verkkovirtasovitin.

<span id="page-74-0"></span>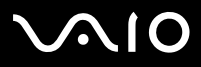

# *Tietokoneen irrottaminen telakointiasemasta (VGN-B-sarja)*

Tietokone irrotetaan telakointiasemasta seuraavalla tavalla:

- **1**Sammuta kytketyt oheislaitteet.
- **2**Nosta tietokone irti telakointiasemasta.

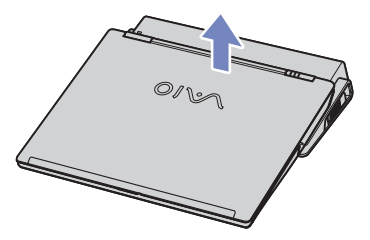

- **3**Sulje tietokoneen pohjassa oleva telakointiaseman liittimen kansi.
- ✍ On erittäin tärkeää sulkea porttitoistimen liittimen kansi, kun tietokone on irrotettu porttitoistimesta. Jos kansi jätetään auki, pölyä saattaa päästä sisään, joka vaurioittaa tietokonetta.

Porttitoistin kytketään kokonaan irti verkkojännitteestä irrottamalla AC adapteri.

# *Ulkoisen näytön kytkeminen*

Voit kytkeä tietokoneeseesi ulkoisen näytön. Voit esimerkiksi käyttää sylimikroa tietokoneen näytön, television tai projektorin kanssa.

✍Sammuta tietokone ja oheislaitteet sekä irrota AC adapteri ja virtajohto ennen ulkoisen näytön kytkemistä.

Kytke virtajohto sitten, kun kaikki muut johdot on kytketty.

Käynnistä ensin oheislaitteet ja sen jälkeen tietokone.

Kytkettyjä ulkoisia näyttöjä käytetään kakkosnäyttöinä.

# <span id="page-75-0"></span> $\mathbf{\Omega}$

*75*[n](#page-74-0)

 $\blacktriangleright$ 

# *Tietokonenäytön kytkeminen*

Voit kytkeä tietokoneen näytön joko suoraan tietokoneeseen tai telakointiaseman kautta.

Tietokoneen näyttö kytketään seuraavalla tavalla:

- **1** Jos haluat kytkeä VGA-monitorin, kytke näytön kaapeli (1) (ei vakiovaruste) sylimikron tai telakointiaseman monitori/VGA-liittimeen (2)  $\Box$ .
- **2** Jos haluat kytkeä TFT/DVI-monitorin, kytke näytön kaapeli (ei vakiovaruste) telakointiaseman DVI-D-liittimeen.
- **3** Kytke tarvittaessa näytön virtajohdon (3) toinen pää näyttöön ja toinen pää sähköpistorasiaan.
- ✍ **DVI-D** on lyhenne sanoista **Digital Visual Interface Digital**. Kyseessä on 24-piikkinen DVI-liitin, joka tukee vain digitaalisia videosignaaleja.

**DVI-I** (**Digital Visual Interface - Integrated**) -liitin tukee sekä digitaalisia että analogisia videosignaaleja. Siinä on 29 piikkiä.

**!**Et voi kytkeä DVI-I/VGA-kaapelia DVI-I-liittimeen.

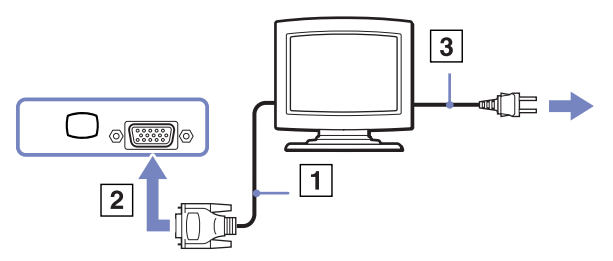

<span id="page-76-0"></span>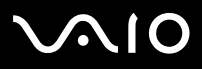

*76*[n](#page-75-0)

 $\blacktriangleright$ 

# *Multimediatietokonenäytön kytkeminen*

Voit kytkeä tietokoneen multimediatietokoneen näyttöön, joka sisältää sisäänrakennetut kaiuttimet ja mikrofonin.

Multimediatietokonenäyttö kytketään seuraavalla tavalla:

- **1**Kytke näytön kaapeli (1) tietokoneen  $\Box$  monitori/VGA -liittimeen (2).
- **2**Kytke kaiuttimen kaapeli (3) tietokoneen  $\bigcap$  kaiutinliittimeen (4).
- **3**Kytke mikrofonin kaapeli (5) tietokoneen  $\searrow$  mikrofoniliittimeen (6).

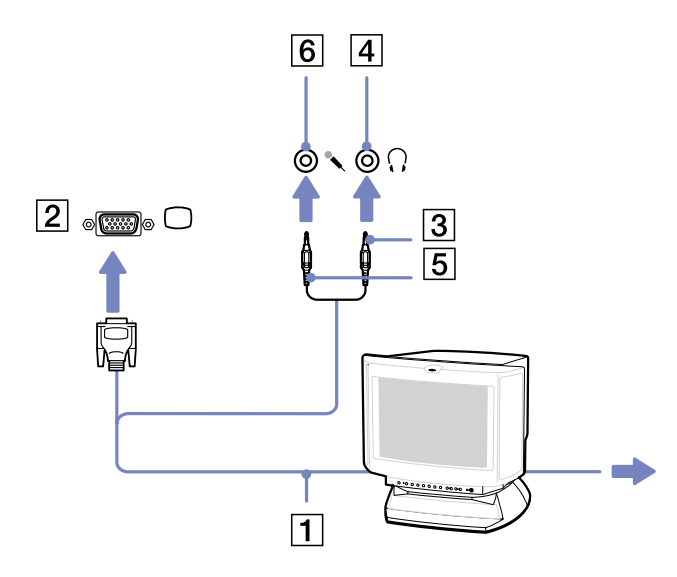

# <span id="page-77-0"></span>**AIO**

# *Projektorin kytkeminen*

Voit kytkeä projektorin (kuten Sony nestekidenäyttöprojektorin) suoraan tietokoneeseesi tai porttitoistimen kautta.

Projektori kytketään seuraavalla tavalla:

- **1**Kytke RGB-signaalin kaapeli (1)  $\Box$  -symboolilla merkittyyn monitori/ VGA -liittimeen (2).
- **2**Kytke audiokaapeli (3) (ei toimiteta mukana) n-symboolilla merkittyyn korvakuulokeliittimeen (4).
- **3**Kytke RGB-signaalin kaapeli ja audiokaapeli projektorin (5) liittimiin.
- **4**Kytke projektorin virtajohto (6) seinärasiaan.
- ✍ Joissakin tapauksissa et voi käyttää tietokoneen nestekidenäyttöä ja ulkoista näyttöä tai projektoria samanaikaisesti.

Voit siirtää tulostuksen tietokoneen nestekidenäytöltä ulkoiseen näyttöön ja päinvastoin painamalla näppäinyhdistelmää **<Fn>+<F7>**.

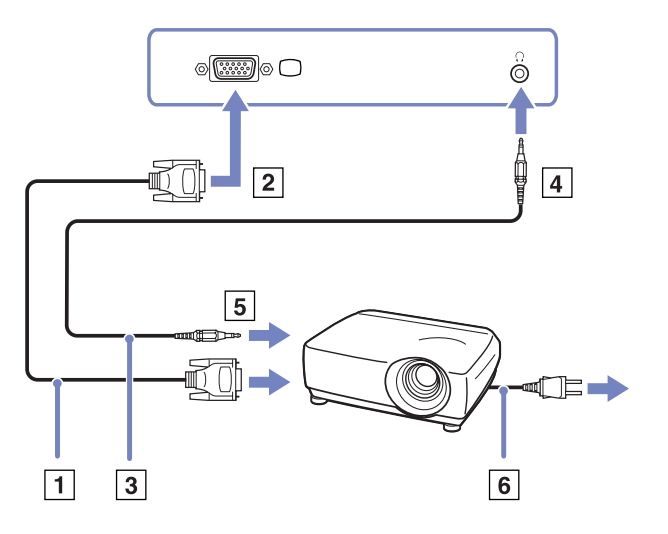

<span id="page-78-0"></span>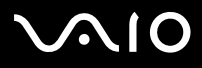

*78*[n](#page-77-0)

 $\blacktriangleright$ 

# <span id="page-78-1"></span>*Näyttötilojen valitseminen (VGN-S-sarja)*

Tämä tietokone käyttää MOBILITY RADEON video-ohjainta. Voit valita mitä näyttöä käytetään, kun tietokone on kytketty ulkoiseen näyttöön. Kun kytket ulkoisen näytön, voit vaihtaa näyttöä tietokoneesi nestekidenäytön ja ulkoisen monitorin välillä. Ennen kuin voit valita näytön, sinun on sammutettava tietokoneesi, kytkettävä ulkoinen näyttö (FDP (Flat Display Panel), paneeli tai monitori) tietokoneeseesi ja käynnistettävä tietokone uudelleen.

Näyttö valitaan seuraavalla tavalla:

- **1** Napsauta **Start** ja sen jälkeen **Control Panel**. Näytölle ilmestyy **Control Panel** -ikkuna.
- **2** Kaksoisnapsauta **Appearance and Themes**, ja valitse sitten **Display**. Näytölle ilmestyy **Display Properties** -valintaikkuna.
- **3**Napsauta **Settings** -välilehteä.
- **4** Napsauta **Advanced** -painiketta. Näytölle ilmestyy **Sony SNotebook LCD and MOBILITY RADEON Properties** -valintaikkuna.
- **5** Napsauta **Displays** -välilehteä. Valitse **Monitor**, **Panel** tai **FDP** -kuvake.
- **6**Napsauta **Apply** ja sitten **OK**.
- ✍ Et voi ehkä näyttää tietokoneen nestekidenäyttöä ja ulkoista näyttöä tai projektoria samanaikaisesti, käyttämistäsi tietokonenäytöistä ja projektoreista riippuen. Käynnistä oheislaitteet ennen kuin käynnistät tietokoneen.

<span id="page-79-0"></span>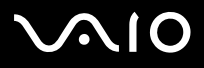

#### **Laitteisto- opas** *Oheislaitteiden kytkeminen*

# <span id="page-79-1"></span>*Näyttötilojen valitseminen (VGN-T- ja VGN-B-sarja)*

Tässä mallissa käytetään Intel **855GME Integrated Graphics** -video-ohjainta. Voit valita mitä näyttöä käytetään, kun sylimikro on kytketty ulkoiseen laitteeseen.

Ulkoinen näyttö kytketään seuraavalla tavalla:

- **1**Kytke mukana tuleva Ethernet/VGA-sovitin tietokoneesi monitoriliittimeen.
- **2**Kytke ulkoinen laite Ethernet/VGA-sovittimen monitori/VGA-liittimeen.
- **3** Paina **<Fn>**-näppäin alas ja pidä se painettuna, ja muuta kohde painamalla **<F7>**-näppäintä. Kohde vaihtuu aina, kun painat **<F7>**-näppäintä ja pidät **<Fn>**-näppäimen painettuna. Seuraavassa on luettelo mahdollisista kohteista:
	- **Vain NESTEKIDENÄYTTÖ:** Näyttää sisällön vain tietokoneen nestekidenäytössä.
	- **Vain NESTEKIDENÄYTTÖ + MONITORI (VGA):** Näyttää sisällön samanaikaisesti sekä tietokoneesi nestekidenäytössä että ulkoisessa näytössä\*.
	- • **MONITORI (VGA):** Näyttää sisällön ainoastaan ulkoisessa näytössä\*.
	- • **Asennus:** Näyttää ulkoisen näytön resoluution säätöikkunan. Kuva näkyy ulkoisessä näytössä.

Video-ohjaimen asetuksia säädetään seuraavasti:

- **1** Napsauta **Start** ja sen jälkeen **Control Panel**. Näytölle ilmestyy **Control Panel** -ikkuna.
- **2** Kaksoisnapsauta **Appearance and Themes**, ja valitse sitten **Display**. Näytölle ilmestyy **Display Properties** -valintaikkuna.
- **3**Napsauta **Settings**-välilehteä.
- **4** Napsauta **Advanced**-painiketta ja valitse Intel **Extreme Graphics** -välilehti. Valitse sitten **Graphics Properties** -kuvake.

<span id="page-80-0"></span>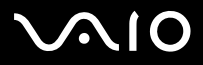

- **5** Napsauta **Devices**-välilehteä. Valitse **Monitor**, **Notebook**, **Intel Dual Display Clone** tai **Extended Desktop** -kuvake.
- **6**Napsauta **Apply** ja sitten **OK**.

\*Ulkoinen kohde näkyy ainoastaan silloin, kun ulkoinen laite on kytketty tietokoneeseesi.

✍ Ulkoisen näytön valitseminen saattaa muuttaa automaattisesti tietokoneesi nestekidenäytön resoluutiota.

<span id="page-81-0"></span>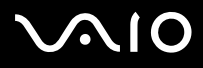

# *Dual Display -toiminnon käyttäminen*

Kaksoisnäyttötoiminnon avulla voit jakaa työpöytäsi osia erillisiin näyttöihin. Jos olet esimerkiksi kytkenyt ulkoisen monitorin monitoriliittimeen, nestekidenäyttösi ja monitori voivat toimia yhtenä työpöytänä.

Voit siirtää osoittimen yhdeltä näytöltä toiseen. Näin voit vetää objekteja, kuten avoimen sovellusikkunan tai tehtäväpalkin yhdestä näytöstä toiseen.

Tätä erillisiin näyttöihin jaettua yhtä työpöytää kutsutaan virtuaaliseksi työpöydäksi.

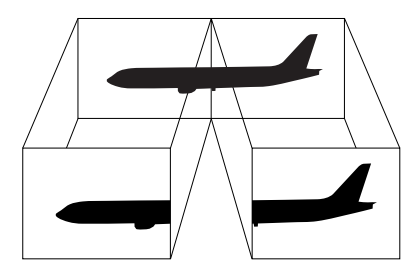

✍Monitorisi tai televisiolaitteesi ei ehkä tue Dual Display -toimintoa.

Jotkut sovellusohjelmat eivät ehkä toimi Dual Display -asetuksilla.

Varmista, että tietokoneesi ei siirry **Standby** tai **Hibernate** -tilaan Dual Display -tilaa käyttäessäsi; muussa tapauksessa työpöytäsi ei ehkä palaudu **Normal** -tilaan. Jos olet määrittänyt jokaiselle näytölle eri värit, älä jaa yhtä ikkunaa kahdelle näytölle; muussa tapauksessa ohjelma ei ehkä toimi oikein.

Määritä vähemmän värejä tai matalampi resoluutio jokaiselle näytölle.

# <span id="page-82-0"></span>**AIO**

# *Dual Display -tilan valitseminen*

Dual Display -tila valitaan seuraavalla tavalla:

- **1**Napsauta **Windows**-tehtäväpalkin **Start**-painiketta.
- **2**Valitse **Control Panel** ja sitten **Appearance and Themes.**
- **3**Napsauta **Display**-kuvaketta ja sitten **Settings**-välilehteä.
- **4**Napsauta näyttöä, jossa on merkintä **2**, ja valitse **Extend my Windows desktop onto this monitor** -valintaruutu.
- **5**Valitse **Apply** ja sitten **OK**.
- ✍Monitorisi tai televisiosi ei ehkä tue Dual Display -toimintoa.

# *Kunkin näytön värien ja resoluution määrittäminen*

Voit määrittää erikseen kunkin virtuaaliseen työpöytääsi kuuluvan näytön värit ja resoluution.

Näyttöjen värit ja resoluutio määritetään seuraavalla tavalla:

- **1**Napsauta **Windows**-tehtäväpalkin **Start** -painiketta.
- **2**Valitse **Control Panel** ja sitten **Appearance and Themes.**
- **3**Napsauta **Display**-kuvaketta ja sitten **Settings**-välilehteä.
- **4**Napsauta näyttöä, jonka asetuksia haluat muuttaa (1 tai 2): näytön värit tai resoluutio.
- **5**Muuta värejä valitsemalla sopiva vaihtoehto **Color quality** -luettelosta.
- **6**Säädä resoluutiota **Screen resolution** -ikkunan liukusäätimellä.
- **7**Valitse **Apply** ja sitten **OK**.

# <span id="page-83-0"></span> $\bigwedge$ IO

*83*[n](#page-82-0)

 $\blacktriangleright$ 

## *Virtuaalisen työpöydän mukauttaminen*

Voit mukauttaa Dual Display -tilan muuttamalla virtuaalisen työpöydän muodostavien kahden monitorin sijaintia.

Dual Display -tila mukautetaan seuraavalla tavalla:

- **1**Napsauta **Windows**-tehtäväpalkin **Start**-painiketta.
- **2**Valitse **Control Panel** ja sitten **Appearance and Themes**.
- **3**Napsauta **Display**-kuvaketta ja sitten **Settings**-välilehteä.
- **4** Siirrä monitorien kuvakkeet vetämällä siten, että ne vastaavat monitoriesi fyysistä järjestystä. Kahden monitorin kuvakkeiden on oltava kytkettyinä virtuaalisen työpöydän muodostamiseksi.
- **5**Valitse **Apply** ja sitten **OK**.

## *Dual Display -tilan lopettaminen*

Dual Display -tila lopetetaan seuraavalla tavalla:

- **1**Napsauta **Windows**-tehtäväpalkin **Start**-painiketta.
- **2**Valitse **Control Panel** ja sitten **Appearance and Themes**.
- **3**Napsauta **Display**-kuvaketta ja sitten **Settings**-välilehteä.
- **4**Napsauta näyttöä numero 2 ja poista **Extend my Windows desktop onto this monitor** -vaihtoehdon valinta.
- ✍ Katso kuinka ensisijaisesta näytöstä siirrytään kakkosnäyttöön osasta **[Näyttötilojen valitseminen \(VGN-S-sarja\) \(sivu](#page-78-1) 78)/ [Näyttötilojen valitseminen \(VGN-T- ja VGN-B-sarja\) \(sivu](#page-79-1) 79)**.

# <span id="page-84-0"></span>**NIO**

# *Ulkoisten kaiuttimien kytkeminen*

Voit tehostaa tietokoneesi äänen laatua ulkoisilla kaiuttimilla.

Ulkoiset kaiuttimet kytketään seuraavalla tavalla:

- **1**Kytke kaiuttimen kaapeli (1) tietokoneen korvakuulokeliittimeen (2).
- **2**Kytke kaiuttimen kaapelin toinen pää ulkoiseen kaiuttimeen (3).
- **3**Käännä kaiuttimien ääni pois ennen niiden kytkemistä.

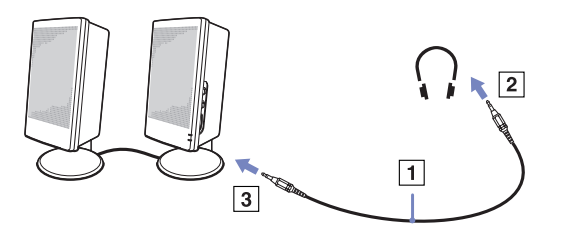

✍Varmista, että kaiuttimet on suunniteltu käyttämällesi tietokoneelle.

Älä aseta levykkeitä kaiuttimien päälle; kaiuttimien magneettikenttää saattaa vahingoittaa levykkeillä olevia tietoja.

# *Äänen vianetsintä*

Jos äänessä on ongelmia, katso lisätietoja **Guide to Troubleshooting and Recovering your VAIO System** -oppaasta ja VAIO-Linksivustosta (www.vaio-link.com).

<span id="page-85-0"></span>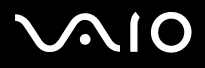

**Laitteisto- opas** *Oheislaitteiden kytkeminen*

# *Ulkoisen mikrofonin kytkeminen*

Jos haluat käyttää äänensyöttölaitetta esimerkiksi chattaillaksesi Internetissä, sinun on kytkettävä ulkoinen mikrofoni tietokoneeseen.

Ulkoinen mikrofoni kytketään seuraavalla tavalla:

Kytke mikrofonin kaapeli (1) • symboolilla merkittyyn mikrofoniliittimeen (2).

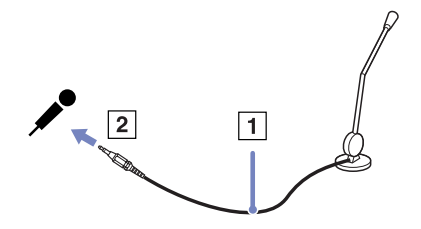

✍ Varmista, että mikrofoni on suunniteltu käyttämällesi tietokoneelle.

<span id="page-86-0"></span>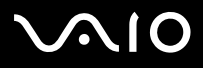

#### **Laitteisto- opas** *Oheislaitteiden kytkeminen*

# *Universal Serial Bus (USB) -laitteen kytkeminen*

Voit kytkeä tietokoneeseesi USB-laitteen (esimerkiksi hiiren, levykeaseman, näppäimistön, tulostimen).

USB-laitteet ovat plug and play -laitteitta. Tietokonetta ei tarvitse sammuttaa näitä laitteita kytkettäessä, ellei laitteen mukana tulevassa käyttöoppaassa ilmoiteta toisin.

Joidenkin USB-laitteiden kohdalla sinun on asennettava vastaava ohjelma ennen laitteen kytkemistä. Tämän ohjeen noudattamatta jättämisen seurauksena laite ei ehkä toimi oikein. Katso lisätietoja USB-laitteen käyttöoppaasta.

Jos toistat DVD-levyä (video- tai äänilevyä) ja haluat irrottaa USB-laitteen, kuten USB-yhteensopivat kaiuttimet, muista pysäyttää ensin DVD-levy. USB-yhteensopivan laitteen irrottaminen DVD-levyn (video- tai äänilevyn) toiston aikana voi aiheuttaa toimintahäiriön.

Jotta tietokoneesi ja/tai USB-laitteesi eivät vahingoittuisi, toimi seuraavasti:

- ❑Kun liikutat tietokonetta, johon on kytketty USB-laite, varo, ettei USB-liittimiin kohdistu mitään rasitusta.
- ❑Älä aseta tietokonetta laukkuun tai kantokassiin, jos tietokoneeseen on liitetty USB-laitteita.
- ❑**[USB-hiiren kytkeminen \(sivu](#page-87-1) 87)**
- ❑**[USB-levykeaseman kytkeminen \(sivu](#page-88-0) 88)**

# <span id="page-87-0"></span>**210**

# <span id="page-87-1"></span>*USB-hiiren kytkeminen*

USB-hiiri kytketään seuraavalla tavalla:

- **1**Valitse USB-liitin, jota haluat käyttää.
- **2** Kytke USB-hiiren kaapeli (2) USB-liittimeen. Nyt USB-hiiri (3) on käyttövalmis.

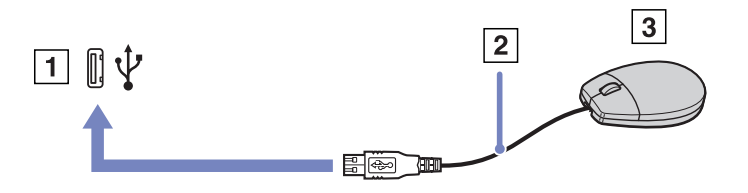

✍VAIO USB-hiiren ohjelma-ajuri on esiasennettu tietokoneellesi, näin ollen sinun on vain kytkettävä USB-hiiri USB-liittimeen ja voit aloittaa työskentelyn.

<span id="page-88-1"></span>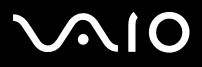

## <span id="page-88-0"></span>*USB-levykeaseman kytkeminen*

Lisävaihtoehtona voit hankkia USB-levykeaseman ja kytkeä sen tietokoneeseesi.

USB-levykeasema kytketään seuraavalla tavalla:

- **1**Valitse USB-liitin, jota haluat käyttää.
- **2** Kytke USB-levykeaseman kaapeli USB-liittimeen. Levykeaseman VAIO-logon on oltava ylöspäin. Nyt USB-levykeasema on käyttövalmis.

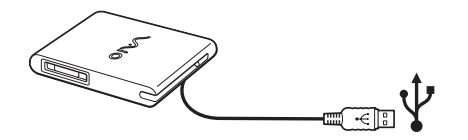

✍ Jos käytössä on USB-levykeasema, varo, ettei UB-liittimeen kohdistu mitään rasitusta. Tämä voi aiheuttaa toimintahäiriön.

USB-levykeasema poistetaan seuraavalla tavalla:

- ❑ Jos tietokone on käynnissä, odota kunnes levykeaseman merkkivalo sammuu ja irrota sitten USB-kaapeli. Jos levykeasemaa ei poisteta oikealla tavalla, järjestelmä saattaa kaatua ja kaikki tallentamattomat tiedot menetetään.
- ❑Jos tietokoneesi ei ole käynnissä, voit irrottaa USB-kaapelin tietokoneesta suoraan.

# <span id="page-89-0"></span>**210**

#### **Laitteisto- opas** *Oheislaitteiden kytkeminen*

## *Levykkeen sisään asettaminen*

Levyke asetetaan asemaan seuraavalla tavalla:

- **1**Pidä levykettä (1) etikettipuoli ylöspäin.
- **2**Työnnä levyke kevyesti asemaan (2), kunnes se napsahtaa paikalleen.

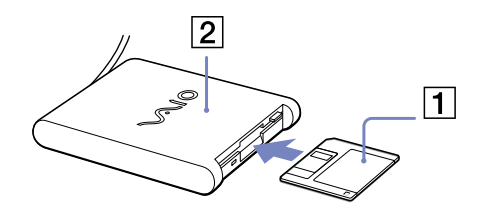

### *Levykkeen poistaminen asemasta*

Levyke poistetaan asemasta seuraavalla tavalla:

Kun olet lopettanut levykkeen käyttämisen odota, kunnes merkkivalo (1) sammuu ja poista sitten levyke painamalla eject-painiketta (2).

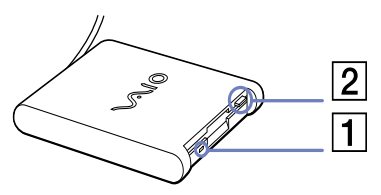

✍ Ennen kuin painat eject -painiketta varmista, että merkkivalo ei pala.

Jos levyke ei tule ulos eject -painiketta painamalla, irrota levykeasema tietokoneesta.

Älä paina eject -painiketta merkkivalon palaessa. Se saattaa vauroittaa levykettä.

<span id="page-90-0"></span>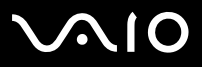

# *Levykkeiden vianetsintä*

### *USB-levykeasemani ei kirjoita levykkeelle*

Jos levykeaseman kanssa on ongelmia, katso lisätietoja painetusta **Guide to Troubleshooting and Recovering your VAIO System** -oppaasta ja VAIO-Link-sivustosta (www.vaio-link.com).

### *PCGA-UFD5/A (USB) -lisälevykeasemaa ei tunnisteta A-asemaksi*

UFD5/A asetetaan A-asemaksi seuraavalla tavalla :

- **1**Kytke järjestelmään virta ja kytke UFD5/A.
- **2**Valitse **Start** -valikosta **Control Panel**.
- **3**Kaksoisnapsauta **System**.
- **4**Valitse **Hardware** -välilehti ja napsauta **Device Manager**.
- **5**Valitse **Universal Serial Bus controllers** ja sen jälkeen **Y-E Data USB Floppy**.
- **6**Napsauta **Action** -valikossa **Uninstall**.
- **7**Jatka napsauttamalla **OK**, kunnes näytölle ilmestyy **Confirmation of deletion of device** -viesti.
- **8** Valitse **Action** -valikosta **Scan for hardware changes**. Nyt UFD5/A tunnistetaan A-asemaksi.

<span id="page-91-0"></span>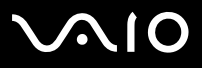

# *Tulostimen kytkeminen*

Voit kytkeä tietokoneeseesi Windows-yhteensopivan tulostimen asiakirjojen tulostusta varten.

# *Tulostimen kytkeminen USB-liittimeen*

Voit kytkeä tietokoneeseesi Windows-järjestelmääsi yhteensopivan USB-tulostimen.

Tulostin kytketään USB-liittimeen seuraavalla tavalla:

- **1** Kytke USB-tulostinkaapeli (1) yhteen tietokoneesi USB-liittimeen (2). USB-liitin on merkitty \'z -symboolilla sekä tietokoneessasi että tulostimessa.
- **2**Kytke tulostimen virtajohto verkkopistorasiaan (3).

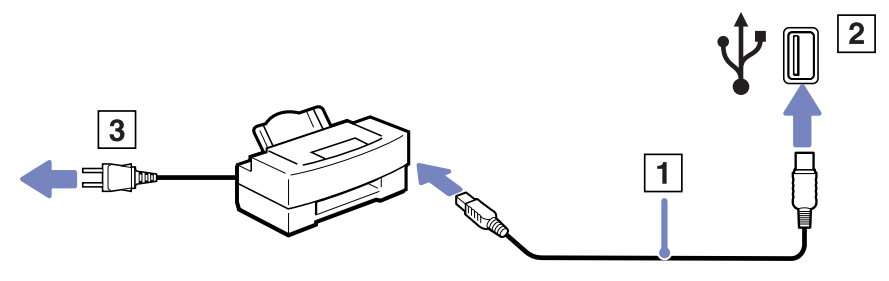

<span id="page-92-0"></span>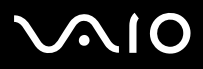

### **Laitteisto- opas** *Oheislaitteiden kytkeminen*

# *Tulostimen kytkeminen tulostinliittimeen*

Tulostin kytketään tulostinliittimeen seuraavalla tavalla:

- **1**Kytke tulostimen tulostinkaapeli (1)  $\Box$  -symboolilla merkittyyn tulostinliittimeen (2).
- **2**Kytke tulostimen virtajohto (3) verkkopistorasiaan.

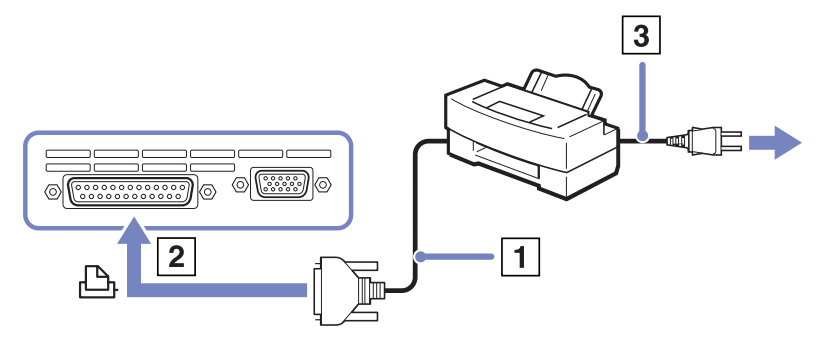

✍Sammuta tietokone ja tulostin, irrota AC adapteri ja virtajohto ennen tulostimen kytkemistä.

Jos tulostuksessa on ongelmia, katso lisätietoja painetusta **Guide to Troubleshooting and Recovering your VAIO System** -oppaasta, tulostimen käyttöohjeista ja VAIO-Link-sivustosta (www.vaio-link.com).

<span id="page-93-0"></span>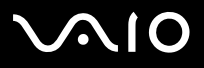

# *i.LINK-laitteen kytkeminen*

Tietokoneessasi on i.LINK (IEEE1394) -liitin, johon voit kytkeä i.LINK-laitteita, kuten digitaalisen videokameranauhurin tai kaksi VAIOsylimikroa tiedostojen kopiointia, poistamista tai muokkaamista varten.

Tietokoneesi i.LINK-liitin ei syötä virtaa ulkoisiin laitteisiin, jotka yleensä saavat virtaa i.LINK-liittimistä.

i.LINK-liitin tukee 400Mbps:n tiedonsiirtonopeuksia; todellinen tiedonsiirtonopeus riippuu kutenkin ulkoisten laitteiden tiedonsiirtonopeudesta.

Käytettävissä olevat i.LINK-ominaisuudet riippuvat käyttämistäsi sovellusohjelmista. Katso lisätietoja ohjelmiston mukana toimitetuista asiakirjoista.

VAIO-tietokoneeseesi sopivat i.LINK-kaapelit on merkitty seuraavasti:

VMC-IL4415A /1,5 metrin kaapeli, jonka molemmissa päissä on 4-pinninen liitin), VMC-IL4408Sarja (0,8 metrin kaapeli, jonka molemmissa päissä on 4-pinninen liitin).

- ❑**[Digitaalisen videokameranauhurin kytkeminen \(sivu](#page-94-1) 94)**
- ❑**[Kahden VAIO-sylimikron kytkeminen \(sivu](#page-94-2) 94)**
- ✍ i.LINK-yhteys muiden yhteensopivien laitteiden kanssa ei ole täysin taattua.

i.LINK-yhteys vaihtelee käyttämistäsi sovellusohjelmista, käyttöjärjestelmistä ja i.LINK-yhteensopivista laitteista riippuen. Katso lisätietoja ohjelmiston mukana toimitetuista asiakirjoista.

Tarkista i.LINK-yhteensopivien pc-oheislaitteiden (HDD, CD-RW -asema, jne.) käyttöehdot ja käyttöjärjestelmän yhteensopivuus ennen kuin kytket niitä tietokoneeseesi.

<span id="page-94-0"></span>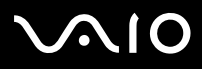

*94*[n](#page-93-0)

 $\blacktriangleright$ 

## <span id="page-94-1"></span>*Digitaalisen videokameranauhurin kytkeminen*

Digitaalinen videokameranauhuri kytketään seuraavalla tavalla:

- **1** Kytke i.LINK-kaapelin (1) toinen pää tietokoneen i.LINK-liittimeen (2) ja toinen pää digitaalisen videokameranauhurin DV Out -liittimeen (3).
- **2**Käynnistä DVgate Plus -sovellusohjelma
- ✍Sonyn digitaalisten videokameroiden liittimet **DV Out**, **DV In/Out** tai **i.LINK** ovat i.LINK-yhteensopivia.

Sonyn digitaalista videokameranauhuria käytetään tässä esimerkkinä; sinun digitaalinen videokameranauhurisi on ehkä kytkettävä toisella tavalla.

Jos digitaalisessa videokameranauhurissasi on Memory Stick -korttipaikka, voit kopioida siitä kuvia tietokoneeseesi Memory Stick -muistikortin kautta. Tämä tehdään yksinkertaisesti kopioimalla kuvat Memory Stick-muistikorttiin, joka sen jälkeen asennetaan tietokoneeseesi erityisen PC-korttisovittimen avulla.

Et voi avata Memory Stick-muistikorttiin tallennettuja kuvia i.LINK-yhteyttä käyttäessäsi.

## <span id="page-94-2"></span>*Kahden VAIO-sylimikron kytkeminen*

Voit kopioida, muokata tai poistaa toisella VAIO-tietokoneella olevia kuvia tietokoneellesi i.LINK-lisäkaapelin kautta.

Voit myös tulostaa asiakirjan toiseen VAIO-tietokoneeseen kytketyllä tulostimella.

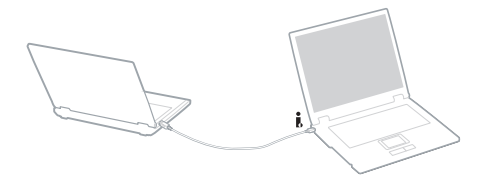

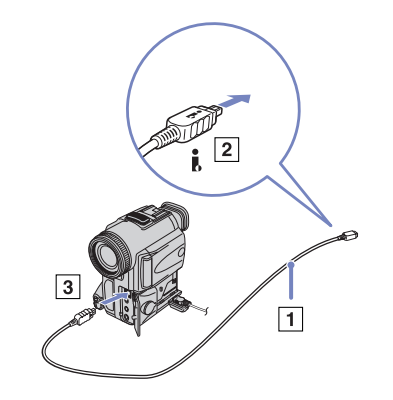

<span id="page-95-0"></span>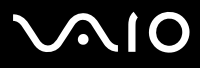

**Laitteisto- opas** *Oheislaitteiden kytkeminen*

## *i.LINK-laitteiden vianetsintä*

Jos i.LINK-laitteen kanssa on ongelmia, katso lisätietoja painetusta **Guide to Troubleshooting and Recovering your VAIO System** -oppaasta, laitteen käyttöohjeista ja VAIO-Link-sivustosta (www.vaio-link.com).

<span id="page-96-0"></span>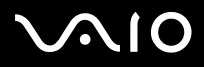

*96*[n](#page-95-0)

 $\blacktriangleright$ 

# *Kytketyminen verkkoon (lähiverkko)*

Voit kytkeä tietokoneesi 10BASE-T/100BASE-TX -tyyppisiin verkkoihin Ethernet -verkkokaapelin kautta. Kysy yksityiskohtaiset asetukset ja verkossa tarvittavat laitteet Verkonhaltijaltasi.

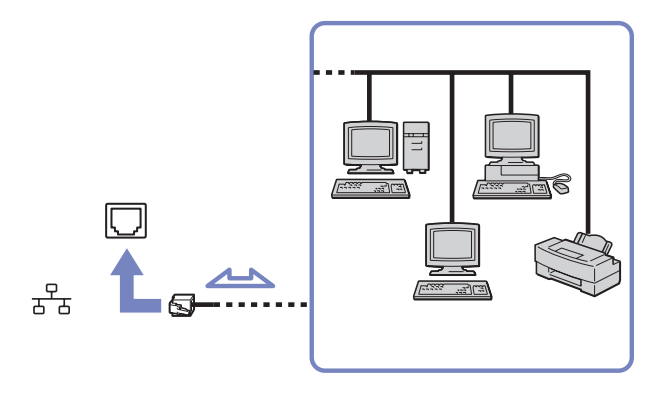

✍ Tietokoneen voi kytkeä verkkoon oletusasetuksilla. Jos pääyksikkö on telakoitu, voit käyttää ainoastaan telakointiaseman Ethernet-verkkoliitintä.

Lisätietoja tietokoneen kytkemisestä verkkoon löytyy Hardware troubleshooting -sivustosta osoitteessa www.vaio-link.com.

- Puhelinlinjoja ei voi kytkeä tietokoneen verkkoliittimeen. Jos tähän liittimeen kytketään jokin alla mainituista puhelinlinjoista, sähkövirta voi vahingoittaa liittimiä. Seurauksena voi olla ylikuumentuminen tai tulipalo.
	- kotona käytettävä sisäpuhelin tai toimistossa käytettävä monilinjainen yrityspuhelin
	- verkkolinja, kuten 10BASE-T ja 100BASE-TX
	- yleisen puhelinverkon tilaajajohto
	- yrityksen puhelinvaihde
	- muut kuin edellä mainitut linjat.
- Älä kytke puhelinjohtoa tietokoneesi verkkoliittimeen.

<span id="page-97-0"></span>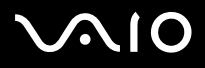

# *VAIO-tietokoneesi päivittäminen*

Tietokoneesi ja muistimoduulit käyttävät korkeatarkkuuskomponentti- ja sähköliitinteknologiaa. Jotta takuusi ei raukea väärän käsittelyn seurauksena suosittelemme, että:

- ❑Otat yhteyttä jälleenmyyjääsi uuden muistimoduulin asennusta varten.
- ❑Älä asenna sitä itse, jos sinulla ei ole kokemusta tietokoneen muistin päivittämisestä.
- ❑Älä kosketa liittimiä tai avaa muistipaneelia.
- ❑Ota yhteyttä VAIO-Linkin asiakaspalveluun, jos tarvitset apua.

# *Muistin lisääminen ja poistaminen\**

Tulevaisuudessa haluat ehkä muuttaa tai lisätä muistimoduuleja tietokoneesi toiminnallisuuden laajentamiseksi. Voit kasvattaa muistia asentamalla lisämuistimoduuleja. Käytettävien muistipaikkojen lukumäärä riippuu tietokoneesi kokoonpanosta.

Tee muistin muutokset huolellisesti. Virheet muistin asennuksessa tai poistamisessa saattavat aiheuttaa toimintahäiriöitä.

Käytä, mallistasi riippuen, muistin päivittämiseen ainoastaan DDR333 DDR-SDRAM Micro-DIMM -muistimoduuleja (kultaiset lehtikoskettimet) tai SO-DIMM-moduuleja (mallin mukaan). Lue lisätietoja painetusta **Specifications** -asiakirjasta.

Elektrostaattinen purkautuminen saattaa vauroittaa sähkökomponentteja. Ennen kuin kosketat muistin laajennuspaikkaa pidä huolta, että:

- ❑Käsittelet muistimoduulia varoen.
- ❑ Tässä asiakirjassa kerrotut menetelmät ovat tuttuja tietokoneisiin liittyvän yleisen terminologian, turvakäytäntöjen ja sähkölaitteiden käyttämistä ja muuttamista koskevien säännösten kanssa.
- ❑ Irrota järjestelmä virtalähteestä (akku tai AC adapteri) ja muista mahdollisista televiestintälinkeistä, verkoista tai modeemeista ennen kuin avaat järjestelmän, Edellä mainitun noudattamatta jättäminen saattaa aiheuttaa henkilövahingon tai vaurioittaa laitteistoa.

<span id="page-98-0"></span>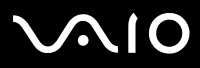

*98*[n](#page-97-0)

 $\blacktriangleright$ 

- ❑ Sähköstaattinen purkautuminen (ESD) saattaa vauroittaa muistimoduuleja ja muita komponentteja. Asenna muistimoduuli ainoastaan sähköstaattisesti purkautuneeseen työasemaan. Jos tällaista asemaa ei ole saatavissa, älä työskentele matolla äläkä käsittele materiaaleja, jotka tuottavat tai pidättävät staattista sähköä (esimerkiksi sellofaanikääreet). Maadoita itsesi koskettamalla kotelon maalaamatonta metalliosaa tämän toimenpiteen aikana.
- ❑ Älä avaa muistimoduulin pakkausta ennen kuin olet valmis vaihtamaan moduulin. Pakkaus suojaa moduulia sähköstaattiselta purkaukselta.
- **!**Käytä muistimoduulin mukana tulevaa erityistä suojapussia tai kääri moduuli alumiinikalvoon sähköstaattista purkausta vastaan.
- **!** Nesteen tai muiden vieraiden aineiden tai esineiden joutuminen muistipaikkaan tai tietokoneen muihin sisäosiin vaurioittaa tietokonetta eivätkä tästä johtuvat korjaukset kuulu takuun piiriin.
- Älä aseta muistimoduulia paikkoihin, joissa on:
	- Lämmönlähteitä, kuten lämpöpattereita tai ilmakanavia,
	- Suoraa auringonvaloa,
	- Erittäin pölyistä,
	- Mekaanista tärinää tai iskuja,
	- Voimakkaita magneetteja tai kaiuttimia, joita ei ole magneettisesti suojattu,
	- Yli +35°C tai alle +5°C ympäristön lämpötiloihin,
	- Erittäin kosteaa.
- Käsittele muistimoduulia varovasti. Älä kosketa tietokoneen sisällä olevien komponenttien ja piirikorttien reunoihin, jotta et saa haavoja käsiisi ja sormiisi.

<span id="page-99-0"></span>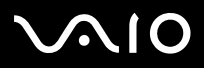

**Laitteisto- opas** *VAIO-tietokoneesi päivittäminen*

# *Muistimoduulin irrottaminen ja asentaminen (VGN-S-sarja)*

Muistimoduuli vaihdetaan tai lisätään seuraavalla tavalla:

- **1**Sammuta tietokone ja irrota kaikki oheislaitteet.
- **2**Irrota tietokoneen pistoke ja poista akku.
- **3**Odota, kunnes tietokone on jäähtynyt.
- **4**Ruuvaa tietokoneesi pohjassa olevat 2 ruuvia auki.

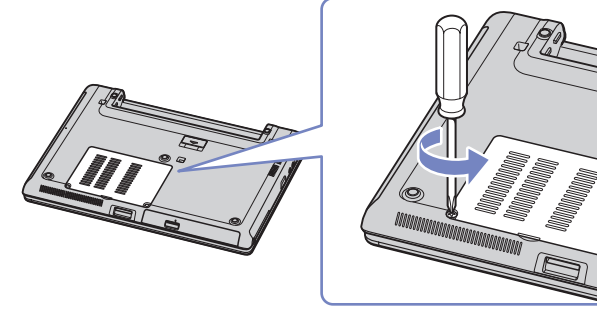

- **5**Kosketa metallista esinettä (kuten tietokoneesi takana olevaa liitinpaneelia) staattisen sähkön purkamiseksi.
- **6** Irrota muistimoduuli:
	- ❑ Vedä salpoja nuolten osoittamaan suuntaan. Muistimoduuli vapautuu.
	- ❑Vedä muistimoduulia nuolen osoittamaan suuntaan.
- **7**Poista uusi muistimoduuli pakkauksestaan.

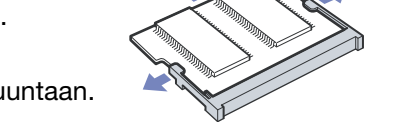

**8**Asenna muistimoduuli paikalleen. Ole varovainen ettet kosketa emolevyn muita komponentteja.

<span id="page-100-0"></span>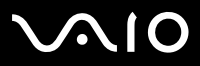

### **Laitteisto- opas** *VAIO-tietokoneesi päivittäminen*

- ❑Liu'uta muistimoduuli muistipaikkaan.
- ❑Napsauta liittimet paikoilleen, kun levy on oikein asetettu.
- ❑Kiinnitä muistimoduuli liittimeen.

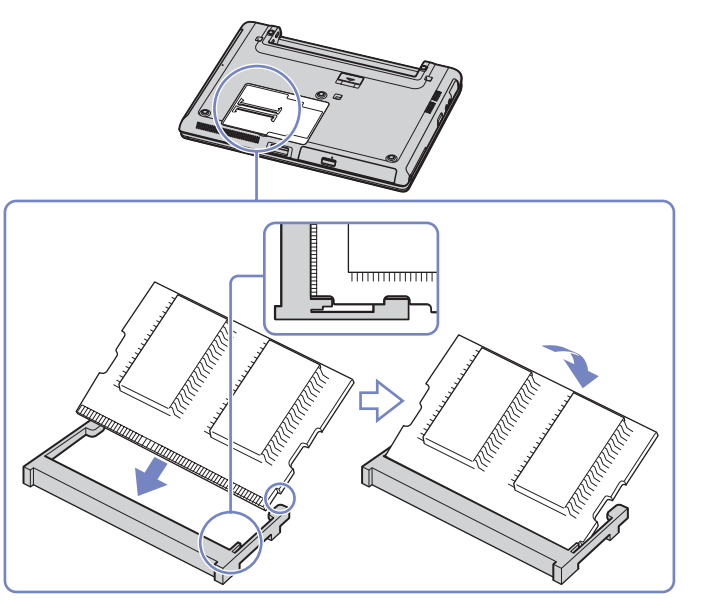

- **9**Sulje moduulin kansi, kiristä sitten tietokoneen pohjassa olevat ruuvit.
- **10**Aseta akku takaisin paikalleen ja käynnistä tietokone.

<span id="page-101-0"></span>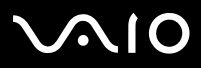

# *Muistimoduulin irrottaminen ja asentaminen (VGN-T-sarja)*

Sylimikron pohjassa on yksi muistipaikka ja toinen on näppäimistön alla.

Muistimoduuli vaihdetaan tai lisätään seuraavalla tavalla:

- **1**Sammuta tietokone ja irrota kaikki oheislaitteet.
- **2**Irrota tietokoneen pistoke ja poista akku.
- **3**Odota, kunnes tietokone on jäähtynyt.
- **4**Ruuvaa näppäimistön pohjassa olevat kolme ruuvia auki.

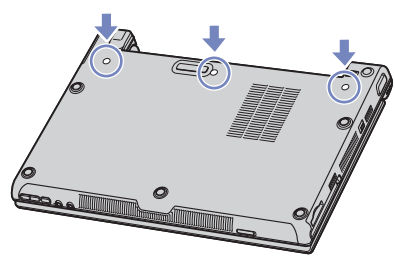

- **5**Kosketa metallista esinettä (kuten tietokoneesi takana olevaa liitinpaneelia) staattisen sähkön purkamiseksi.
- **6**Käännä tietokone ympäri ja nosta kansi.
- **7**Aseta terävä esine (kuten pieni ruuvimeisseli) kuvassa (1) osoitettujen avainten väliin ja työnnä kevyesti ylöspäin.

<span id="page-102-0"></span>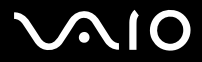

*102* [n](#page-101-0)

 $\blacktriangleright$ 

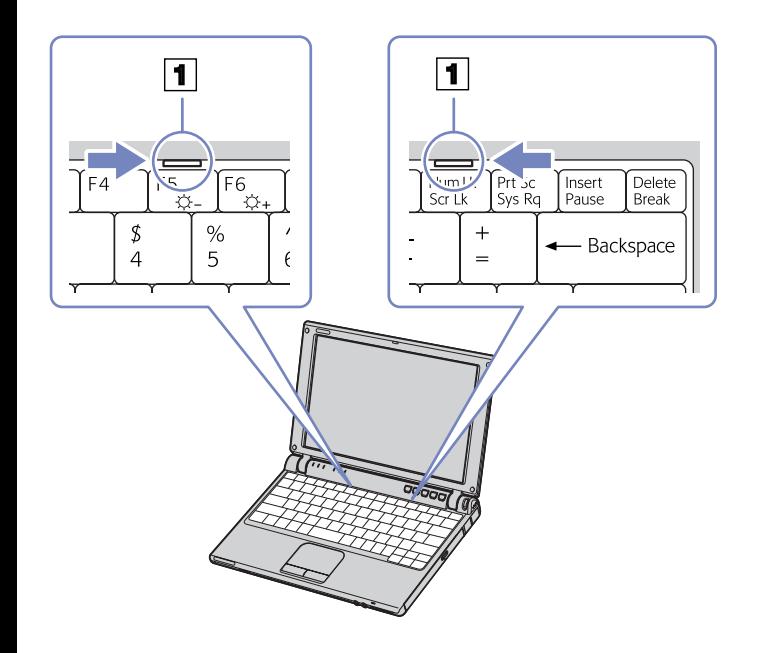

<span id="page-103-0"></span>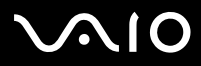

**8** Nosta näppäimistö nestekidenäytön puolelta ja käännä se varovasti kosketusalustan päälle. Ole varovainen, ettei kaapeli irtoa näppäimistöä nostaessasi.

Jos näppäimistöä on vaikea nostaa, voit painaa näppäimistöä ohuella ja kestävällä tikulla pohjapaneelissa olevasta ruuvireiästä.

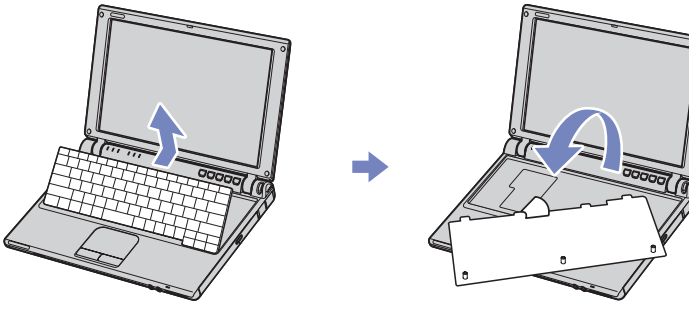

- **9**Kosketa metallista esinettä (kuten tietokoneesi takana olevaa liitinpaneelia) staattisen sähkön purkamiseksi.
- **10** Irrota muistimoduuli:
	- ❑ Vedä salpoja nuolten osoittamaan suuntaan. Muistimoduuli vapautuu.
	- ❑Vedä muistimoduulia nuolen osoittamaan suuntaan.

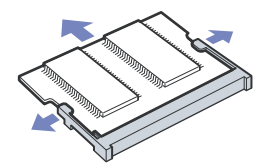

- **11**Poista uusi muistimoduuli pakkauksestaan.
- **12** Asenna muistimoduuli paikalleen. Ole varovainen, ettet kosketa emolevyn muita komponentteja.

<span id="page-104-0"></span>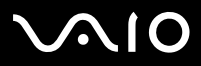

### **Laitteisto- opas** *VAIO-tietokoneesi päivittäminen*

- $\Box$ Liu'uta muistimoduuli muistipaikkaan.
- ❑Napsauta liittimet paikoilleen, kun levy on oikein asetettu.

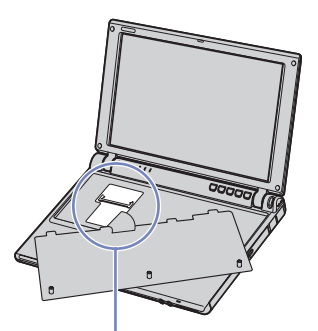

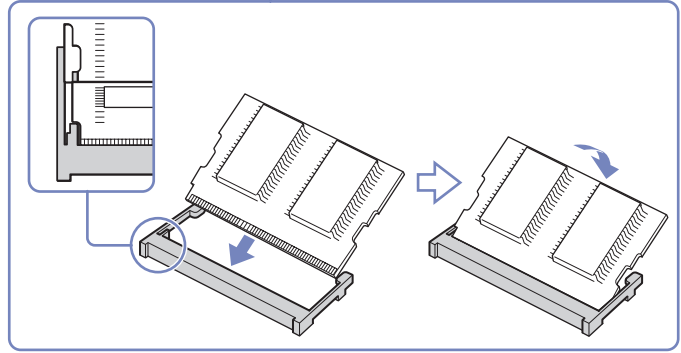

**13** Aseta näppäimistön takaosa sylimikroa vasten ja paina varovasti **Alt**-näppäintä.

<span id="page-105-0"></span>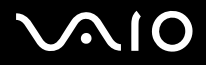

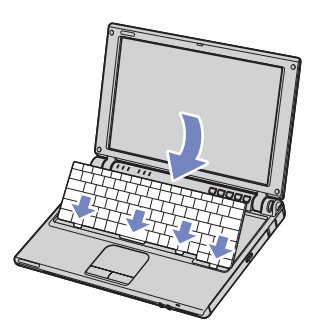

- **14** Sulje tietokoneen kansi ja varmista, että painat ensin varovasti kannen oikeaa yläkulmaa. Kiristä tietokoneen pohjassa olevat kolme ruuvia.
- **15** Aseta akku takaisin paikalleen ja käynnistä tietokone.

<span id="page-106-0"></span>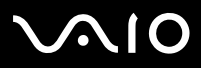

# *Muistimoduulin irrottaminen ja asentaminen (VGN-B-sarja)*

Sylimikron pohjassa on yksi muistipaikka ja toinen on näppäimistön alla.

Muistimoduuli vaihdetaan tai lisätään seuraavalla tavalla:

- **1**Sammuta tietokone ja irrota kaikki oheislaitteet.
- **2**Irrota tietokoneen pistoke ja poista akku.
- **3**Odota, kunnes tietokone on jäähtynyt.
- **4**Ruuvaa näppäimistön pohjassa oleva yksi ruuvi auki.

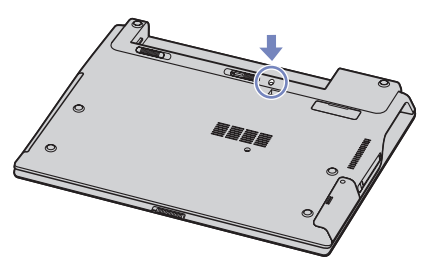

- **5**Kosketa metallista esinettä (kuten tietokoneesi takana olevaa liitinpaneelia) staattisen sähkön purkamiseksi.
- **6**Käännä tietokone ympäri ja nosta kansi.
- **7**Aseta terävä esine (kuten pieni ruuvimeisseli) kuvassa (1) osoitettujen avainten väliin ja työnnä kevyesti ylöspäin.

<span id="page-107-0"></span>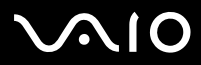

### **Laitteisto- opas** *VAIO-tietokoneesi päivittäminen*

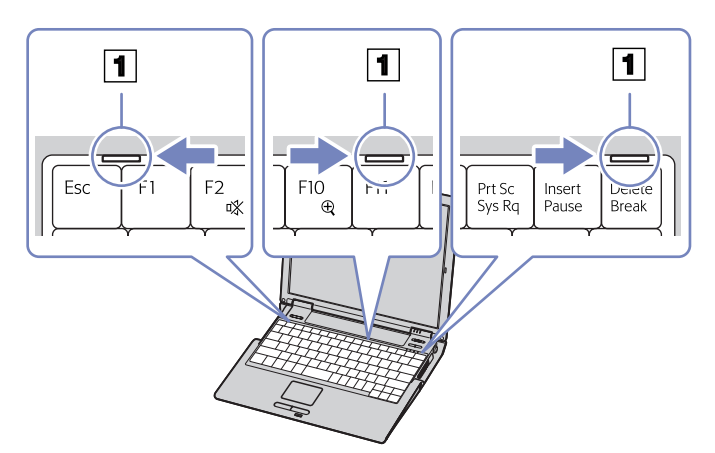

**8** Nosta näppäimistö nestekidenäytön puolelta ja käännä se varovasti kosketusalustan päälle. Ole varovainen, ettei kaapeli irtoa näppäimistöä nostaessasi.

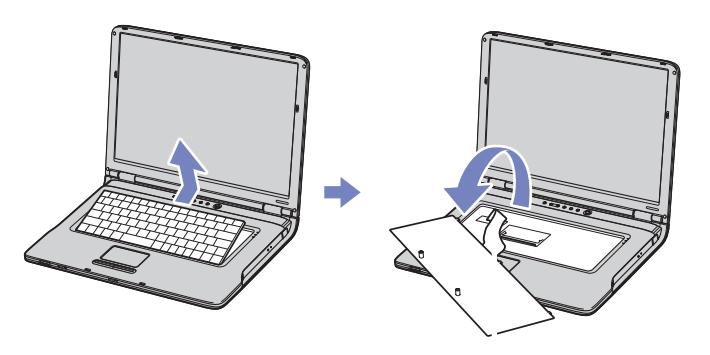

**9**Kosketa metallista esinettä (kuten tietokoneesi takana olevaa liitinpaneelia) staattisen sähkön purkamiseksi.
# <span id="page-108-0"></span>**210**

- **Laitteisto- opas** *VAIO-tietokoneesi päivittäminen*
- **10** Irrota muistimoduuli:
	- ❑ Vedä salpoja nuolten osoittamaan suuntaan. Muistimoduuli vapautuu.
	- ❑Vedä muistimoduulia nuolen osoittamaan suuntaan.

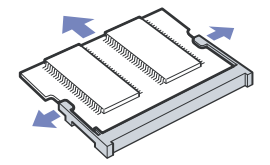

- **11** Poista uusi muistimoduuli pakkauksestaan.
- **12** Asenna muistimoduuli paikalleen. Ole varovainen, ettet kosketa emolevyn muita komponentteja.
	- $\Box$ Liu'uta muistimoduuli muistipaikkaan.
	- ❑Napsauta liittimet paikoilleen, kun levy on oikein asetettu.

<span id="page-109-0"></span>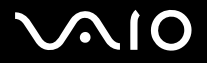

[n](#page-108-0)

[N](#page-110-0)

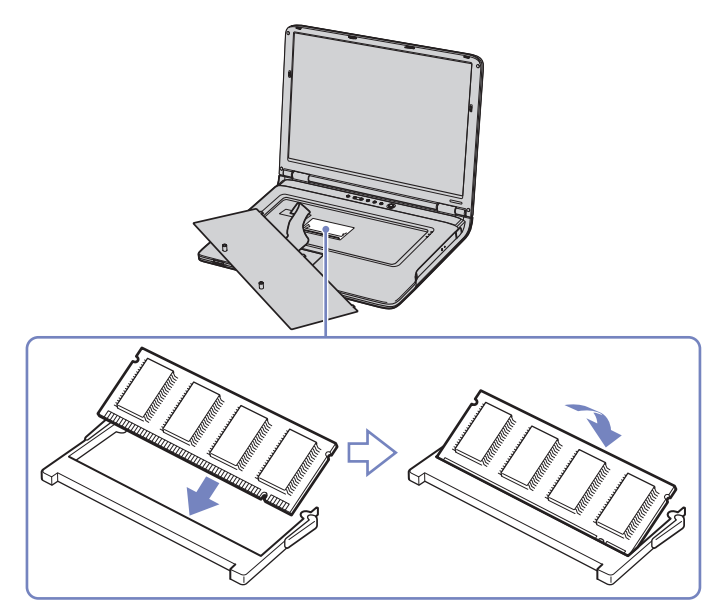

**13** Aseta näppäimistö varovasti tietokoneeseen painamalla.

<span id="page-110-0"></span>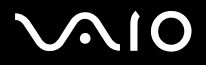

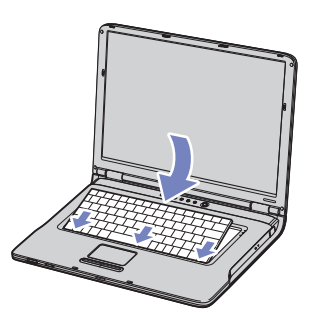

- **14** Sulje tietokoneen kansi ja kiristä tietokoneen pohjassa oleva ruuvi.
- **15** Aseta akku takaisin paikalleen ja käynnistä tietokone.

### *Muistitilan tarkistaminen*

Muistitila voidaan tarkistaa seuraavalla tavalla:

- **1**Käynnistä tietokone.
- **2** Valitse **Start** -valikosta **Sony Notebook Setup**. Näytölle ilmestyy **Sony Notebook Setup** -valintaikkuna.
- **3** Järjestelmän muistin määrä näkyy **About this Computer** -välilehdellä. Jos lisätty muisti ei näy, toista koko toimenpide ja käynnistä tietokone uudelleen.

<span id="page-111-0"></span>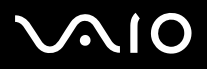

# *Ohjeet*

Tässä osassa kerrotaan mistä saat ohjeita ja neuvontaa, jos sinulla on ongelmia tietokoneesi kanssa. Sony tarjoaa useita tukipalveluja tietokonettasi varten.

# *Sony -tukipalvelut*

Kohdassa **[Asiakirjapaketti \(sivu](#page-9-0) 9)** on lisätietoja tietokoneen mukana toimitetuista painetuista ja muista käyttöohjeista sekä muista tietolähteistä.

# *Muut tietolähteet*

- ❑VAIO-tukitietoja ja käyttövinkkejä saa myös valitsemalla **Start** > **Help and Support**.
- ❑Ohjelmiston käyttöohjeet löytyvät ohjelman mukana tulevista **online-ohjetiedostoista**.
- ❑ **VAIO-Linkin Internet-sivusto ja e-Tuki:** jos sinulla on ongelmia tietokoneesi kanssa, siirry VAIO-Linkin Internet-sivustoon vianetsintää varten. Osoite: <www.vaio-link.com>.
- ❑ Vieraile muilla Sonyn web-sivuilla:
	- ❑[www.club-vaio.com](http://www.club-vaio.com ) jos haluat tietää enemmän VAIOsta ja liittyä kasvavaan VAIO-vhteisöön.
	- ❑[www.sonystyle-europe.com](http://www.sonystyle-europe.com) online-ostoksia varten.
	- ❑[www.sony.net](http://www.sony.net) muut Sonyn tuotteet.
- ✍Sinun on asennettava Internet-yhteys ennen kuin voi käyttää edellä kuvattuja oneline-palveluja.

# *e-Support*

## *Mikä on e-Support?*

Olet etsinyt käyttöoppaistamme ja web-sivuilta [\(www.vaio-link.com\)](www.vaio-link.com), mutta et ole löytänyt vastausta kysymykseesi/aiheeseesi? e-Support on ihanteellinen ratkaisu!

<span id="page-112-0"></span>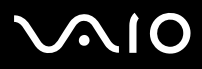

#### **Laitteisto- opas** *Ohjeet*

e-Support Web Portal on interaktiivinen web-sivusto, jossa voit lähettää kaikki VAIO-tietokonettasi koskevat tekniset kysymyksesi ja vastauksen saat asiaan perehtyneeltä tukitiimiltämme.

Jokaista lähetettyä kysymystä käsitellään ainutkertaisena "tapausnumerona", jotta sinun ja e-Support -tiimimme välinen kommunikointi sujuu vaivatta.

## *Kuka voi käyttää e-Supportia?*

Kaikilla rekisteröidyillä VAIO-asiakkailla on oikeus rajoittamattomaan pääsyyn VAIO-Linkin e-Support Web Portal.

### *Kuinka pääsen e-Support -portaaliin?*

Kun rekisteröit VAIO -tietokoneesi Club-VAIOn sivuilla [\(www.club-vaio.com](www.club-vaio.com)), saat automaattisesti muutaman tunnin kuluttua sähköpostin, jossa on linkki e-Support Web Portaliin, Customer ID ja joitakin perustietoja.

Sinun on sitten vain aktivoitava tilisi napsauttamalla sähköpostissa olevaa linkkiä.

Nyt voit luoda ensimmäisen tapauksesi!

Pääset e-Support Web Portaliin miltä tahansa tietokoneelta, jossa on toimiva Internet-yhteys.

e-Support Web Portalissa on täydellinen ohjetiedosto, jossa sinua avustetaan e-Support Service -palvelumme käyttämisessä.

## *Voinko lähettää kysymykseni omalla äidinkielelläni?*

Koska olet yhteydessä e-Support Teamiimme portaalin kautta, joka yhdistää sinut suoraan keskustietokantaamme, e-Support hyväksyy ja käsittelee ainoastaan englanninkieliset lähetyksiä.

## *Voinko lähettää kysymykseni milloin tahansa?*

Kyllä voit lähettää kysymyksiäsi 24h/7 päivänä viikossa, mutta ota huomioon, että e-Support Team käsittelee kysymyksiäsi vain maanantaista perjantaihin klo 8 – 18.

<span id="page-113-0"></span>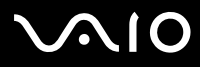

#### **Laitteisto- opas** *Ohjeet*

### *Onko e-Supportin käyttäminen maksullista?*

Ei, tämä on täysin ilmainen palvelu kaikille rekisteröityneille VAIO-asiakkaillemme!

### *Mistä tiedän, että e-Support Team on käsitellyt kysymykseni/tapaukseni?*

Heti kun e-Support Team on käsitellyt tapauksesi, saat sähköpostin, jossa ilmoitetaan, että tapauksesi on päivitetty.

<span id="page-114-0"></span>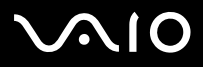

### *114* [n](#page-113-0) $\blacksquare$

# *Varotoimet*

Tässä osassa kerrotaan turvaohjeista ja varotoimista, joilla voit suojata tietokoneesi mahdollisilta vauroilta. Ota yhteyttä VAIO-Link -palveluun, jos tarvitset apua.

- ❑**[Kovalevyn käsitteleminen \(sivu](#page-115-1) 115)**
- ❑**[Nestekidenäytön käsitteleminen \(sivu](#page-115-2) 115)**
- ❑**[Virtalähteen käyttäminen \(sivu](#page-116-0) 116)**
- ❑**[Tietokoneesi käsitteleminen \(sivu](#page-116-1) 116)**
- ❑**[Levykkeiden käsitteleminen \(sivu](#page-118-0) 118)**
- ❑**[Levyjen käsitteleminen \(sivu](#page-118-1) 118)**
- ❑**[Akun käyttäminen \(sivu](#page-119-0) 119)**
- ❑**[Korvakuulokkeiden käyttäminen \(sivu](#page-119-1) 119)**
- ❑**[Memory Sticks -muistikorttien käsitteleminen \(sivu](#page-120-0) 120)**

<span id="page-115-0"></span>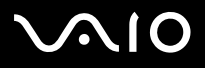

<span id="page-115-1"></span>Kovalevyllä on suuri tallennuskapasiteetti ja se lukee tai kirjoittaa tietoja lyhyessä ajassa. Se voi kuitenkin vaurioitua helposti mekaanisen tärinän, iskun tai pölyn seurauksena.

Vaikka kovalevyssä on sisäinen turvalaite, joka estää tietojen katoamisen mekaanisen tärinän, iskun tai pölyn seurauksena, sinun tulee käsitellä tietokonettasi varoen.

Kovalevyn vaurioitumisen estämiseksi:

- ❑Älä anna tietokoneesi liikkua yhtäkkiä.
- ❑Pidä tietokone loitolla magneeteista.
- ❑Älä aseta tietokonettasi tilaan, jossa on mekaanista tärinää tai epävakaaseen asentoon.
- ❑Älä siirrä tietokonetta virran ollessa kytkettynä.
- ❑Älä sammuta virtaa tai käynnistä tietokonetta uudelleen, kun levyltä luetaan tai sinne kirjoitetaan.
- ❑Älä käytä tietokonettasi paikassa, jossa lämpötila vaihtuu erittäin paljon.
- ❑Älä siirrä tietokonettasi, jos järjestelmä on **Standby**-tilassa.
- ✍Jos kovalevy on vaurioitunut, tietoja ei voi palauttaa.

# <span id="page-115-2"></span>*Nestekidenäytön käsitteleminen*

- ❑ Älä jätä nestekidenäyttöä aurinkoon päin, koska se voi vaurioittaa näyttöä. Ole varovainen, kun käytät tietokonettasi ikkunan lähellä.
- ❑Älä naarmuta nestekidenäyttöä tai paina sitä. Se saattaa aiheuttaa toimintahäiriöitä.
- ❑ Jos tietokonetta käytetään alhaisessa lämpötilassa, näytössä saattaa näkyä jäännöskuva. Tämä ei ole toimintahäiriö. Kun tietokone palautuu normaaliin lämpötilaan, näyttö palautuu normaaliksi.
- ❑ Jäännöskuva saattaa näkyä näytössä, jos samaa kuvaa näytetään pitkän aikaa. Jäännöskuva häviää hetken kuluttua. Voit estää jäännöskuvan näytönsäästäjää käyttämällä.

<span id="page-116-2"></span>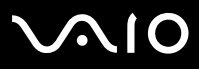

#### **Laitteisto- opas** *Varotoimet*

- ❑Näyttö lämpiää käytön aikana. Tämä on normaalia, eikä se tarkoita toimintahäiriötä.
- ❑ Nestekidenäyttö on valmistettu tarkkuusteknologiaa käyttämällä. Saatat kuitenkin nähdä nestekidenäytöllä jatkuvasti esiintyviä pieniä mustia pisteitä ja/tai kirkkaita pisteitä (punaisia, sinisiä tai vihreitä). Tämä on normaali valmistusprosessin tulos eikä se ole toimintahäiriö.
- ❑Älä hankaa nestekidenäyttöä, koska se saattaa vaurioittaa näyttöä. Pyyhi nestekidenäyttö pehmeällä, kuivalla kankaalla.

## <span id="page-116-0"></span>*Virtalähteen käyttäminen*

- ❑Katso painetusta **Specifications**-asiakirjasta VAIO -tietokoneesi virran käyttö.
- ❑Älä jaa verkkopistorasiaa muiden virtaa käyttävien laitteiden kanssa, kuten valokopiokoneiden tai asiakirjasippureiden kanssa.
- ❑ Voit hankkia virtaliuskan, jossa on syöksyvirtasuojain. Tämä laite suojaa tietokonettasi äkillisten, esimerkiksi sähkömyrskyn, virtasyöksyjen aiheuttamalta vauriolta.
- ❑Älä laita painavia esineitä virtajohdon päälle.
- ❑Irrota johto verkkopistorasiasta pistokkeesta vetämällä. Älä vedä koskaan johdosta.
- ❑Irrota tietokoneesi seinäpistorasiasta, jos et aio käyttää tietokonettasi pitkään aikaan.
- ❑Varmista, että seinäkosketin on helppopääsyisessä paikassa.
- ❑Kun AC adapteria ei käytetä, irrota se verkkopistorasiasta.
- ❑Käytä ainoastaan mukana tulevaa AC adapteria. Älä käytä muita AC adaptereita.

# <span id="page-116-1"></span>*Tietokoneesi käsitteleminen*

- ❑ Puhdista kotelo pehmeällä kankaalla, joka on joko kuiva tai kevyesti kostutettu mietoon puhdistusaineeseen. Älä käytä minkään tyyppisiä hankaavia sieniä, hankausjauhetta tai liuotteita, kuten alkoholia tai bensiiniä, koska ne voivat vaurioittaa tietokoneesi pintaa.
- ❑ Jos tiputat kiinteän esineen tai nestettä tietokoneen päälle, sammuta tietokone ja irrota pistoke. Saattaa olla parempi antaa tietokone ammattitaitoisen henkilön tarkastettavaksi, ennen kuin sitä käytetään uudelleen.

# <span id="page-117-0"></span>**AIO**

- ❑Älä pudota tietokonetta tai aseta painavia esineitä sen päälle.
- ❑ Älä laita tietokonetta tilaan, jossa on:
	- ❑Lämmönlähteitä, kuten lämpöpattereita tai ilmakanavia,
	- ❑Suoraa auringonvaloa,
	- ❑Erittäin pölyistä,
	- ❑Kosteutta tai sadetta,
	- ❑Mekaanista tärinää tai iskuja,
	- ❑Voimakkaita magneetteja tai kaiuttimia, joita ei ole magneettisesti suojattu,
	- ❑Yli 35°C tai alle 5°C ympäristön lämpötiloihin,
	- ❑Erittäin kosteaa.
- ❑Älä aseta elektronisia laitteita tietokoneesi lähelle. Tietokoneesi sähkömagneettikenttä saattaa aiheuttaa toimintahäiriön.
- ❑ Huolehdi asianmukaisesta ilmanvaihdosta, jotta sisäistä lämpöä ei pääse keräytymään. Älä aseta tietokonettasi huokoisille pinnoille, kuten tai huoville tai materiaalin, kuten verhojen tai seinävaatteiden lähelle, jotka saattavat tukkia tuuletusaukot.
- ❑ Tietokone käyttää korkeataajuisia radiosignaaleja ja se saattaa häiritä radio- ja televisiovastaanottoa. Mikäli näin tapahtuu, siirrä tietokone sopivalle etäisyydelle.
- ❑Käytä ainoastaan määritettyjä oheislaitteita ja kytkentäkaapeleita; muussa tapauksessa ongelmia saattaa syntyä.
- ❑Älä käytä leikattuja tai vaurioituneita kytkentäkaapeleita.
- ❑ Jos tietokone tuodaan suoraan kylmästä tilasta kuumaan tilaan, kosteuttaa saattaa tiivistyä tietokoneen sisään. Älä käynnistä tietokonetta tässä tapauksessa vähintään tuntiin. Jos ongelmia ilmenee, kytke tietokone irti ja ota yhteys VAIO-Linkiin.
- ❑Varmista, että irrotat virtajohdon ennen kuin puhdistat tietokoneen.
- ❑ Koska saatat menettää tärkeitä tietoja tietokoneen vaurioituessa, sinun tulisi varmuuskopioida tietosi säännöllisesti. Voit palauttaa useimmat alkuperäiset sovellusohjelmat mukana tulevalta levyltä (katso lisätietoja **Guide to Troubleshooting and Recovering your VAIO System** -oppaasta).

# <span id="page-118-2"></span><span id="page-118-0"></span>*Levykkeiden käsitteleminen*

- ❑Älä avaa suljinta käsin tai kosketa levykkeen pintaa.
- ❑Pidä levykkeet loitolla magneeteista.
- ❑Pidä levyke loitolla suorasta auringonvalosta ja muista lämmönläheteistä.
- $\Box$  Pidä levykkeet loitolla nesteistä. Älä anna levykkeiden kastua. Kun et käytä levykettä, poista se aina levykeasemasta ja aseta se lujatekoiseen säilytyskoteloon.
- ❑ Jos levykkeessä on tarra, varmista, että tarra on hyvin kiinnitetty. Jos tarran reuna on käyristynyt, tarra saattaa tarttua levykeaseman sisäosiin ja aiheuttaa toimintahäiriön tai vahingoittaa levykettä.

# <span id="page-118-1"></span>*Levyjen käsitteleminen*

- ❑Älä kosketa levyn pintaa.
- ❑Älä pudota tai taivuta levyä.
- ❑ Levyn pinnalla olevat sormenjäljet ja pöly saattavat aiheuttaa lukuvirheitä. Pidä levystä aina kiinni reunoista ja keskireiästä, kuvassa osoitetulla tavalla:

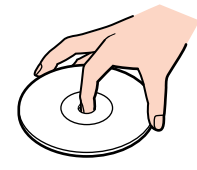

- ❑ Levyjen asianmukainen käsittely on olennaista luotettavuuden takaamiseksi. Älä käytä liuotteita, kuten bensiiniä, ohentimia, kaupallisia puhdistusaineita tai antistaattisia suihkeita, koska ne saattavat vahingoittaa levyä.
- ❑Normaali puhdistus suoritetaan pitämällä levyä reunoista ja pyyhkimällä pinta pehmeällä kankaalla keskustasta ulospäin.

# <span id="page-119-2"></span>**AIO**

#### **Laitteisto- opas** *Varotoimet*

- ❑ Jos levy on pahoin tahriintunut, kostuta pehmeä kangas vedellä, purista se kunnolla ja pyyhi levyn pinta keskustasta ulospäin. Pyyhi jäljelle jäänyt kosteus kuivalla, pehmeällä kankaalla.
- ❑Älä koskaan laita levyyn tarroja. Ne vauroittavat levyä peruuttamattomasti.

# <span id="page-119-0"></span>*Akun käyttäminen*

- ❑Älä jätä akkua koskaan yli 60°C lämpötilaan, kuten aurinkoon pysäköityyn autoon tai suoraan auringonvaloon.
- ❑Akun käyttöikä on lyhyempi kylmässä ympäristössä. Tämä johtuu heikentyneestä akun suorituskyvystä alhaisissa lämpötiloissa.
- ❑Lataa akut +10°C - +30°C lämpötilassa. Alhaisemmassa lämpötilassa latausaika on pidempi.
- ❑Kun akkua käytetään tai tyhjennetään, se lämpenee. Tämä on normaalia eikä syytä huoleen ole.
- ❑Pidä akku loitolla kaikista lämmönlähteistä.
- ❑Pidä akku kuivana.
- ❑Älä avaa tai pura akkua.
- ❑Älä altista akkua mekaanisille iskuille.
- ❑Jos et käytä tietokonetta pitkään aikaan, poista akku tietokoneesta akun vaurioitumisen estämiseksi.
- ❑Jos akussa on edelleen vähän virtaa akun täyteen lataamisen jälkeen, akku saattaa olla kulunut loppuun ja se on vaihdettava.
- ❑Akkua ei tarvitse tyhjentää ennen uudelleenlatausta.
- ❑Jos et ole käyttänyt akkua pitkään aikaan, lataa se uudelleen.

# <span id="page-119-1"></span>*Korvakuulokkeiden käyttäminen*

❑ **Liikenneturvallisuus** - Älä käytä korvakuulokkeita ajaessasi, polkupyöräillessäsi tai käyttäessäsi motorisoituja ajoneuvoja. Se saattaa aiheuttaa liikennevaaran ja se on laitonta joillakin alueilla. Musiikin kuunteleminen suurella äänenvoimakkuudella saattaa olla vaarallista myös käveltäessä, erityisesti suojateitä ylitettäessä.

<span id="page-120-1"></span>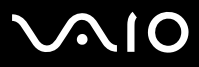

#### **Laitteisto- opas** *Varotoimet*

 $\blacktriangleright$ 

[n](#page-119-2)

❑ **Kuulovaurioiden estäminen** - Vältä korvakuulokkeiden käyttämistä suurella äänenvoimakkuudella. Kuulon ammattilaiset neuvovat välttämään jatkuvaa, äänekästä ja pitkäaikaista soittamista. Jos korvasi soivat, pienennä äänen voimakkuutta tai keskeytä kuunteleminen.

# <span id="page-120-0"></span>*Memory Sticks -muistikorttien käsitteleminen*

- ❑Älä kosketa Memory Stick -liitintä sormillasi tai metalliesineillä.
- ❑Käytä etikettinä ainoastaan Memory Stick -muistikortin mukana tulevaa etikettiä.
- ❑Älä taivuta tai pudota Memory Stick -muistikorttia äläkä iske sitä voimakkaasti.
- ❑Älä pura tai muuta Memory Stick- muistikortteja.
- ❑Älä anna Memory Stick-muistikortin kastua.
- ❑ Älä käytä tai säilytä Memory Stick -muistikortteja tilassa, joka on:
	- ❑Erittäin kuuma, kuten aurinkoon pysäköidyssä autossa,
	- ❑Suorassa auringonvalossa,
	- ❑Erittäin kostea tai,
	- ❑jossa on syövyttäviä aineita.
- ❑Käytä Memory Stick -muistikortin mukana tulevaa säilytysrasiaa.

<span id="page-121-0"></span>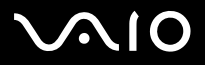

#### **Laitteisto- opas** *Varotoimet*

# *Tavaramerkit*

Sony, Battery Checker, Click to DVD, DVgate Plus, HotKey Utility, Keyboard Utility, Memory Stick Formatter, PictureGear Studio, Prepare your VAIO, SonicStage, SonicStage Mastering Studio, Sony Notebook Setup, VAIO Edit Components, VAIO Launcher, VAIO Media, VAIO Power Management, VAIO Power Management Viewer, VAIO System Information, VAIO Zone, Memory Stick, Memory Stick logo, VAIO ja VAIO logo ovat Sony Corporationin tavaramerkkejä.

Microsoft, Internet Explorer, Windows Movie Maker, Windows Media Player, Windows XP Professional, Windows Home Edition, Microsoft Works ja Windows logo ovat Microsoft Corporationin tavaramerkkejä tai rekisteröityjä tavaramerkkejä Yhdysvalloissa ja muissa maissa.

i.LINK on Sonyn tavaramerkki, jota käytetään ainoastaan ilmoittamaan, että tuote sisältää IEEE1394 -liitännän.

Adobe, Adobe Acrobat Elements, Adobe Acrobat Professional, Adobe Photoshop Album, Adobe Reader, Adobe Premiere Standard ja Adobe Photoshop Elements ovat Adobe Systems Incorporatedin tavaramerkkejä.

MoodLogic on MoodLogic Incorporationin tavaramerkki.

Norton Internet Security 2004 ya Norton Password Manager 2004 ovat Symantec Corporationin tavaramerkkejä tai rekisteröityjä tavaramerkkejä Yhdysvalloissa ja muissa maissa.

RecordNow! on Sonicin tavaramerkki.

WinDVD for VAIO on InterVideo Incorporationin tavaramerkki.

Sun Java VM on Sun Microsystems Incorporationin tavaramerkki.

Google Toolbar on Googlen tavaramerkki.

Yahoo! Messenger on Yahoo!:n tavaramerkki.

SafeGuard PrivateDisk on Utimaco Softwaren tavaramerkki.

My Info Centre sisältää Macromedia Inc:n Macromedia Flash Player -ohjelman, Copyright © 1995-2003 Macromedia, Inc. Kaikki oikeudet pidätetään. Macromedia ja Flash ovat Macromedia Inc:n tavaramerkkejä.

Kaikki muut järjestelmien, tuotteiden ja palvelujen nimet ovat vastaavien omistajiensa tavaramerkkejä. ™ tai ® -merkkejä ei ole käyttöoppaassa määritetty.

Määritykset saattavat muuttua ilman ennakkoilmoitusta. Kaikki muut tavaramerkit ovat vastaavien omistajiensa tavaramerkkejä.

**Mallissasi käytettävissä olevat ohjelmat löytyvät painetusta Specifications -asiakirjasta.**